## **SIEMENS** SINUMERIK SINUMERIK 808D ADVANCED PLC 子程序库说明 用户手册

### 法律资讯

#### 警告提示系统

为了您的人身安全以及避免财产损失,必须注意本手册中的提示。人身安全的提示用一个警告三角表示,仅与财产损失有关的提示不带警告三 角。警告提示根据危险等级由高到低如下表示。

#### 危险

表示如果不采取相应的小心措施,将会导致死亡或者严重的人身伤害。

#### 警告

表示如果不采取相应的小心措施,**可能**导致死亡或者严重的人身伤害。

#### 小心

表示如果不采取相应的小心措施,可能导致轻微的人身伤害。

#### 注意

表示如果不采取相应的小心措施,可能导致财产损失。

当出现多个危险等级的情况下,每次总是使用最高等级的警告提示。如果在某个警告提示中带有警告可能导致人身伤害的警告三角,则可能在 该警告提示中另外还附带有可能导致财产损失的警告。

#### 合格的专业人员

本文件所属的产品/系统只允许由符合各项工作要求的**合格人员**进行操作。其操作必须遵照各自附带的文件说明,特别是其中的安全及警告提 示。 由于具备相关培训及经验,合格人员可以察觉本产品/系统的风险,并避免可能的危险。

#### 按规定使用 Siemens 产品

请注意下列说明:

#### 警告

Siemens 产品只允许用于目录和相关技术文件中规定的使用情况。如果要使用其他公司的产品和组件,必须得到 Siemens 推荐和允许。正 确的运输、储存、组装、装配、安装、调试、操作和维护是产品安全、正常运行的前提。必须保证允许的环境条件。必须注意相关文件中的 提示。

<span id="page-1-0"></span>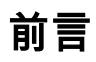

### 适用产品

本手册适用于下列数控系统:

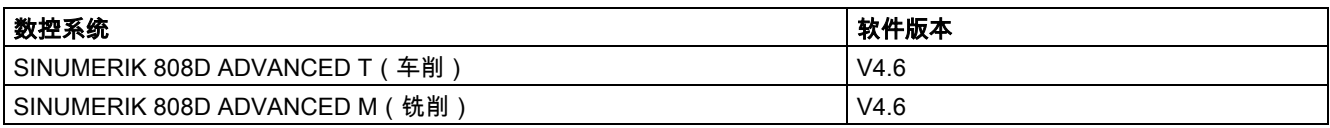

#### 文档组成及目标使用人群

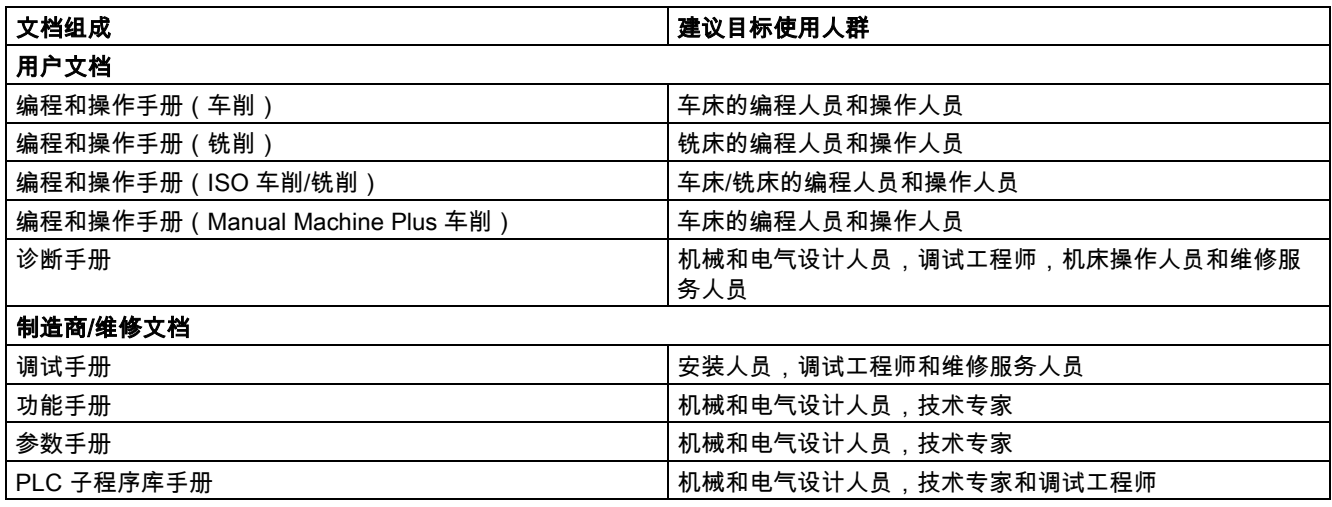

#### 我的文档管理器(MDM)

如何在西门子文档内容的基础上创建自定义文档,请访问以下链接:

[www.siemens.com/mdm](http://www.siemens.com/mdm)

#### 标准功能范畴

本手册仅描述了标准功能范畴。 机床制造商增添或者更改的功能,由机床制造商资料进行说明。

#### 技术支持

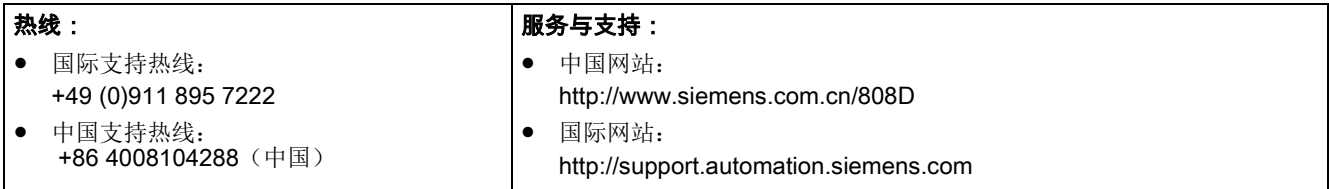

#### 欧盟一致性声明

访问 <http://support.automation.siemens.com>获取 EMC 指令的欧盟一致性声明。

在网页中输入搜索关键字 15257461 或联系您所在地区的西门子办事处。

## 目录

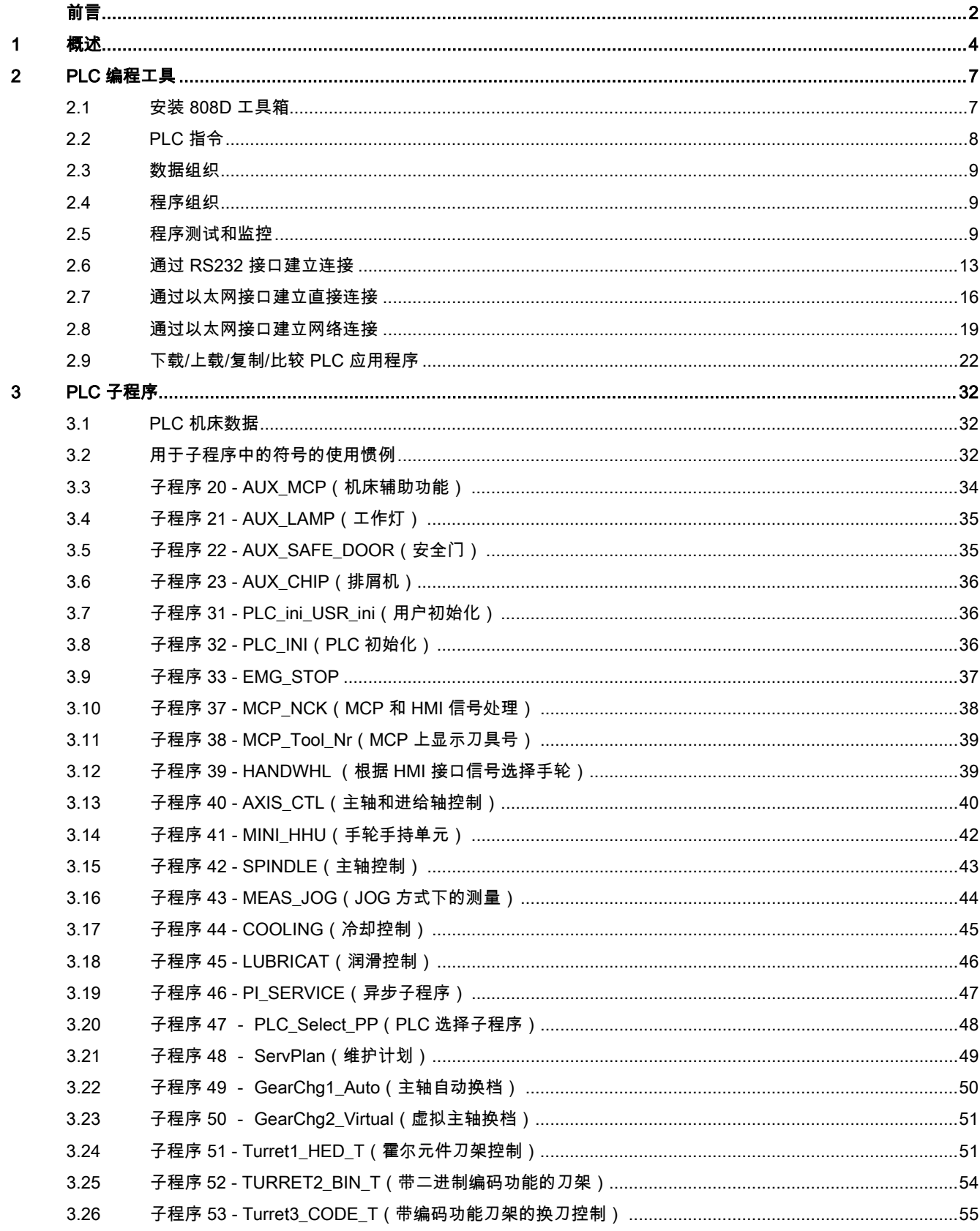

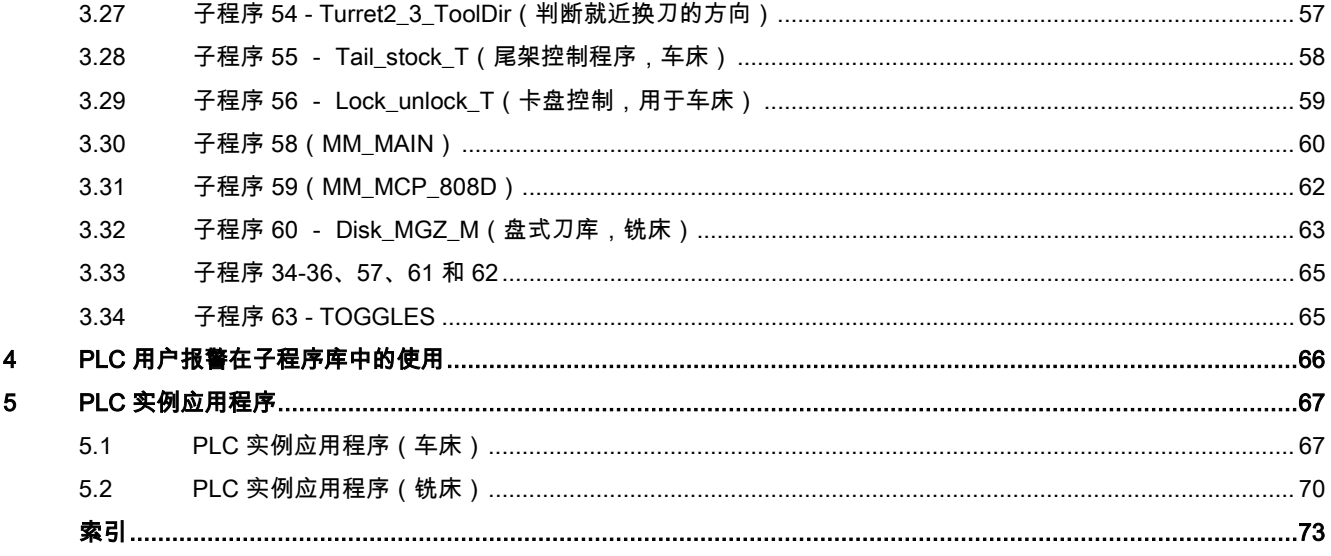

## <span id="page-3-0"></span>1 概述

PLC 子程序由三个项目文件组成:

- default\_turning.ptp(车床的样例程序)
- default\_milling.ptp(铣床的样例程序)
- default\_ManMachPlus\_T.ptp(Manual Machine Plus 的样例程序)

通过这些样例程序,您可以清楚地了解如何创建或调用 PLC 子程序。 可以通过重组 PLC 子程序或者修改某些网络来实现大 多数机床功能。

#### 警告 ′∣∖

出于安全原因,请对所使用的子程序库中的子程序在机床上进行全面测试,确保子程序的功能在与您的程序联在一起后正确 无误!

#### 系统资源分配

系统资源可分为三个部分:

- PLC 系统
	- 输入端 I0.0 到 I2.7(SINUMERIK 808D ADVANCED 的 24 个输入) I3.0 到 I8.7(分配的 48 个输入)
	- 输出端 Q0.0 到 Q1.7(SINUMERIK 808D 的 16 个输出) Q2.0 到 Q5.7(分配的 32 个输出)
	- 内存 M0.0 到 M255.7(256 个字节)
	- 非易失性存储器 DB1400.DBX0.0 到 DB1400.DBX127.7(128 个字节)
	- PLC 用户报警: DB1600.DBX0.0 到 DB1600.DBX15.7(128 个用户报警) – 定时器 T0 到 T15(100 ms 计时器)
		- T16 到 T63(10 ms 计时器)
	- 计数器

C0 到 C63(64 个计数器)

- NCK
	- PLC 机床数据: MD14510、MD14512 和 MD 14514
	- MD14510 机床数据 INT: DB4500.DBW0 到 DB4500.DBW62(32 个字)
	- MD14512 机床数据 hex: DB4500.DBB1000 到 EDB4500.DBB1031(32 个字节)
	- MD14514 机床数据 real: DB4500.DBD2000 到 DB4500.DBD2028(8 个双字)
- PLC Programming Tool
	- 符号表: SYM1 到 SYM32(32 个符号表)
	- 子程序: SBR0 到 SBR63(64 个子程序)

#### 符号表的结构

PLC 子程序库以符号定址方法设计而成,该方法有助于简易理解 PLC 程序。 子程序库中的所有地址均使用符号进行编程。 所有接口信号以符号命名并被指定到不同符号表。

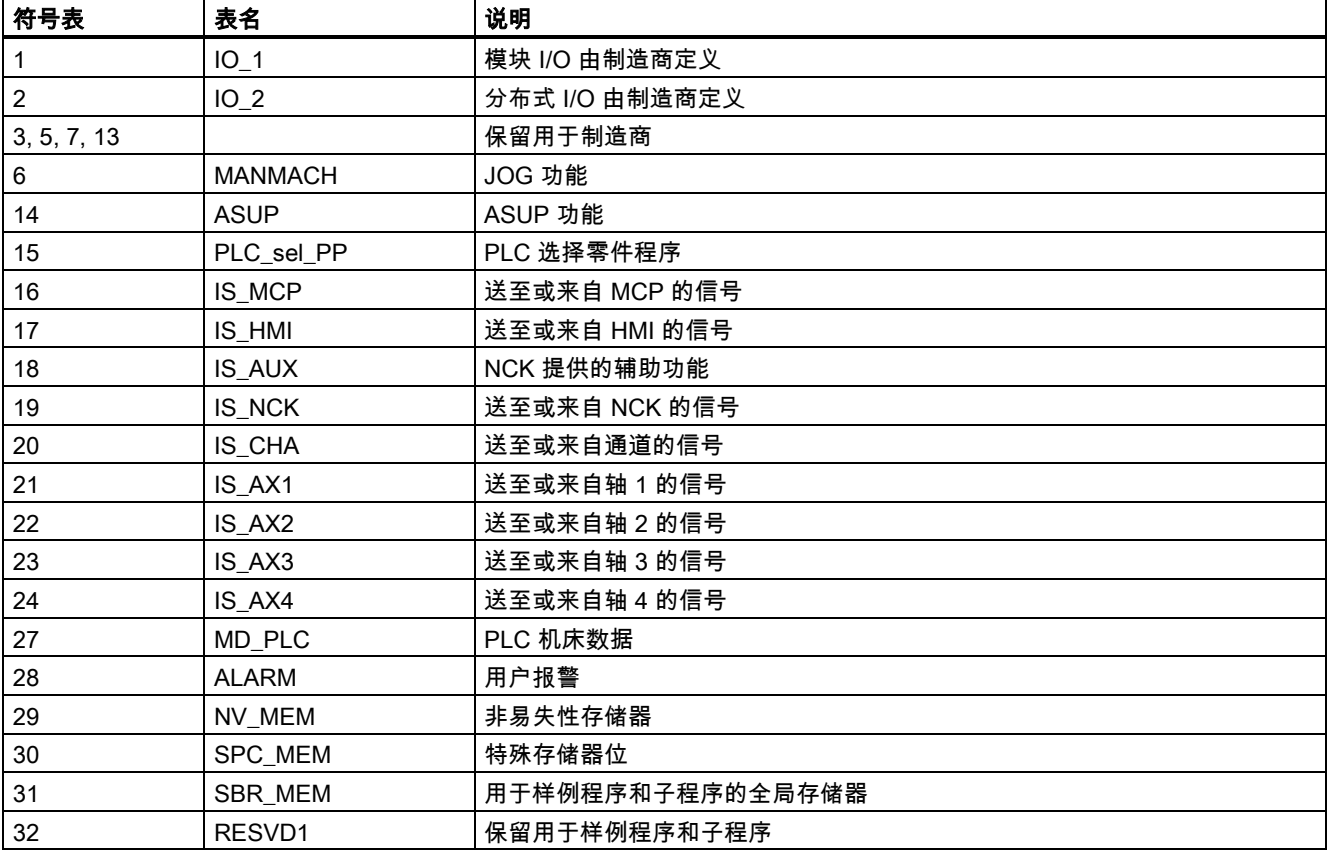

#### 子程序的结构

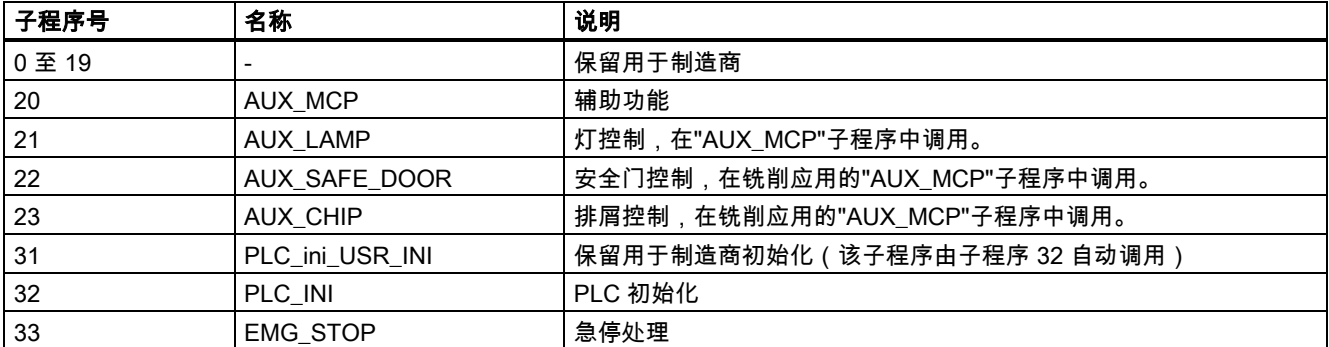

PLC 子程序库说明 6FC5397-0FP40-0RA0, 08/2013 5

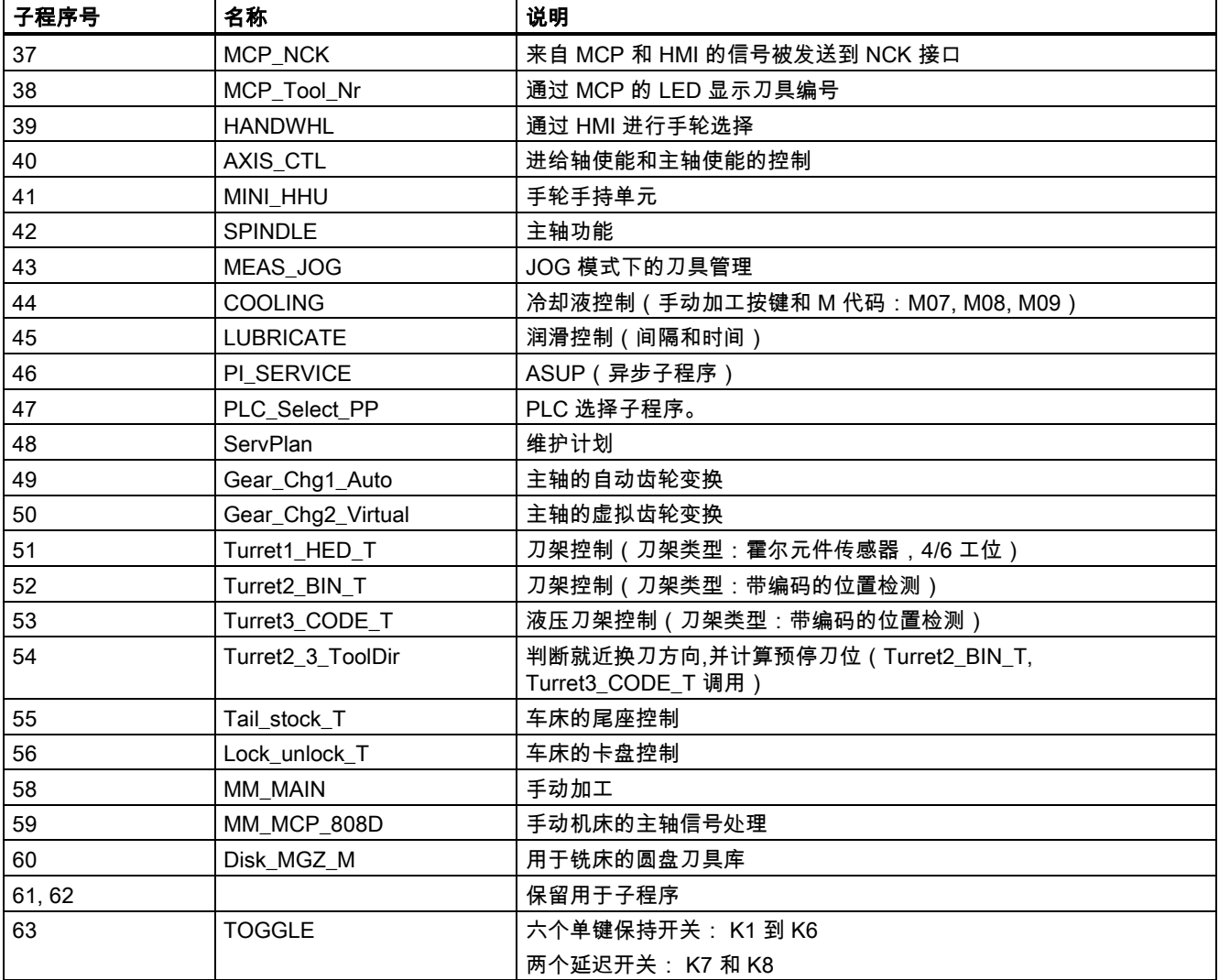

#### MCP 接口说明

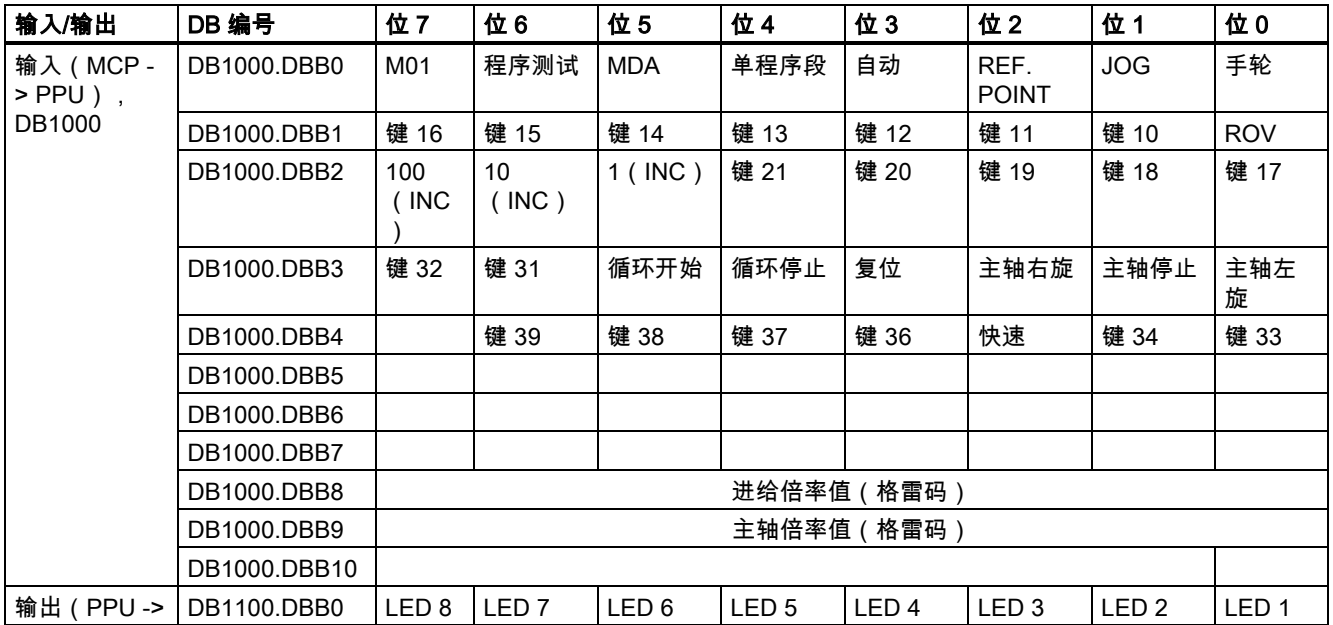

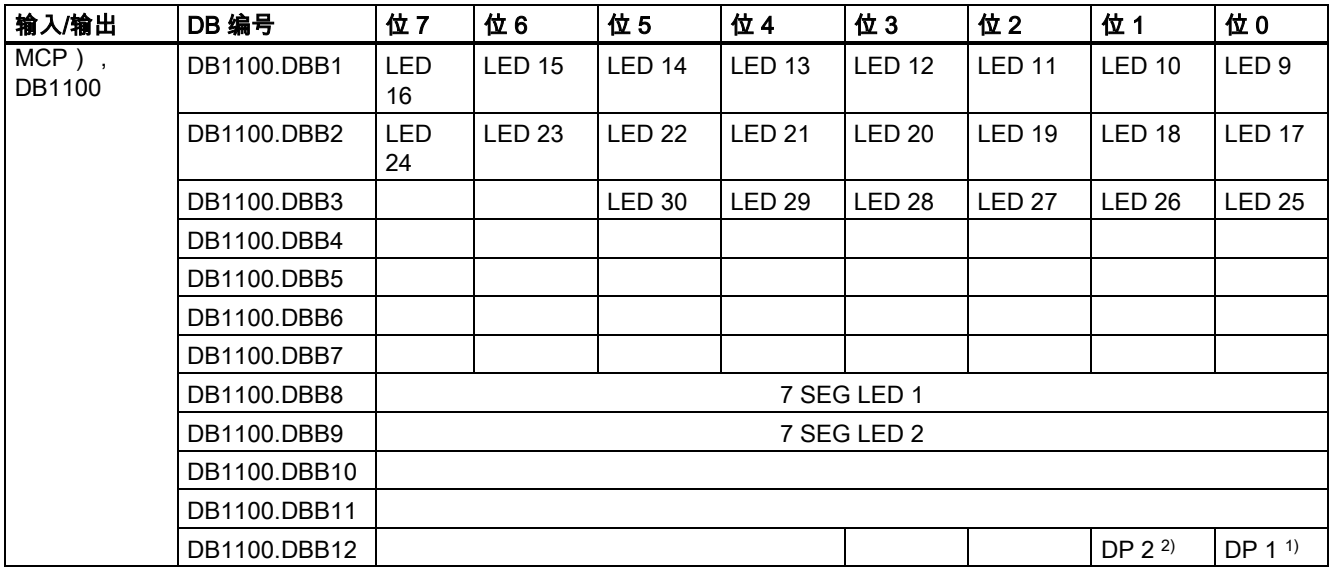

1) 7 SEG LED 1 的小数点。

2) 7 SEG LED 2 的小数点。

#### 说明

没有任何输入的接口保留用于下一版本。

从以下水平 MCP 的示意图中您可以了解到 PLC 接口地址与 SINUMERIK 808D MCP 的关系:

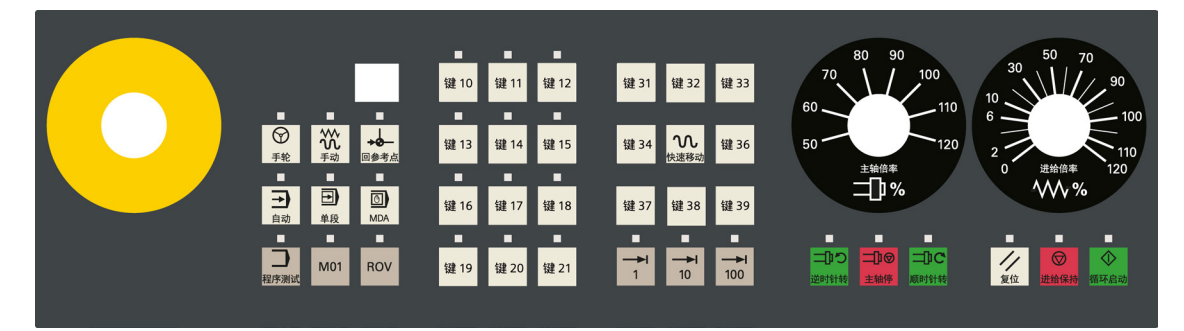

## <span id="page-6-0"></span>2 PLC 编程工具

### <span id="page-6-1"></span>2.1 安装 808D 工具盒

必须将 808D 工具盒安装在 PC/PG (PLC Programming Tool ) 上。 808D 工具盒包括以下软件工具和信息:

- 808D 配置数据
	- 系统软件更新
	- 例如(EasyXLanguage、MCP 自定义键符号、MCP 插条模板、PLC 子程序库)
- PLC Programming Tool 用于创建 PLC 用户程序的工具
- 工具盒的 Windows 安装软件
- 用户文献
- 开源软件(Readme\_OSS)的许可证信息和条件
- SinuComPCIN
- Access MyMachine P2P (AMM)

PLC 子程序库说明 6FC5397-0FP40-0RA0, 08/2013 7

#### 安装 808D 工具盒

工具盒安装文件夹如下所示:

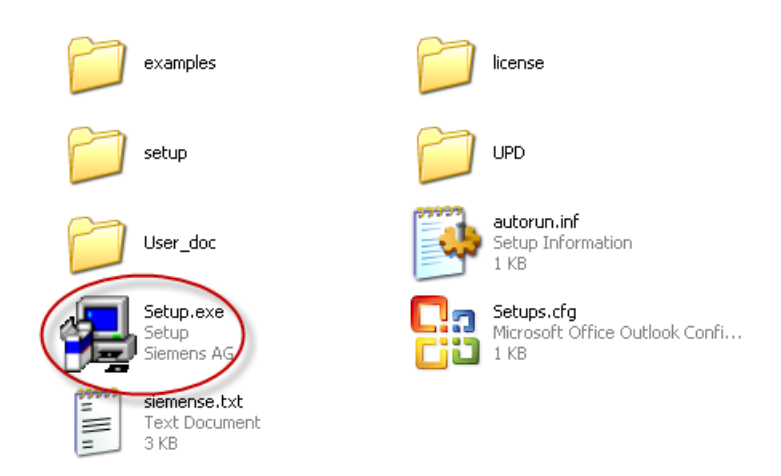

双击 Setup.exe 文件开始安装。 在安装对话框中选择一个或多个您想要安装的选项。

## <span id="page-7-0"></span>2.2 PLC 指令

PLC 编程工具支持各种指令。 您可以在指令树的指令分支中查看指令。

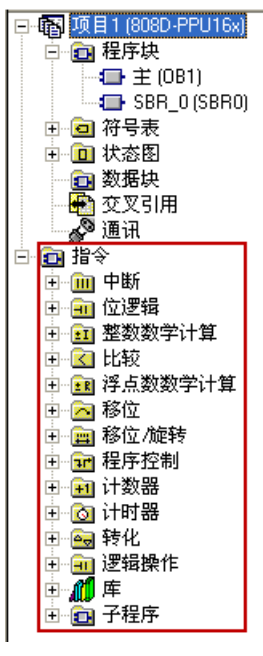

您可以通过右击指令或直接按下 F1 键来查看该指令的帮助信息。例如:

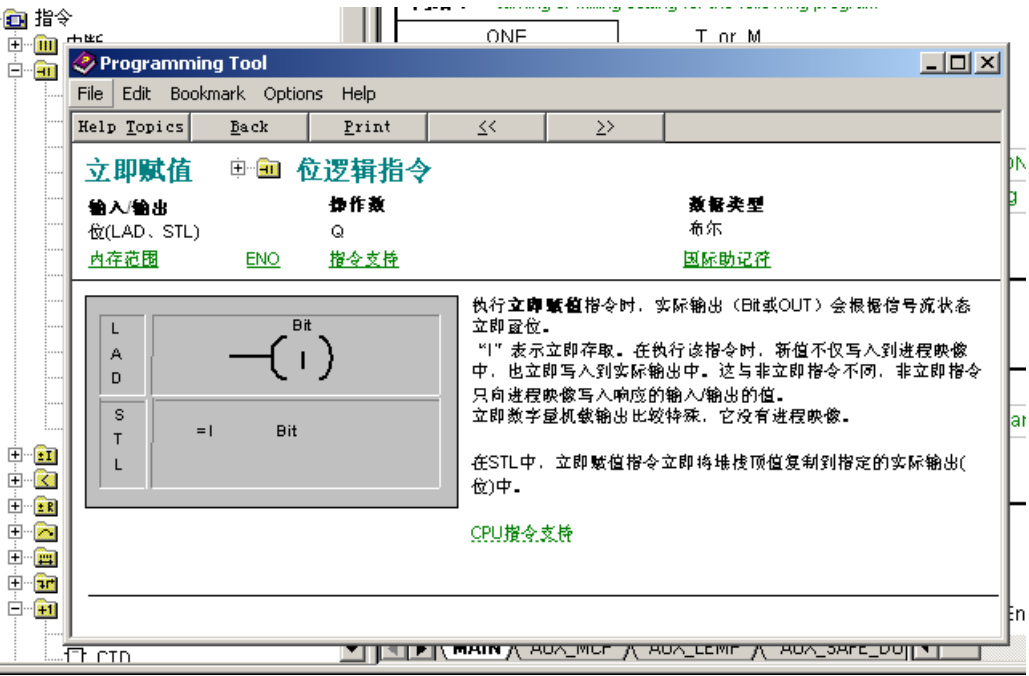

### <span id="page-8-0"></span>2.3 数据组织

数据可分为三个区域:

- 非记忆数据
- 记忆数据
- 用于 PLC 的机床数据(所有机床数据在通电后生效)。

大多数数据,例如过程映象、定时器和计数器均为非记忆数据,每次系统引导启动时这些数据都被清除 对于记忆数据可以使用数据区域 1400 0000--1400 0127。用户可以在那里保存所有在断电/通电后仍需保持有效的数据。 您可借助于 PLC-MD(参见用户接口)对程序进行参数预置,或者给不同的程序段设置参数。

### <span id="page-8-1"></span>2.4 程序组织

在 PLC 编程过程中,必须将程序构建到完成的程序段(子程序)中。 S7-200 的编程语言允许用户将其程序结构化。 有下列两种程序:

- 主程序
- 子程序

可以有 8 级嵌套。

### <span id="page-8-2"></span>2.5 程序测试和监控

您可以通过以下两种方式检查或执行用户程序的错误分析。

- SINUMERIK 808D ADVANCED 的 HMI
- PLC Programming Tool

#### 通过 HMI 测试和监控 PLC 程序

您可以在<系统>操作区域( $\widehat{\bigoplus_{\pm\texttt{M}}}$  +  $\widehat{\bigoplus_{\texttt{M} \in \mathbb{N}}}$ )采用以下三种方法进行 PLC 程序测试和监控:

PLC 子程序库说明 6FC5397-0FP40-0RA0, 08/2013 9

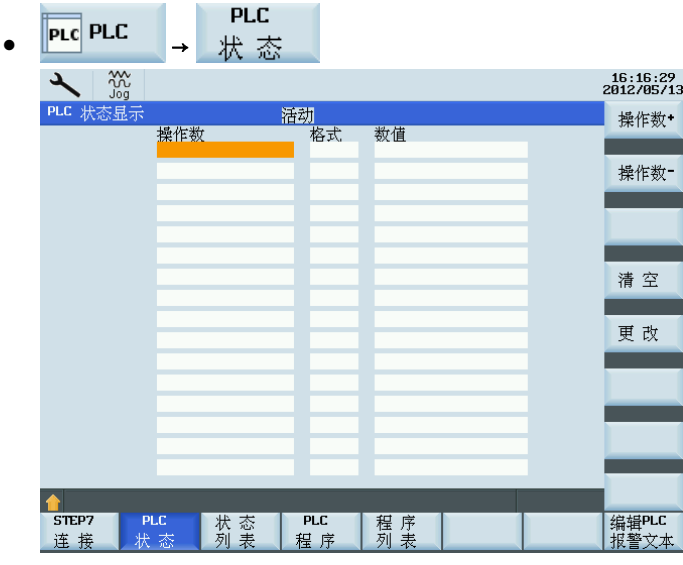

您可以输入操作数来查看其状态。

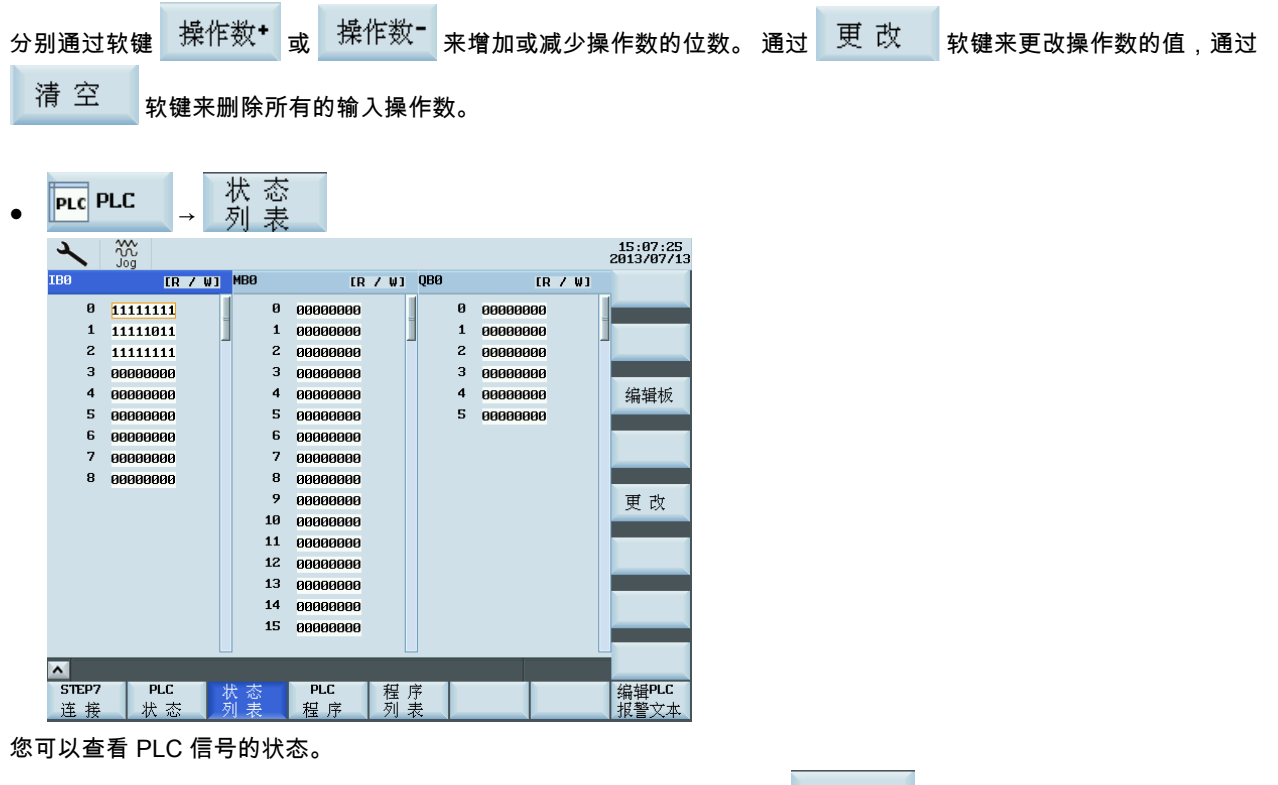

默认在三列中显示三个信号状态列表(输入、标志、输出)。 您可以通过 <sup>编</sup>辑板 <sub>软键来更改列序或分配新的信号状态列</sub> 表(变量)。

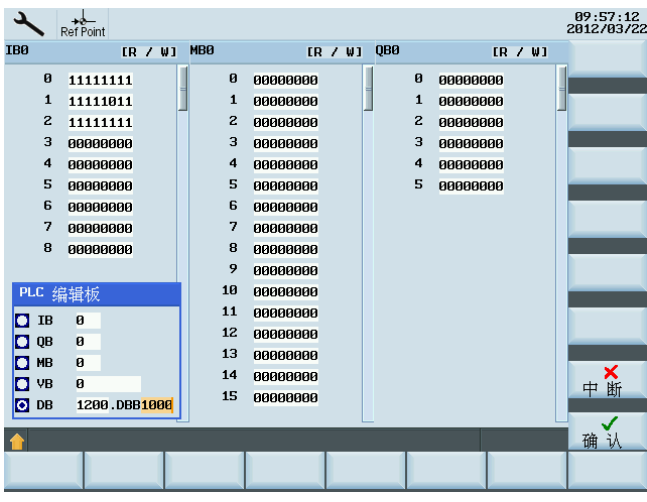

您可以通过 $\left| \begin{array}{ll} \Xi \end{array} \right|$ 较键来更改 PLC 信号的状态。

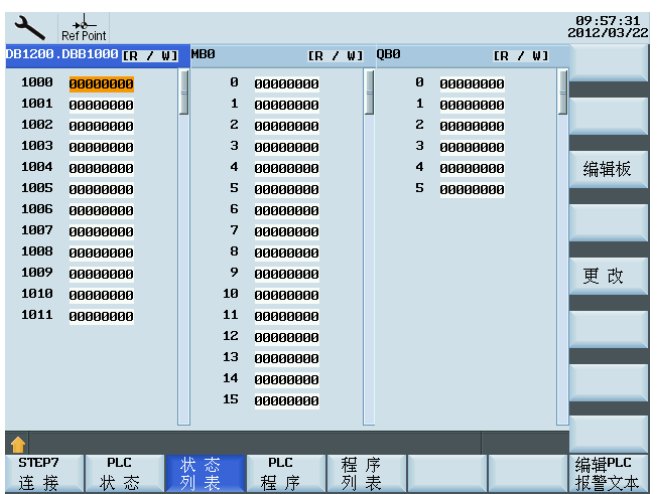

**PLC**  $PLC$ 程序

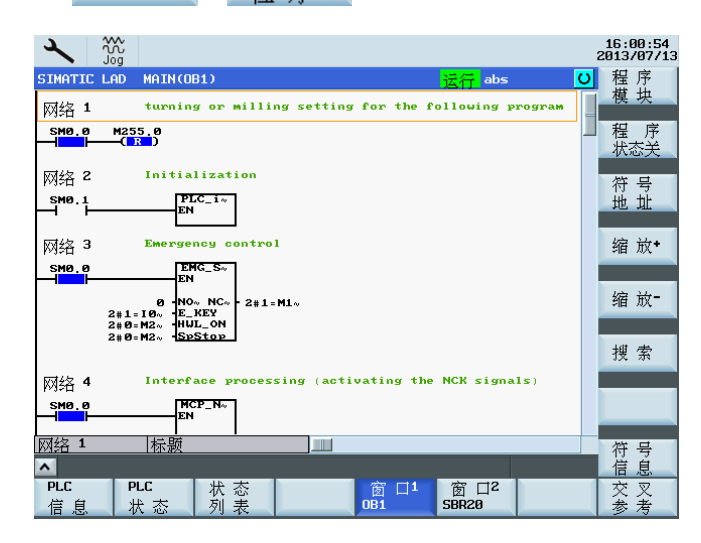

# 您可以查看主程序的状态或通过 软键查看子程序的状态。

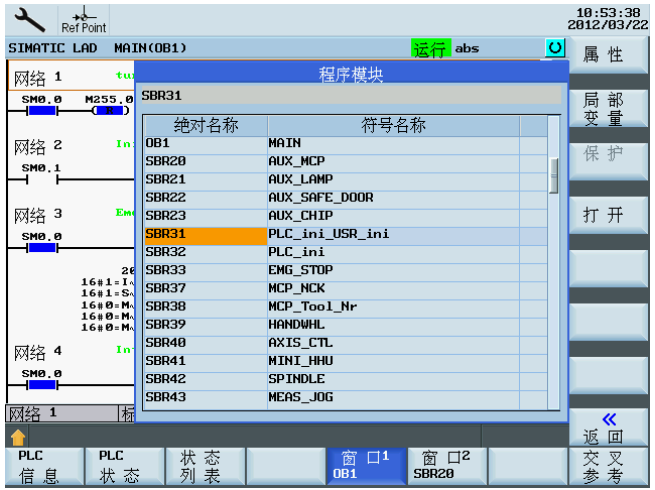

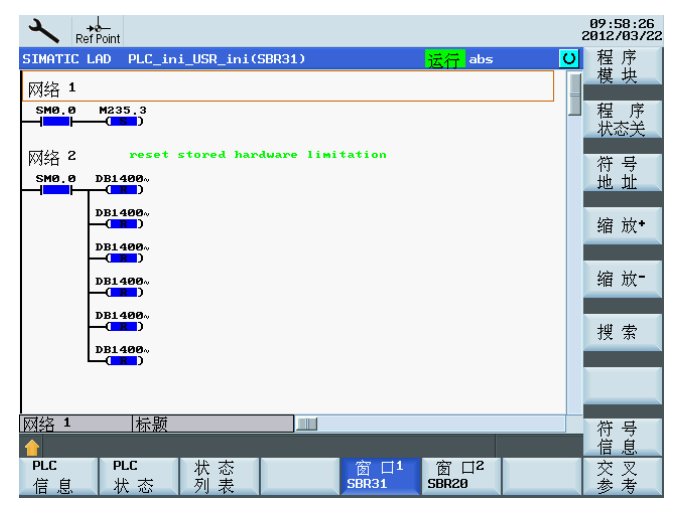

您可以通过两个窗口来查看程序。

#### 通过 PLC Programming Tool 测试和监控 PLC 程序。

您可以通过 PLC Programming Tool 查看 PLC 程序的状态。

- 1. 建立 SINUMERIK 808D ADVANCED 与 PLC Programming Tool 之间的通讯通道。 可通过下列三种方式在 SINUMERIK 808D ADVANCED 与 PLC Programming Tool 之间建立通讯:
	- 通过 RS232 [接口建立连接](#page-12-0) (页 [13\)](#page-12-0)
	- [通过以太网接口建立直接连接](#page-15-0) (页 [16\)](#page-15-0)
	- [通过以太网接口建立网络连接](#page-18-0) (页 [19\)](#page-18-0)
- 2. 通过菜单命令 <mark>排错 (D) → 图状态 (C) 查看 PLC</mark> 信号的状态。 您也可以通过先单击 【1】状态图符号再单击 <mark>案</mark> 符号来查 看状态。

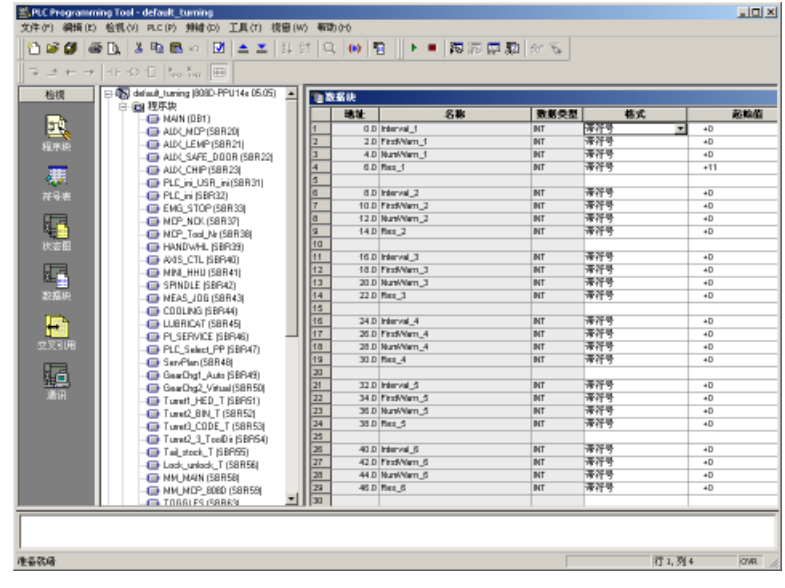

### <span id="page-12-0"></span>2.6 通过 RS232 接口建立连接

可以通过 RS232 接口在数控系统与 PC/PG 之间建立通讯。

#### 与数控系统之间建立 RS232 连接的操作步骤

 $\rightarrow$ 

合理

PLC F

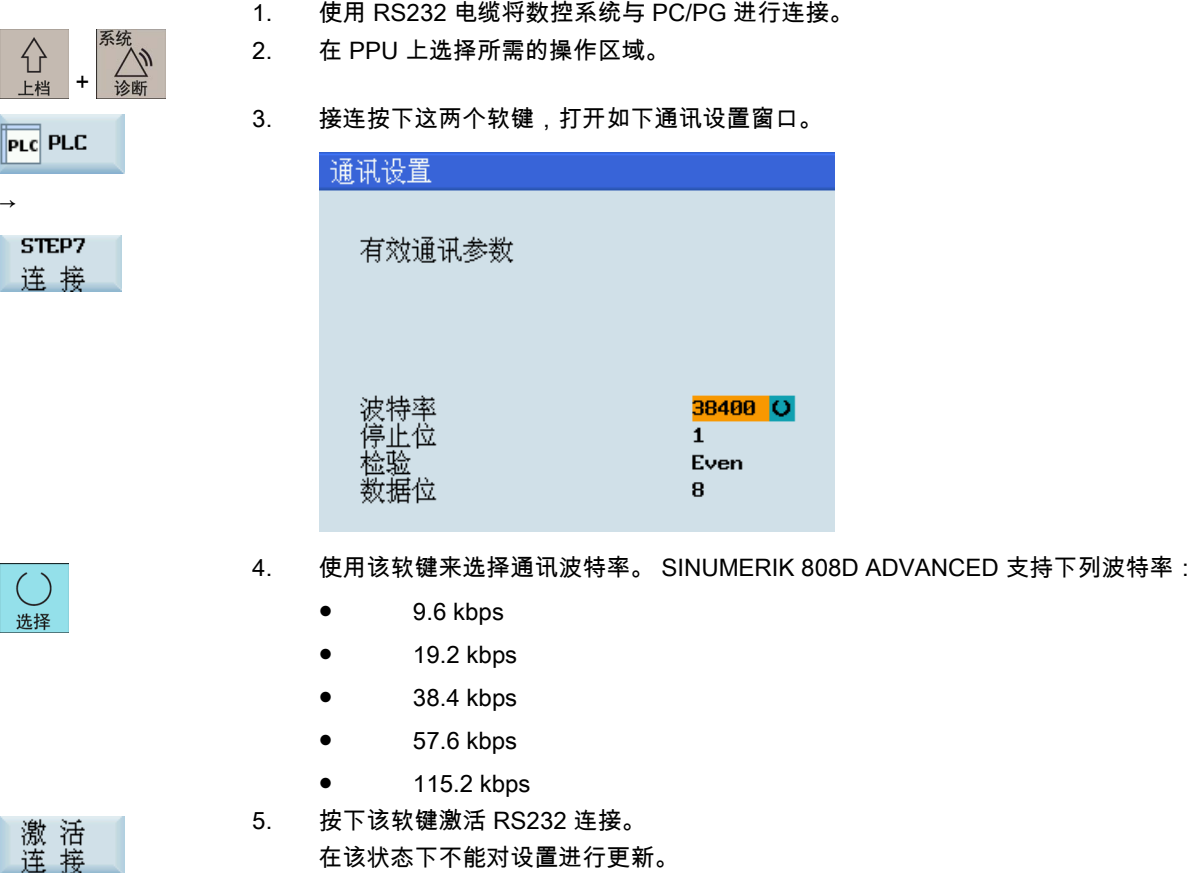

在该状态下不能对设置进行更新。

有效或无效状态在通电后(除使用缺省值引导启动外)将一直保持。

画面右下角的 <mark>『墨</mark> 图标表明,已通过 RS232 接口成功连接到 PG/PC。

#### 在 PLC Programming Tool 中配置通讯的操作步骤

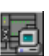

1. 在 PC/PG 上打开 PLC Programming Tool,在导航栏中点击此按钮打开如下对话框:

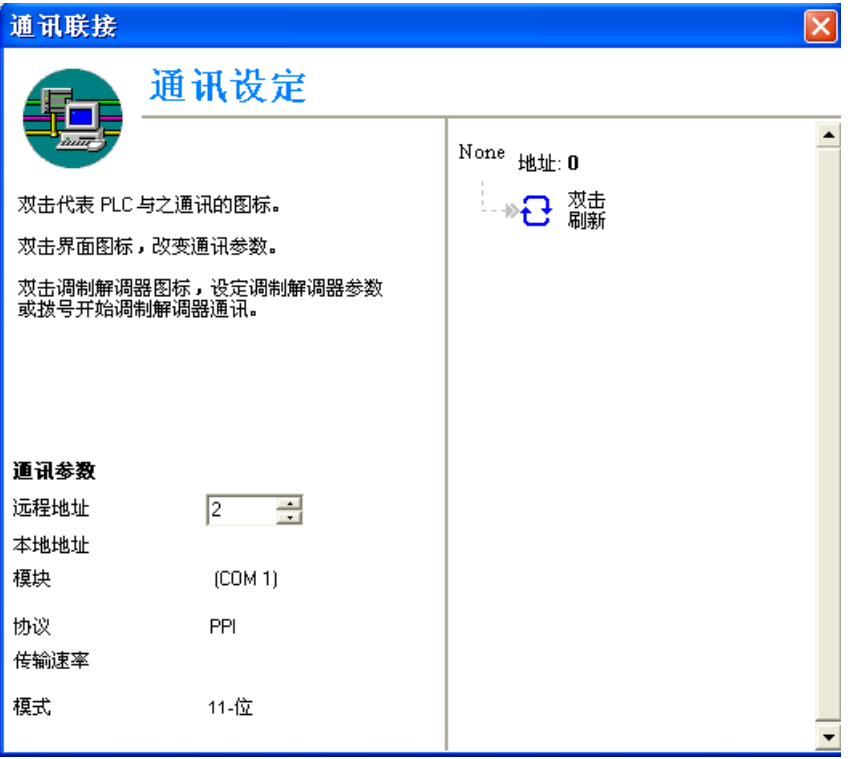

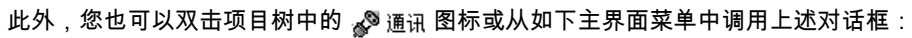

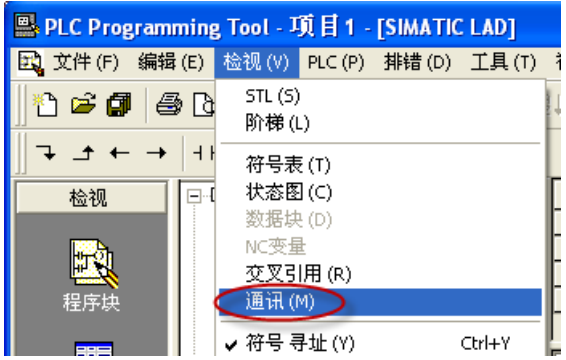

None  $hat{\mathbf{u}}$ i (0

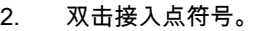

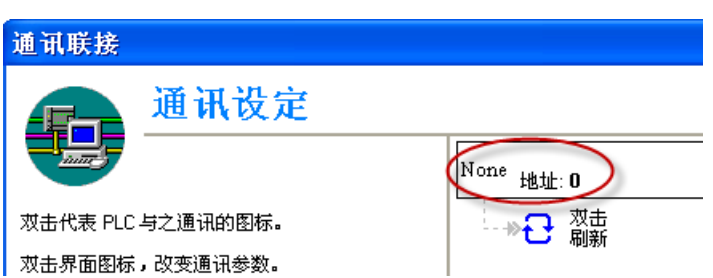

随后即显示如下"Set PG/PC Interface"对话框。

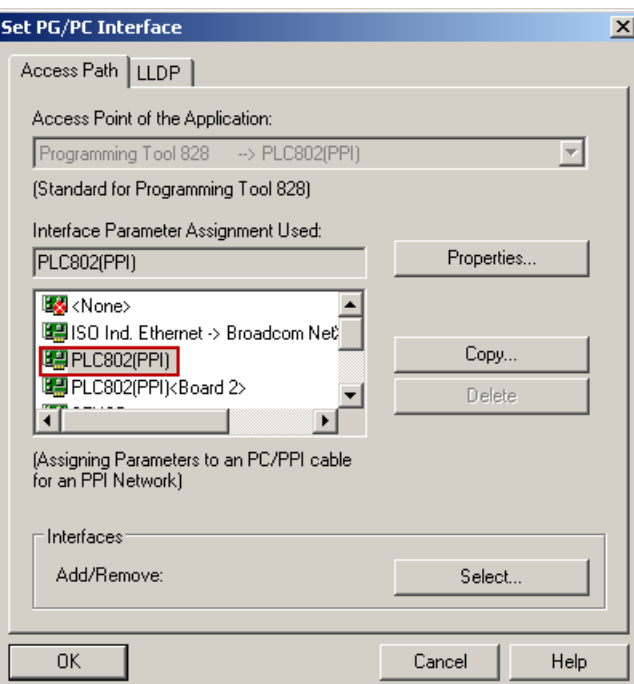

检查已使用的 PG/PC 接口。 对于 RS232 通讯,必须将接口"PLC802(PPI)"分配给 PLC programming tool。

3. 双击接口"PLC802(PPI)"或单击右键菜单"Properties",显示如下属性对话框。

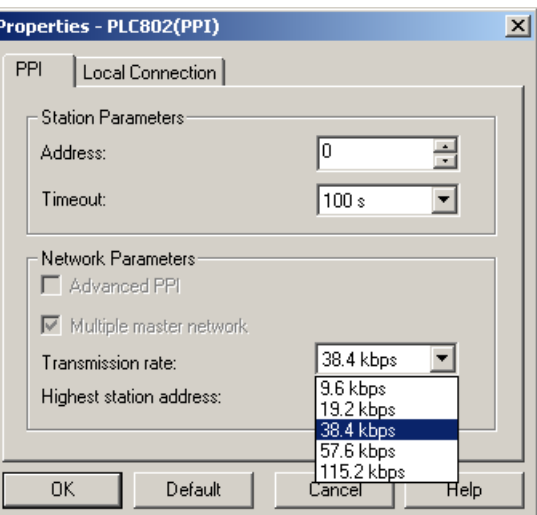

在"PPI"页签页上,为传输速度设置 PLC Programming Tool 通讯所使用的波特率。

注意: 所选波特率必须与您在数控系统上设置的波特率一致。

4. 打开"Local connection"页签,指定 RS232(V24)电缆所连的 COM 端口。

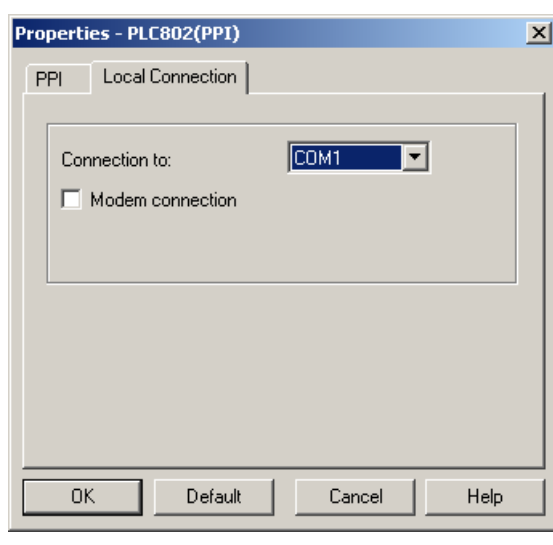

 $OK$ 

双击<br>刷新

5. 单击该按钮两次可退出"Set PG/PC Interface"对话框。

- 6. 双击通讯设置窗口右侧的该图标。 系统花费几分钟来搜索有效地址。
- 7. 等待数秒直至识别到所连接的数控系统,如下所示,此时连接已就绪。

TCP/IP > Intel(R) 82579LM Gigab...

808D-PPU16x 圍

#### 说明

在对 PLC Programming Tool 中通讯进行配置之前,务必确保在数控系统端已启用连接。

### <span id="page-15-0"></span>2.7 通过以太网接口建立直接连接

可以通过以太网接口在数控系统与 PC/PG 之间建立直接连接。

#### 与数控系统之间建立以太网端对端连接的操作步骤

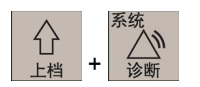

- 1. 使用以太网线将数控系统与 PC/PG 进行连接。
- 2. 在 PPU 上选择所需的操作区域。

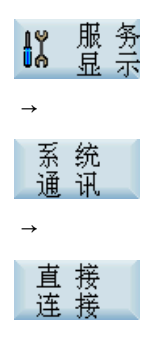

3. 接连按下这三个软键,在数控系统上建立直连。 弹出如下对话框:

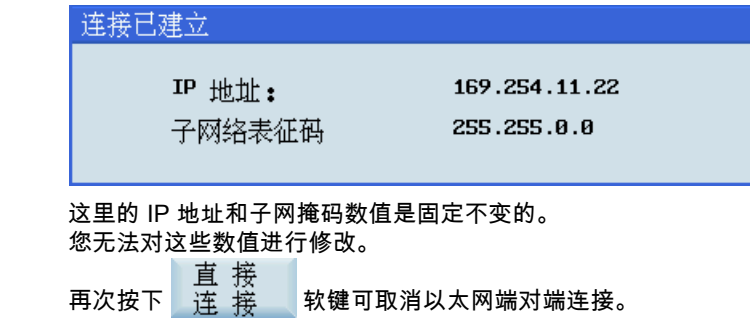

#### 在 PLC Programming Tool 中配置通讯的操作步骤

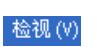

1. 从菜单栏选择这两个菜单,打开如下通讯设置窗口。

或者,可单击导航栏中的通讯按钮 ,或单击项目树中的通讯图标 ,来显示如下窗 口。

通讯(M)

→

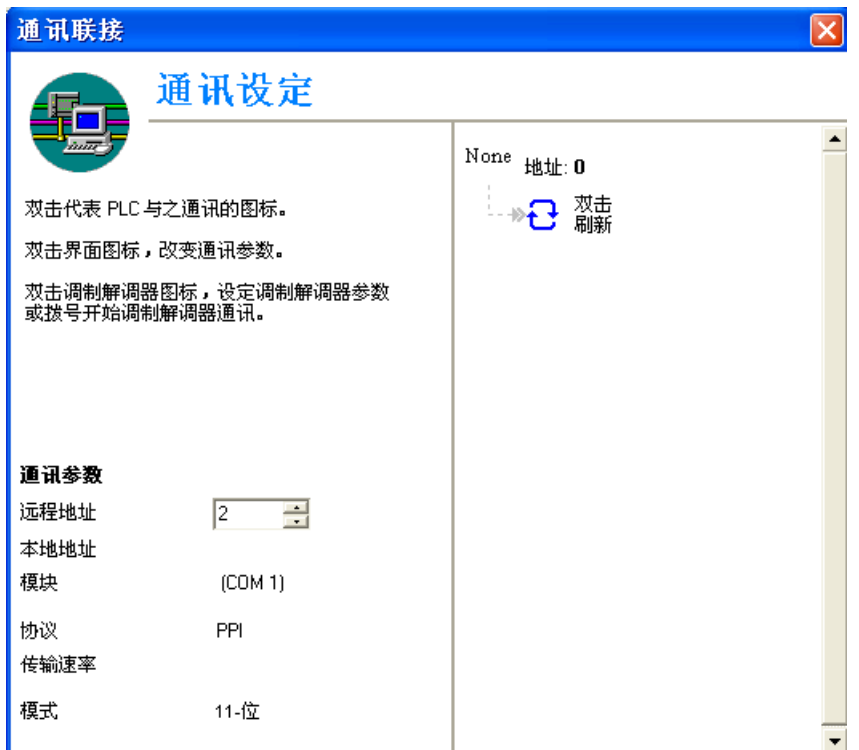

 $None$  地址: 0

#### 2. 双击右侧的该图标。 显示如下接口设置对话框。

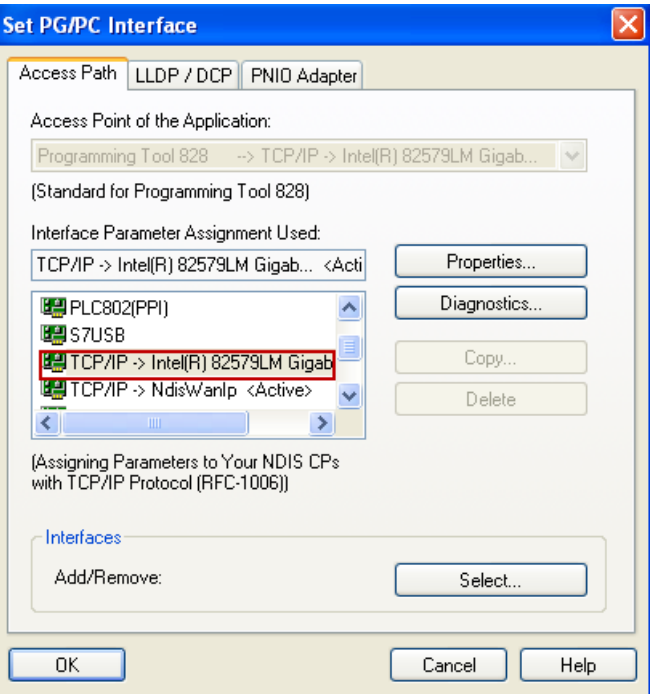

选择指向您 PC 以太网卡的 TCP/IP, 而后单击 | 0K 按钮。 您以太网卡的名称可以通过菜单"开始" > "设置" > "网络连接"来查看。

3. 在通讯设置窗口左侧,输入相应 SINUMERIK 808D ADVANCED 数控系统的 IP 地址,该地址 即为之前在数控系统上链接设置对话框中显示的 IP 地址,如下所示。

#### 通讯参数

远程地址

 $169.254.11.22$ 

**己** 瓣

#### 4. 双击通讯设置窗口右侧的该图标,建立通向指定 IP 地址的连接。

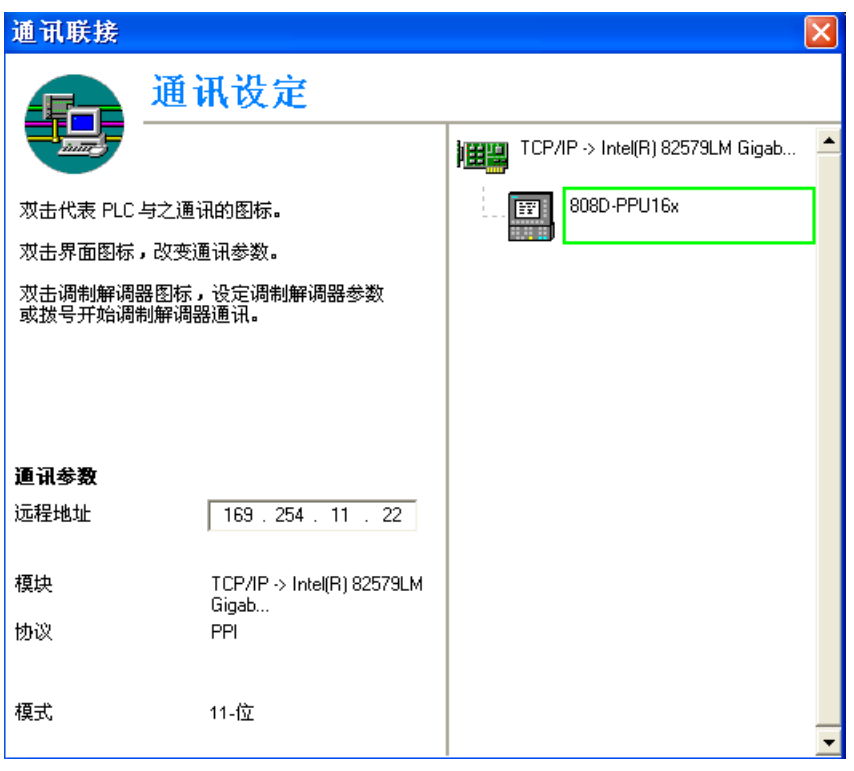

#### 说明

- 在对 PLC Programming Tool 中通讯进行配置之前,务必确保在数控系统端已启用连接。
- 您 PC 的 IP 地址必须与数控系统的 IP 地址在同一网段内。

## <span id="page-18-0"></span>2.8 通过以太网接口建立网络连接

可以通过以太网接口在数控系统与 PC/PG 之间建立网络连接。

#### 与数控系统之间建立以太网网络连接的操作步骤

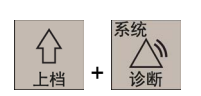

- 1. 使用以太网线将数控系统连接到局域网。
- 2. 在 PPU 上选择所需的操作区域。
- 3. 接连按下这两个软键,打开系统通讯窗口。
- → 系统 网络<br>信息

服务

**IX** 

- 4. 按下该软键打开网络配置窗口。
	- 注意: 此时,务必确保未选择如下垂直软键。

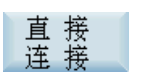

5. 在下面的窗口中按需要配置网络。

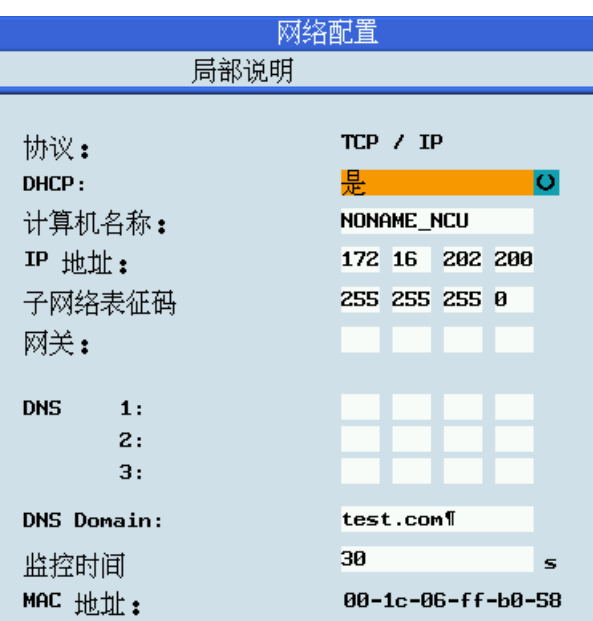

可通过 选择 硬键配置 DHCP。

- 若为 DHCP 选择"是", 则系统会自动分配 IP 地址和子网掩码。
- 若为 DHCP 选择"否", 则必须手动输入 IP 地址和子网掩码数值。这里的 IP 地址必须与您 PC 的 IP 地址位于同一网段。
- 

存储

6. 按下该软键保存所作的配置。 若为 DHCP 选择"是",则需重启数控系统以激活所作的网络配 置。

#### 在 PLC Programming Tool 中配置通讯的操作步骤

检视(V)

- → 通讯(M)
- 1. 从菜单栏选择这两个菜单,打开如下通讯设置窗口。

或者,可单击导航栏中的通讯按钮 ,或单击项目树中的通讯图标 ,来显示如下窗 口。

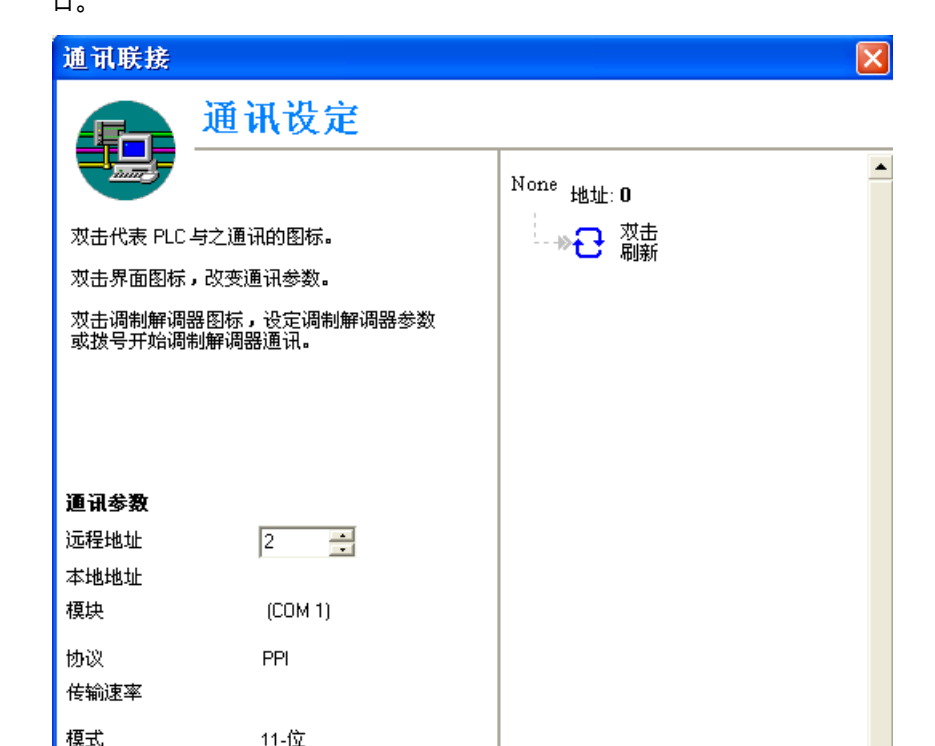

None  $hat{\mathbf{u}}$ 

2. 双击右侧的该图标。 显示如下接口设置对话框。

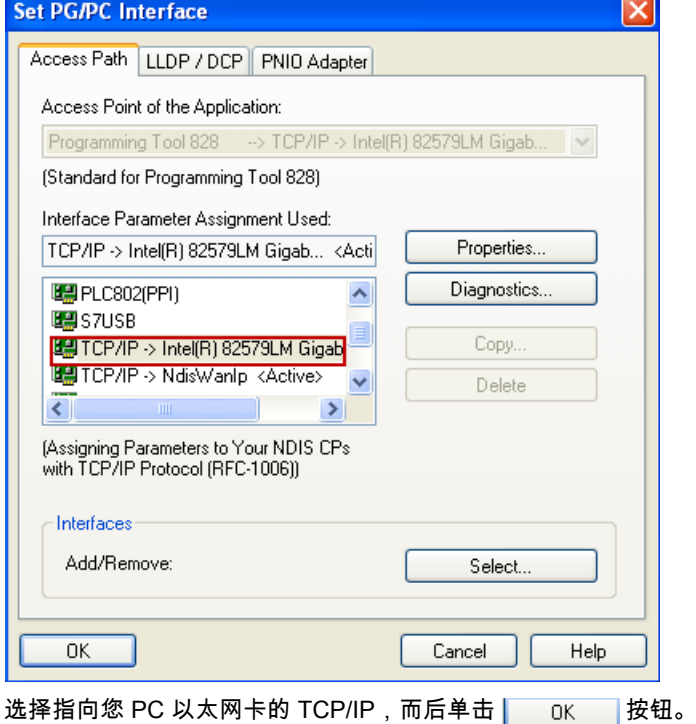

您以太网卡的名称可以通过菜单"开始" > "设置" > "网络连接"来查看。

 $\overline{\phantom{a}}$ 

- 3. 在通讯设置窗口左侧,输入相应 SINUMERIK 808D ADVANCED 控系统的 IP 地址。
	- 若在数控系统上对 DHCP 选择了"是", 则输入系统自动分配的 IP 地址。
	- 若在数控系统上对 DHCP 选择了"否",则输入之前在数控系统上手动输入的 IP 地址。

通讯参数 远程地址

 $\boxed{172 . 16 . 202 . 200}$ 

4. 双击通讯设置窗口右侧的该图标,建立通向指定 IP 地址的连接。

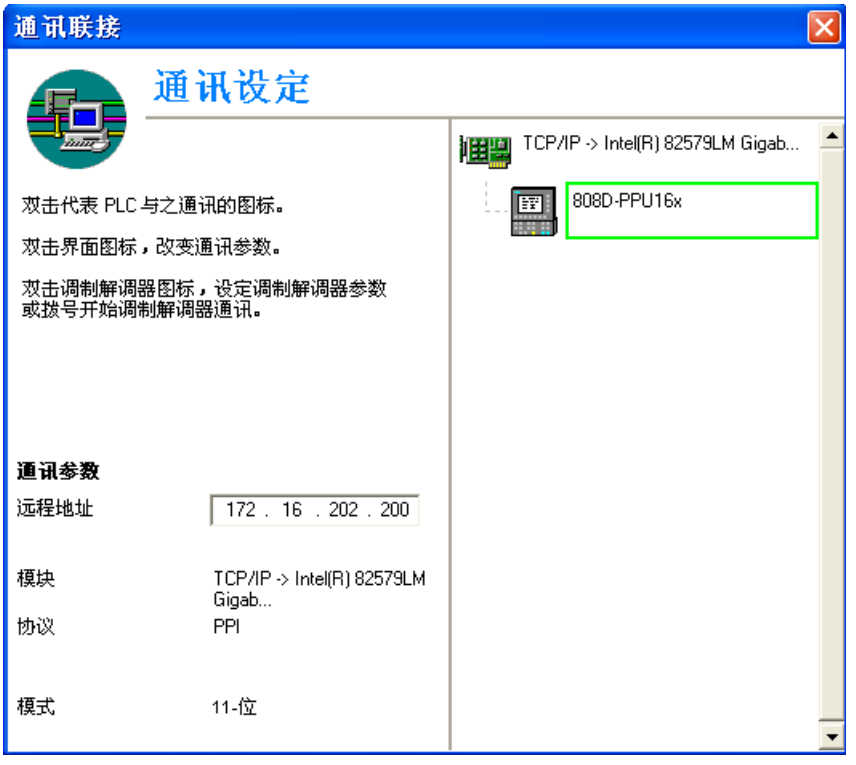

#### 说明

己 灩

● 在对 PLC Programming Tool 中通讯进行配置之前,务必确保在数控系统端已启用连接。

### <span id="page-21-0"></span>2.9 下载/上载/复制/比较 PLC 应用程序

您可以通过下列方式在数控系统上对 PLC 项目或者 PLC 应用程序进行保存、复制、或覆写:

- PLC Programming Tool
- USB 存储器

PLC 项目包括内含所有重要信息(符号、注释,…)的 PLC 用户程序。

您可以通过 PLC Programming Tool 从数控系统上载 PLC 项目或将 PLC 项目下载至数控系统。 还可以借助该工具导入并导 出".pte"格式的 PLC 项目。 您还可在数控系统上直接从 USB 存储器读取".pte"格式的 PLC 项目或将该格式的 PLC 项目写至 USB 存储器。

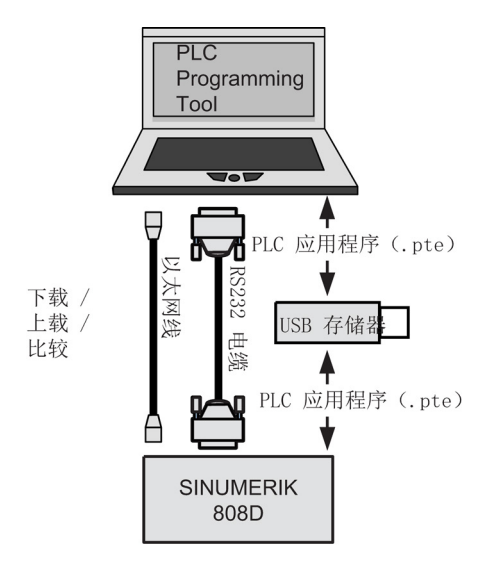

### 下载

→

文件(F)

下载(D)...

您可以使用 PLC Programming Tool 或 USB 存储器将所传输的数据写入数控系统的永久存储器(加载存储器)中。 通过 PLC Programming Tool 下载 PLC 应用程序要进行以下步骤:

- 1. 在数控系统与 PLC Programming Tool 之间建立通讯。 可通过下列三种方式建立该连接:
	- 通过 RS232 [接口建立连接](#page-12-0) (页 [13\)](#page-12-0)
	- [通过以太网接口建立直接连接](#page-15-0) (页 [16\)](#page-15-0)
	- [通过以太网接口建立网络连接](#page-18-0) (页 [19\)](#page-18-0)

2. 从菜单栏选择这两个菜单或单击下载图标 <mark>二</mark> 开始下载,弹出下载对话框:

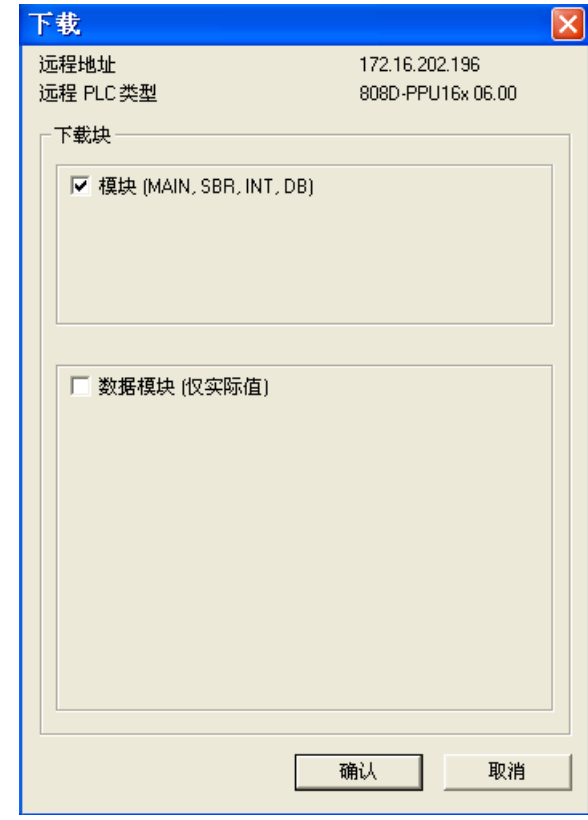

 $OK$ 

3. 直接单击该按钮继续下一步。 您也可以选择复选框"数据模块(仅实际值)"以加入数据模块的实际 值,然后单击该按钮。

☑ 数据模块 (仅实际值) □全部 ■SP\_INI (DB9903) **ØSP\_ACT (DB9904)** CCTRL\_E (DB9906)

4. 选择当 PLC 处于**运行**模式下或处于停止模式下时下载 PLC 应用程序。

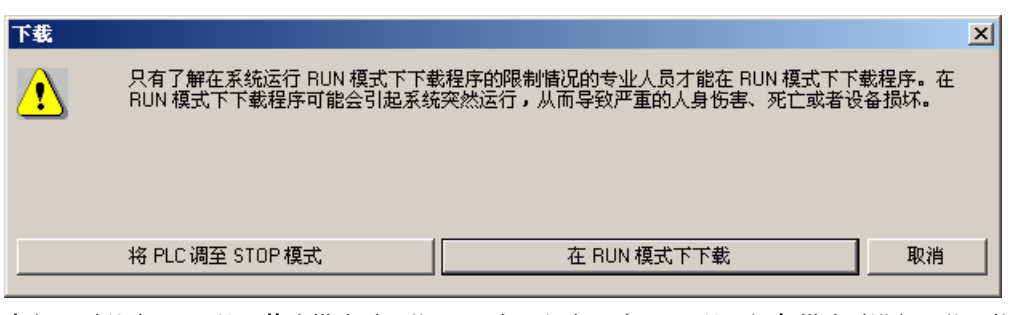

小心: 建议在 PLC 处于停止模式时下载 PLC 应用程序。 在 PLC 处于运行模式时进行下载可能会导 致设备损坏或人身伤害。

- 5. 下载开始并将持续几秒时间。
- 6. 当出现以下消息时,下载结束。 单击该按钮结束操作。

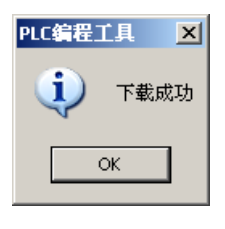

#### 说明

 $OK$ 

如选择当 PLC 处于停止模式下时下载,则可使用 PLC Programming Tool 再次将 PLC 置于运行模式(单击按钮 )。

使用 USB 存储器下载机床制造商 PLC 应用程序的操作步骤如下:

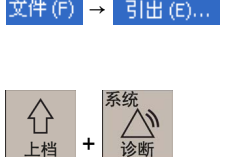

- 文件(F) → 引出 (E)... | 1. 从菜单栏选择这两个菜单,将使用 PLC Programming Tool 创建的 PLC 应用程序导出至 USB 存储器。
	- 2. 将 USB 存储器插入 PPU 前面板上的 USB 接口。
	- 3. 在 PPU 上选择所需的操作区域。

4. 接连按下这两个软键以打开 USB 存储器。

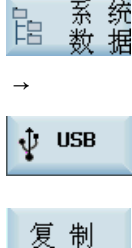

5. 选择 .pte 文件,而后按下该软键以复制该文件。

| IPU.       |                | 名称                                            | 类型                   | 长度        |                     |
|------------|----------------|-----------------------------------------------|----------------------|-----------|---------------------|
|            |                | ∩808D on PC                                   | <b>DIR</b>           |           | 1.                  |
|            |                | <b>∩MultiLanguage</b>                         | <b>DIR</b>           |           | 1.                  |
|            |                | ∩user cycle                                   | <b>DIR</b>           |           | 1.                  |
|            |                | $\mathbb{B}$ <sup>1</sup>                     | txt                  | 0 B       | $\mathbf{1}$        |
|            |                | a 808Dsys_te                                  | ing                  | 125.01 MB | $\mathbf{1}$        |
|            |                | <b>■ 808scr1</b>                              | png                  | 26.88 KB  | $\mathbf{1}$        |
|            |                | $\mathbf{\overline{\mathbb{B}}}$ Help1        | txt                  |           | $\mathbf{1}$<br>0 B |
|            |                | <b>a</b> Help2                                | png                  | 21.67 KB  | ø                   |
|            |                | $\mathbf{r}$ SinumerikArchitectureT           | ppt                  | 20.98 MB  | 1                   |
|            |                | াalc                                          | txt                  |           | 0 B<br>$\mathbf{1}$ |
|            |                | alcu_eng                                      | txt                  | 5.75 KB   | 1                   |
|            |                | $\boxed{\triangleq}$ almc                     | txt                  | 311 B     | $\mathbf{1}$        |
|            |                | <b>nalmc_chs</b>                              | txt                  | 305 B     | $\mathbf{1}$        |
|            |                | ¶arc_product                                  | arc                  | 36.00 KB  | $\mathbf{1}$        |
|            |                | acov                                          | <b>COM</b>           | 314 B     | $\mathbf{1}$        |
|            |                | ∥ੂ keys                                       | bak                  | 41 B      | $\mathbf{1}$        |
|            |                | <b>⊜ oemmanual</b>                            | pdf                  | 1.74 MB   | $\mathbf{1}$        |
|            |                | <mark>ि plc_app</mark>                        | pte                  | 208.22 KB | 1                   |
|            |                | B sc                                          | COM                  | 544 R     | Ð                   |
| 808D<br>数据 | 6.             | 按下该软键,而后通过                                    | 硬键打开"NCK/PLC 数据"文件夹。 |           |                     |
|            | 7 <sub>1</sub> | 按下该软键。                                        |                      |           |                     |
|            | 8.             | 一条提示信息出现,提示您将覆盖原始 <b>.pte</b> 文件。 按下该软键继续下一步。 |                      |           |                     |

9. 当进度条消失后下载完成。

### 上载

 $\frac{1}{2}$ 

粘贴

确认

可通过 PLC Programming Tool 或 USB 存储器备份来自数控系统永久存储器的 PLC 应用程序。 通过 PLC Programming Tool 上载 PLC 应用程序的操作步骤如下:

<mark>文件(F) → 新建(N)</mark> 1. 从菜单栏选择这两个菜单或单击工具栏中的 <mark>"①</mark> ,新建一个空的 PLC 应用程序。

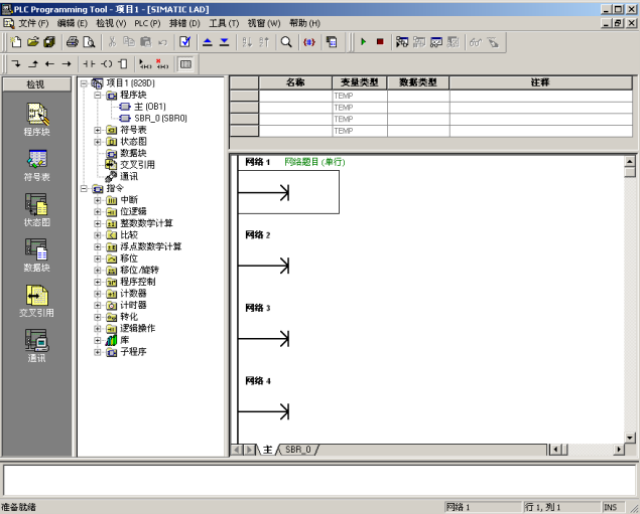

- 2. 在数控系统与 PLC Programming Tool 之间建立通讯。 可通过下列三种方式建立该连接:
	- 通过 RS232 [接口建立连接](#page-12-0) (页 [13\)](#page-12-0)
	- [通过以太网接口建立直接连接](#page-15-0) (页 [16\)](#page-15-0)
	- [通过以太网接口建立网络连接](#page-18-0) (页 [19\)](#page-18-0)
- 文件(F) → 上装(U)... 3. 从菜单栏选择这两个菜单或单击上载图标 ▲ 开始上载,弹出上载对话框:

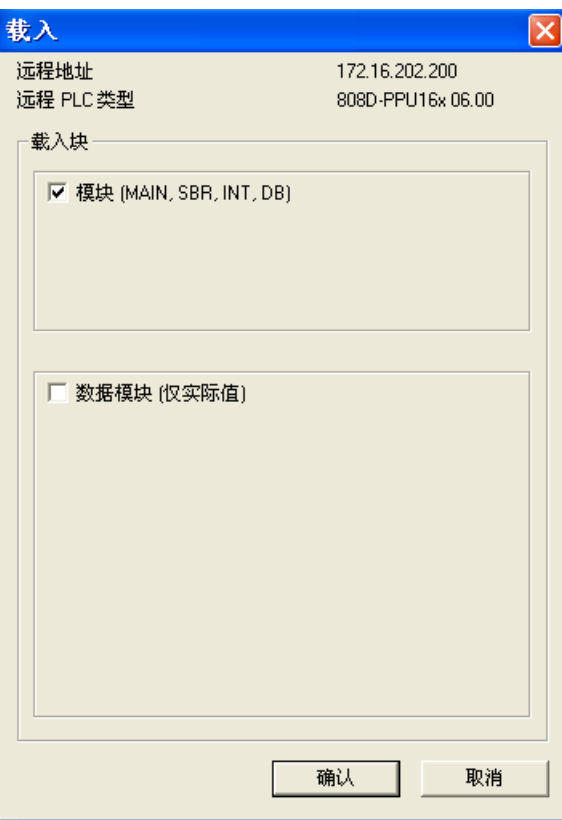

 $-$  OK  $-$ 

T

4. 直接单击该按钮继续下一步。 您也可以选择复选框"数据模块(仅实际值)"以加入数据模块的实际 值,然后单击该按钮。

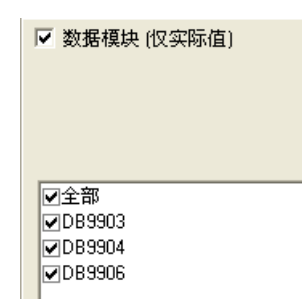

5. 当以下消息出现时上载结束。

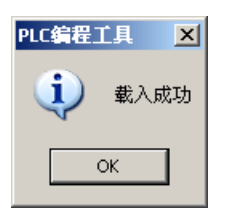

 $OK$ 

Ш

6. 单击该按钮,可查看上载结果。

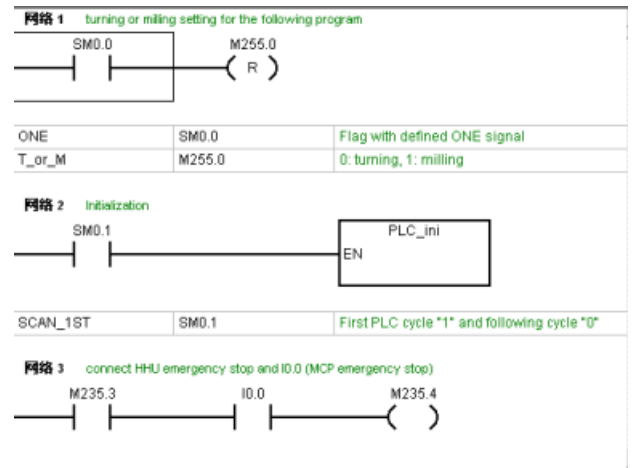

通过 USB 存储器上载 PLC 应用程序要进行以下步骤:

1. 将 USB 存储器插入 PPU 前面板上的 USB 接口。

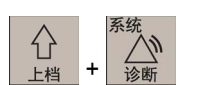

2. 在 PPU 上选择所需的操作区域。

3. 接连按下这两个软键以打开"808D 数据"窗口。

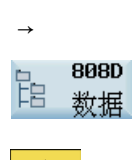

€

榆入

诣

系 统<br>数 据

4. 通过该硬键打开"NCK/PLC 数据"文件夹。 选择机床制造商 PLC 应用程序文件(.pte)。

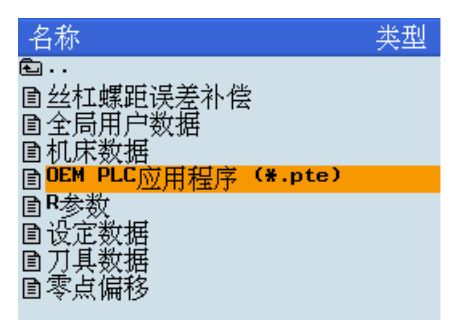

复制

↓ USB

5. 按下该软键可复制所选文件。

- 6. 按下软键并使用软键 <sup>粘 贴</sup> 将 **.pte** 文件粘贴至 USB 存储器中。
- 7. 拔出 USB 存储器并将其插入您 PC 的 USB 接口中。
- <mark>文件(F) → 新建(N)</mark> 8. 从菜单栏选择这两个菜单或单击工具栏中的 <mark>料</mark> ,新建一个空的 PLC 应用程序。

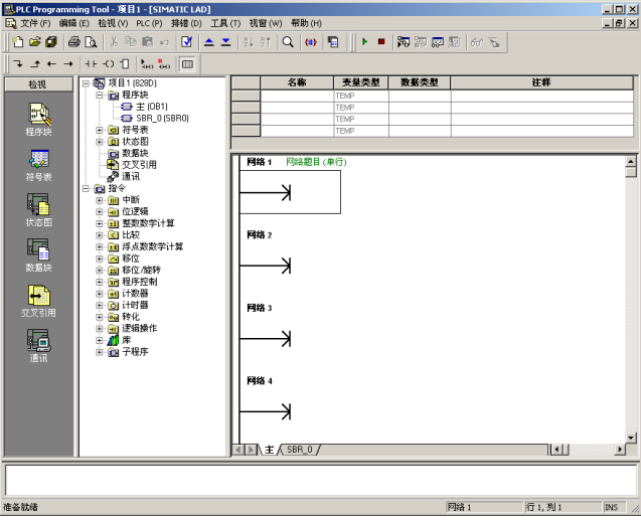

文件(F) → 引入(I)... 9. 从菜单栏选择这两个菜单,从 USB 存储器导入 .pte 文件。

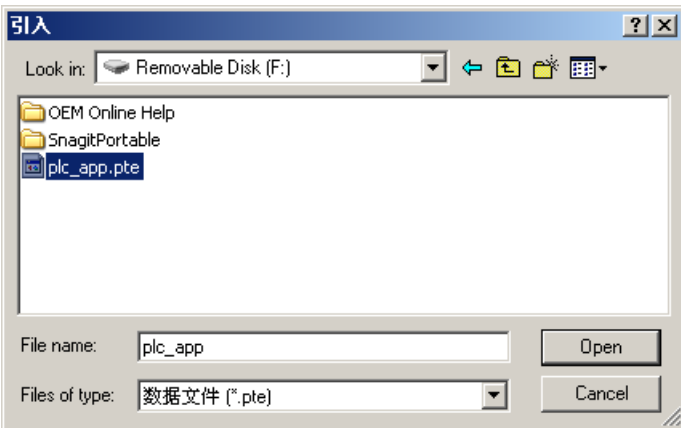

Open

10. 单击该按钮或双击 .pte 文件。 导入".pte"文件将持续几秒时间。

11. 成功导入 PLC 应用程序后,可查看导入结果。

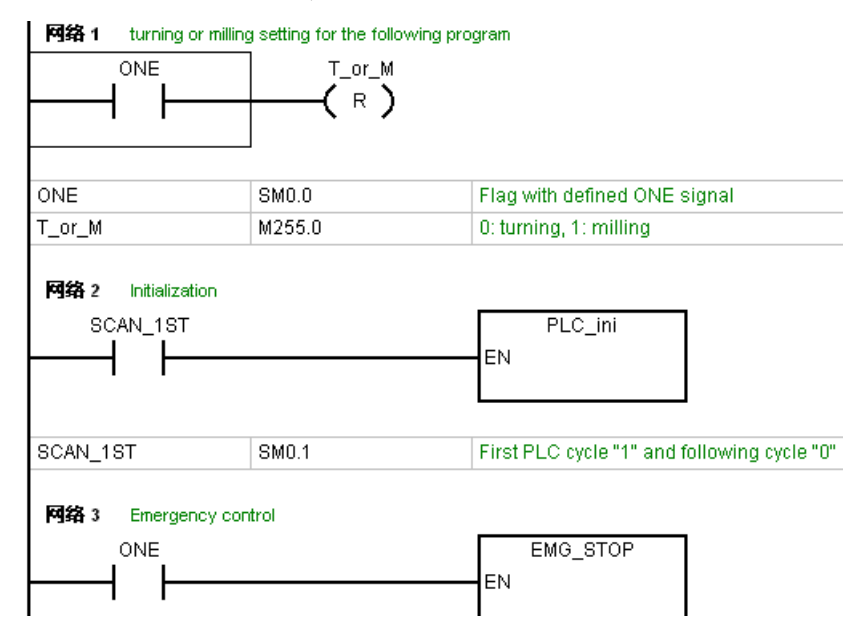

#### 比较

可将 PLC Programming Tool 中的项目与数控系统上的项目进行比较,操作步骤如下:

PLC → 比较 (M)... 1. 从菜单栏选择这两个菜单。

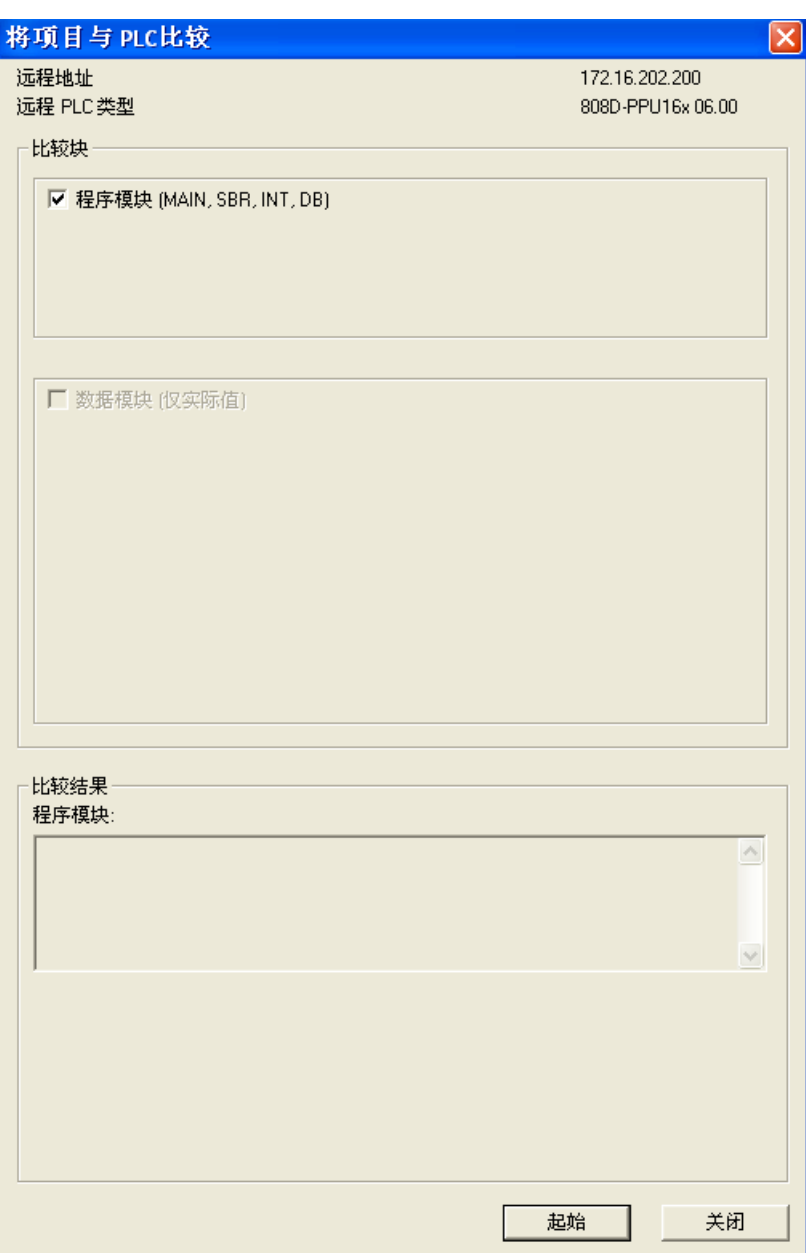

您也可以选择复选框"数据模块(仅实际值)"以加入数据模块的实际值。

☑ 数据模块 (仅实际值)

図全部 SP\_INI (DB9903) SP\_ACT (DB9904) 起始

2. 单击该按钮,比较开始。 数秒之后就可以查看比较结果。

| 比较结果<br>程序模块:                                                                                                    |  |
|----------------------------------------------------------------------------------------------------|--|
| MAIN (0B1): 的网络 11 不同 <br> MCP Tool Nr (SBR38): 的网络1不同<br> MCP Tool Nr(SBR38):的网络 2不同<br> MCP  Tool  Nr (SBR38): 的网络 3 不同<br>PL SERVICE (SBR46): 的网络 1 不同<br>PI SERVICE (SBR46): 的网络 5 不同                                                                       |  |
| 数据模块:                                                                                                    |  |
| SP INI (DB9903):地址 6.0: +0 <> +11 不同;<br> CTRL_E (DB9906): 地址 6.0: 0 <> 1821 不同;<br>CTRL E (DB9906): 地址 10.1: ON <> OFF 不同:<br> CTRL E (DB9906):地址 11.0: OFF <> ON 不同;<br> CTRL_E (DB9906): 地址 12.0: OFF <> ON 不同;<br>CTRL E (DB9906): 地址 16.0: 120 <> 3600 不同: |  |

#### 版本显示

数控系统引导起动后,保存在工作存储器中的传入 PLC 项目生效。 可在版本显示中查看当前有效的 PLC 应用程序的详细信 息,操作步骤如下:

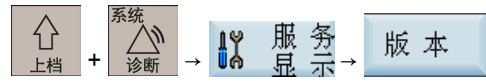

在 PLC Programming Tool 中,右击 OB1 程序块并选择"Properties"。 在打开的 OB1 属性对话框中,可在注释文本框中为 PLC 应用程序添加附加信息。

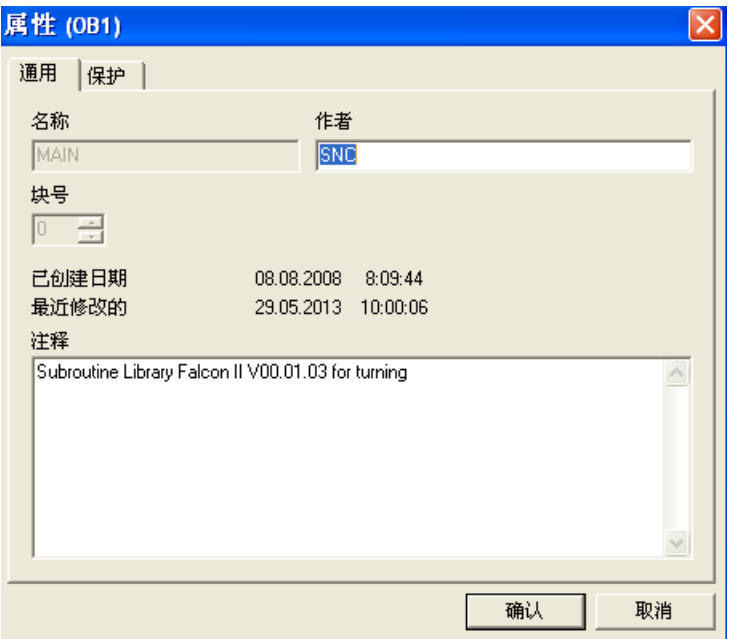

而后,在数控系统的版本显示中,可查看到所加信息。

PLC\_Application:  $(default)$ 

default\_turning.ptp 13:29 05/06/2013 Subroutine Library Falcon II V00.01.04 for turning 05/06/2013

## <span id="page-31-0"></span>3 PLC 子程序

## <span id="page-31-1"></span>3.1 PLC 机床数据

表格 3-1 USER\_DATA\_INT

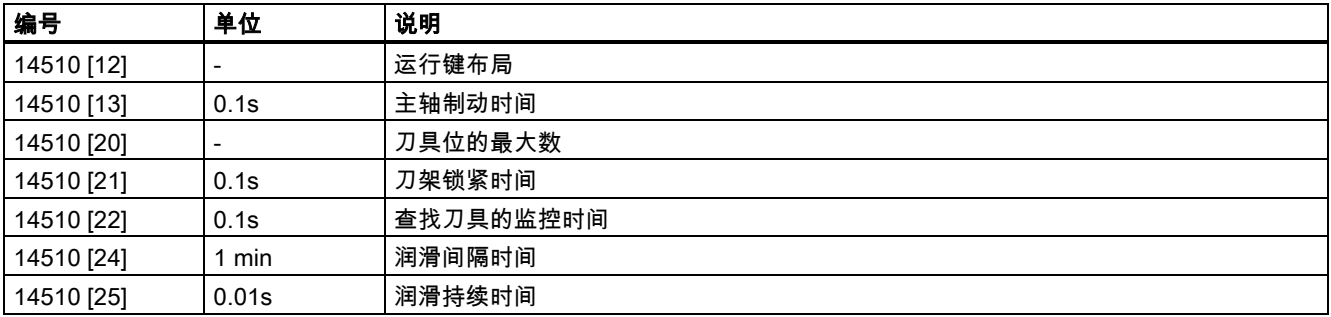

#### 表格 3-2 USER\_DATA\_HEX

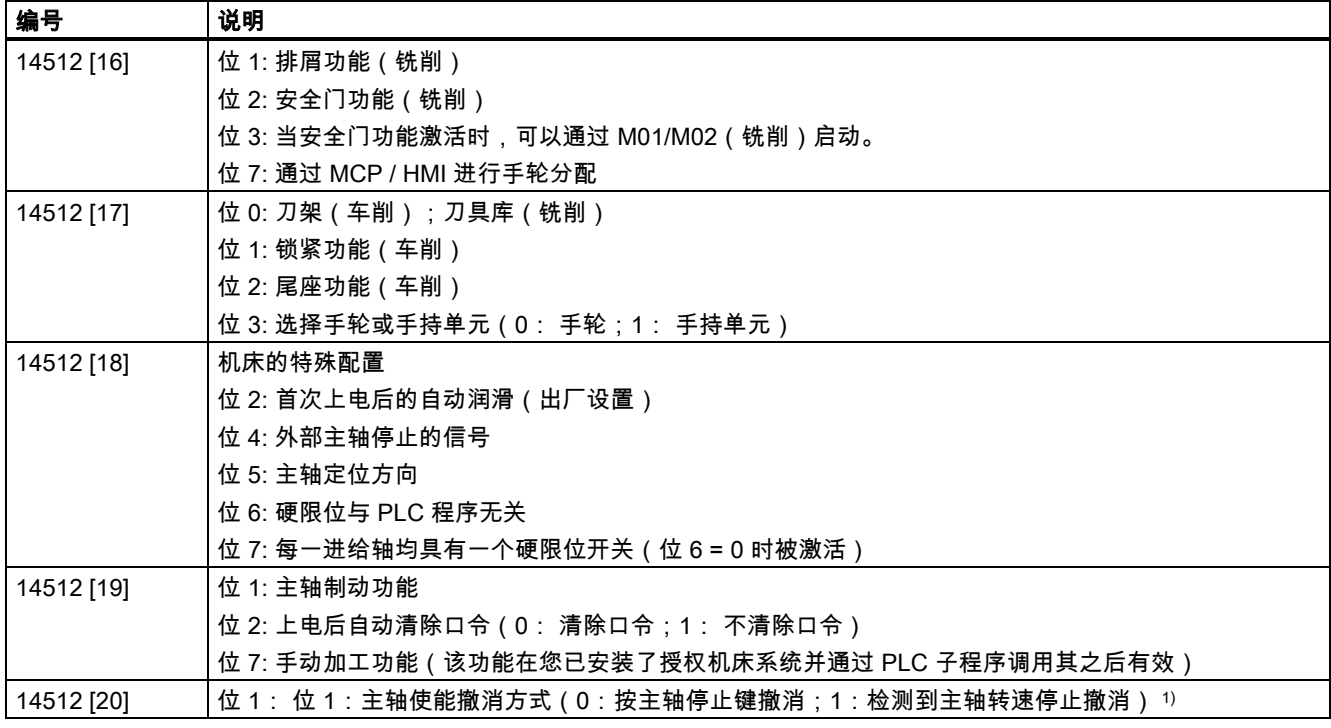

1) 在将位 1 置为 1 时,确保处于速度控制模式下。

### <span id="page-31-2"></span>3.2 用于子程序中的符号的使用惯例

#### 用于子程序中的符号遵守下列使用惯例:

- 前导字符说明接口信号的目的地
	- P\_: 去向 PLC 接口
	- H\_: 去向 HMI 接口
	- N\_: 去向 NCK 接口
	- M\_: 去向 MCP 接口
- 后续字符用于区域
- N\_: NCK
- C\_: 通道
- 1\_: 进给轴
- M\_: MCP

#### 符号的其它简短形式

- HWL: 硬限位
- HW: 手轮
- RT: 快速运行
- TK: 运行键
- ACT: 有效
- SEL: 选定
- 一个符号最多由 11 个大写字符和数字(包括前导字符)组成。除下划线外,不可使用任何其它特殊符号,比如=、+、-、 [ ]等。

#### 符号表 1 和 2

符号表 1 和 2 用于制造商定义的 SINUMERIK 808D I/O。这里您可以为机床定义输入/输出表。

#### 符号表 3 到 5 和 7 到 13

这十张符号表保留用于子程序。

### 说明

#### 重要

如果符号颜色显示为红色,则说明其命名不符合 PLC Programming Tool 的规则。 此时,必须检查:

- 名称是否使用了特殊符号,比如=、+、-、[ ]等。
- 前导字符是否为数字。

如符号名或地址下方存在红色波浪线,则说明另一符号(其名称或地址下方亦存在红色波浪线)已使用了同一符号名或地址。 此时,必须检查重复的名称或地址并对其进行修改。

#### 符号表 6: MANMACH

该符号表用于手动加工功能。

#### 符号表 14: ASUP

该符号表用于 ASUP 功能。 其定义 ASUP 功能的起始、操作结果和其它属性。

#### 符号表 15: PLC\_sle\_PP

该符号表用于 PLC 来选择零件程序。 其定义用于 PLC 来选择零件程序的接口信号。

#### 符号表 16: IS\_MCP

该符号表用于制造商定义的 MCP 接口信号。 通过该符号表,您可以为机床定义 MCP 信号表。

在 PLC 子程序库和所有子程序范围内,所有 MCP 相关的信号均在该符号表中加以定义。

某个 MCP 信号通过子程序传递到接口区域。 对于 SINUMERIK 808D MCP,您可以使用子程序 37 将 MCP 输入/输出信号传 递到接口区域。 如果是您自己的 MCP,只需要创建子程序就可以进行传递,同时其他子程序依然可用。

#### 符号表 17: IS HMI

符号表 17 定义送至或来自 HMI 的接口信号。

#### 符号表 18: IS\_AUX

符号表 18 定义来自 NCK 通道的接口信号,包括辅助功能、D 功能、H 功能等。

PLC 子程序库说明 6FC5397-0FP40-0RA0, 08/2013 33

#### 符号表 19: IS\_NCK

符号表 19 定义送至或来自 NCK 的接口信号。

#### 符号表 20: IS CHA

符号表 20 定义送至或来自通道的接口信号。

#### 符号表 21、22、23、24 和 25: IS\_AX1、IS\_AX2、IS\_AX3、IS\_AX4 和 IS\_AX5 这五张符号表定义送至或来自进给轴的接口信号。

#### 符号表 26: IS\_AX\_P1

符号表 26 定义送至或来自 PLC 轴的接口信号。

#### 符号表 27: MD\_PLC

符号表 27 定义来自 NCK 的 PLC 机床数据。

#### 符号表 28: ALARM

符号表 28 定义 PLC 用户报警(V1600 000x)的每一位。

#### 符号表 29: NV\_MEM

符号表 29 定义用于标准子程序中的所有用户数据(128 个字节,断电保持)。

#### 符号表 30: SPC\_MEM

符号表 30 定义 SINUMERIK 808D ADVANCED 的七个特殊存储器(SM0.0 到 SM0.6)。

#### 符号表 31: SBR\_MEM

符号表 31 定义用于标准子程序的存储器。 这些存储器可用作全局变量。

#### 符号表 32: 保留用于子程序

符号表 32 为保留符号表。

### <span id="page-33-0"></span>3.3 子程序 20 - AUX\_MCP(机床辅助功能)

#### 用途

子程序 20 用于控制机床辅助功能,如工作灯、安全门(铣削)和排屑(铣削)。

#### 局部变量定义

无

#### 相关 PLC 机床数据

无

#### 调用子程序 20 的示例

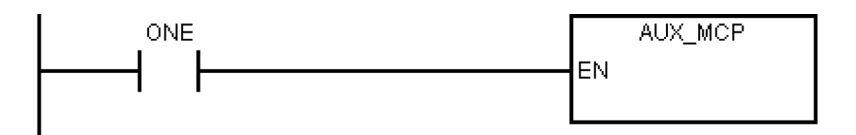

### <span id="page-34-0"></span>3.4 子程序 21 - AUX\_LAMP(工作灯)

#### 用途

子程序 21 用于控制工作灯,可在"AUX\_MCP"子程序中调用。 按下"**工作灯**"软键一次则打开工作灯;按下两次则关闭工作 灯。

#### 局部变量定义

无

#### 相关 PLC 机床数据

无

#### 调用子程序 20 的示例

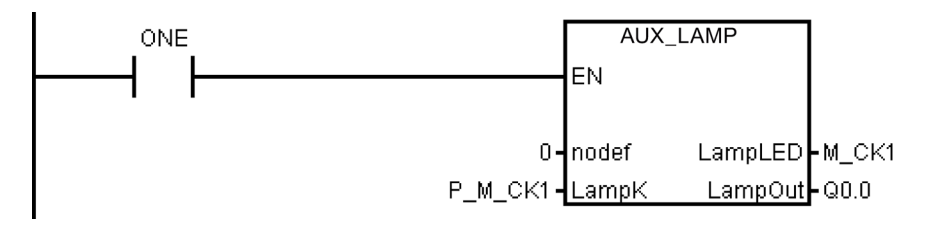

## <span id="page-34-1"></span>3.5 子程序 22 - AUX\_SAFE\_DOOR(安全门)

#### 用途

子程序 22 用于控制安全门,可在"AUX\_MCP"子程序中调用。

#### 局部变量定义

无

#### 相关 PLC 机床数据

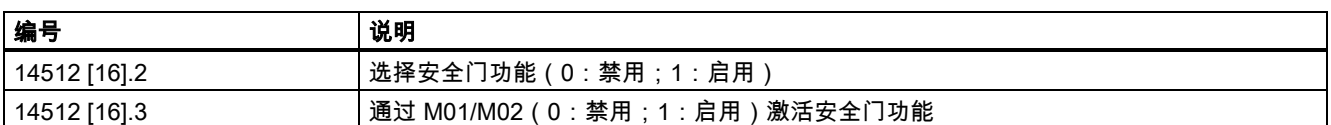

#### 调用子程序 22 的示例

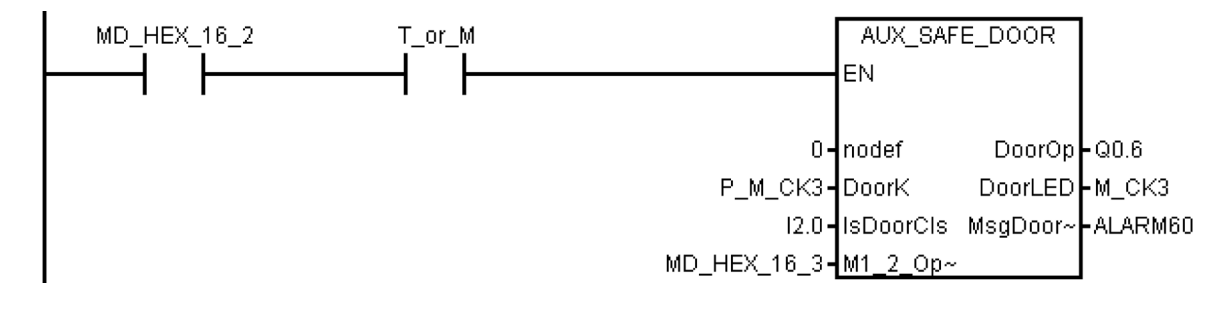

### <span id="page-35-0"></span>3.6 子程序 23 - AUX\_CHIP(排屑机)

#### 用途

子程序 23 用于控制排屑机,可在"AUX\_MCP"子程序中调用。 第一次按下"排屑正转"键时"ChipFwd"输出较高;而第二次按下 "排屑正转"键时,"ChipFwd"输出较则比较低。当"ChipFwd"输出较低时,按下"排屑反转"键时"ChipRev"输出变高;松开"排屑 反转"键时输出变低。

#### 局部变量定义

无

#### 相关 PLC 机床数据

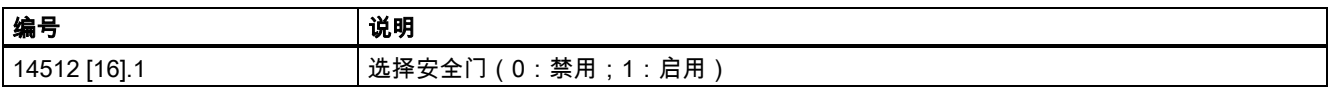

#### 调用子程序 23 的示例

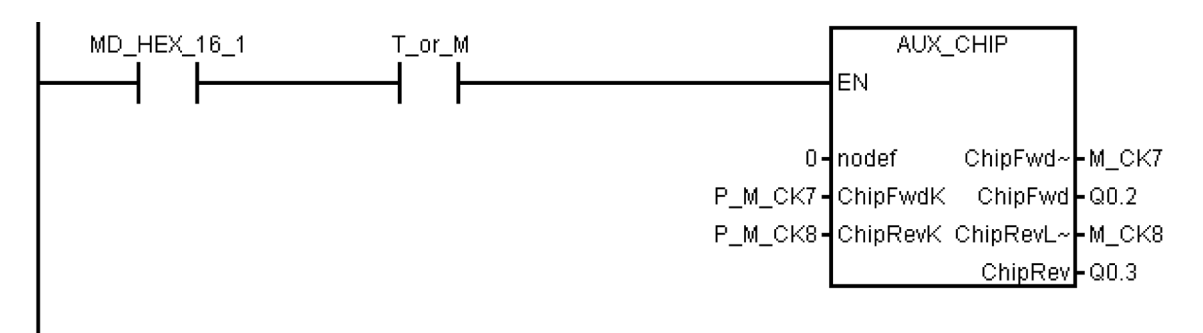

### <span id="page-35-1"></span>3.7 子程序 31 - PLC\_ini\_USR\_ini(用户初始化)

#### 用途

子程序 31 用于用户初始化,可在"PLC\_INI"子程序中调用。 既然 PLC\_INI 子程序只能在第一个 PLC 循环调用, PLC\_INI\_USER 子程序同样只能在第一个 PLC 循环调用。

#### 局部变量定义

无

#### 相关 PLC 机床数据

无

#### 调用子程序 31 的示例

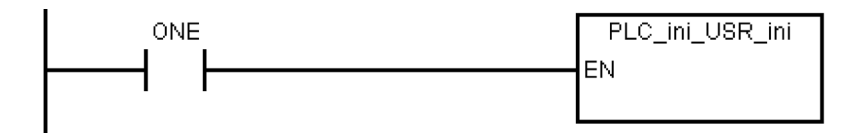

### <span id="page-35-2"></span>3.8 子程序 32 - PLC\_INI(PLC 初始化)

#### 用途

子程序 32 执行于首个 PLC 循环(SM0.1)处。 该子程序根据由 PLC 机床数据定义的机床设置来设定 NCK 接口信号。 在该 子程序中,设定下列接口信号:

● DB3200.DBX6.7: NCK 通道的进给倍率变得有效

● DB380x.DBX1.5: 各轴的测量系统 1 生效
- DB380x.DBX1.7: 各轴的进给倍率生效
- DB1700.DBX1.3: ROV 生效
- 重置下列接口信号:
- DB1700.DBX0.6: 重置 DRY

在该子程序末尾处,子程序 31(PLC\_ini\_USR\_ini)被自动调用。 您可在子程序 31 中对客户 PLC 项目的初始化进行编程。

### 局部变量定义

无

### 相关 PLC 机床数据

无

### 调用子程序 32 的示例

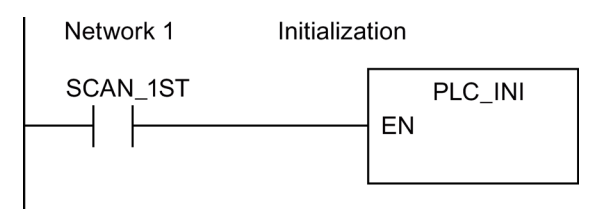

## 3.9 子程序 33 - EMG\_STOP

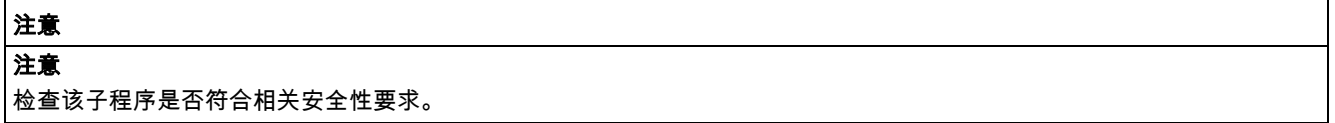

### 用途

子程序 33 处理急停。 按下急停按钮产生急停报警并去能 SINAMICS V70 控制使能信号。 如要清除急停报警,必须首先释放 急停按钮并接着按下 MCP 上的复位键。

该子程序可激活下列报警:

报警 700016: 驱动器未就绪

#### 局部变量定义

表格 3-3 输入端

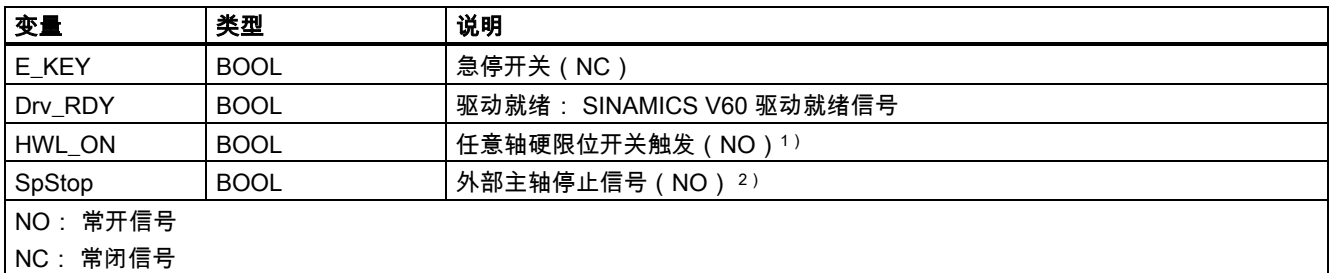

<sup>1</sup>) 该输入可取自子程序 40 的信号 OVlmt,使在硬限位出现时触发急停。

<sup>2</sup>) 在驱动系统去能控制使能信号以前,PLC 将检测来自 NCK 的主轴停止信号,以确保主轴已停止。

表格 3-4 输出端

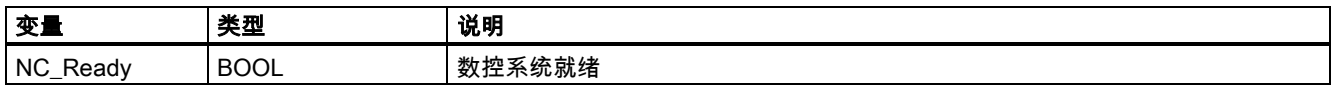

### 相关 PLC 机床数据

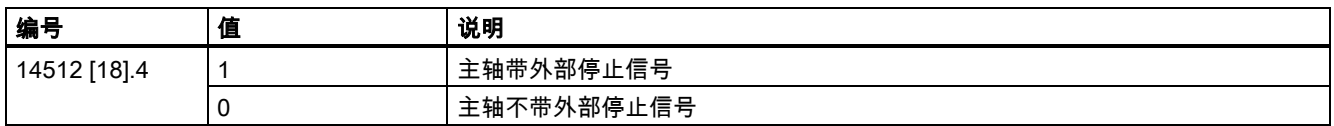

### 调用子程序 33 的示例

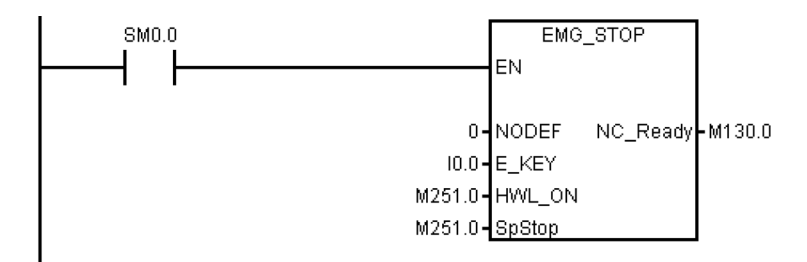

# 3.10 子程序 37 - MCP\_NCK(MCP 和 HMI 信号处理)

## 用途

子程序 37 的目的是将来自 MCP 和 HMI 接口信号送到 NCK 接口,以激活操作模式和控制序列。 主要功能有:

- 选择具体的运行模式
- 选择倍率
- HMI 信号送 NCK 接口(如程序控制、手轮等)
- 根据 PLC 机床数据对轴运行信号进行控制

## 局部变量定义

## 表格 3-5 输入端

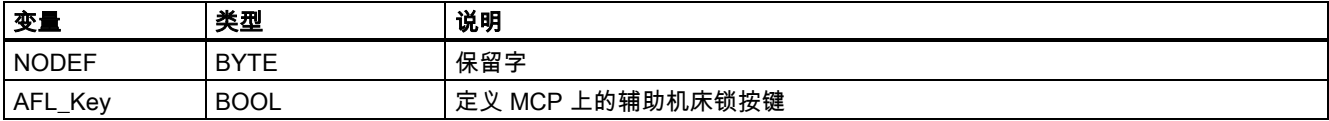

#### 表格 3-6 输出端

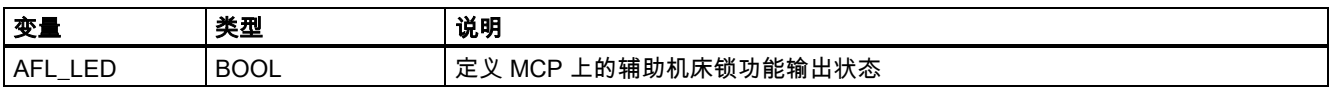

## 调用子程序 37 的示例

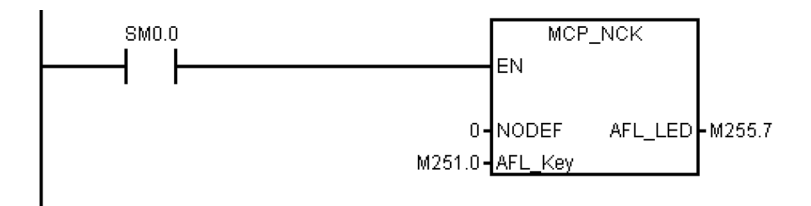

## 3.11 子程序 38 - MCP\_Tool\_Nr(MCP 上显示刀具号)

## 用途

子程序 38 实现在 MCP 上通过 7 段 LED 显示激活的小于 100 的刀号。 对于大于 100 的刀号,显示"FF"。

### 局部变量定义

无

### 赋值的全局变量

无

### 相关 PLC 机床数据

无

## 调用子程序 38 的示例

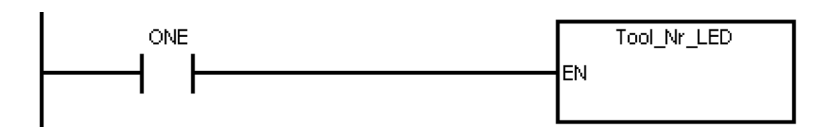

# 3.12 子程序 39 - HANDWHL (根据 HMI 接口信号选择手轮)

### 用途

子程序 39 的目的是根据 HMI 的接口信号在机床坐标系或工件坐标系下选择两个手轮中的任意一个手轮来控制任意坐标轴 (X、Y 和 Z)。 使用 MCP 上的手轮键及轴选择键可以选择将工件坐标下的 1 号手轮分配给任意坐标轴。

### 说明

子程序 39 不能与子程序 41 - MINI\_HHU 同时工作。

#### 局部变量定义

无

## 赋值的全局变量

无

### 相关 PLC 机床数据

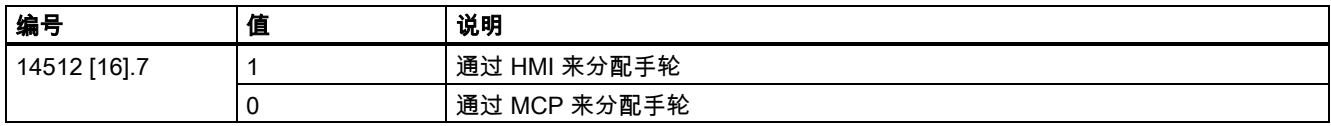

### 调用子程序 39 的示例

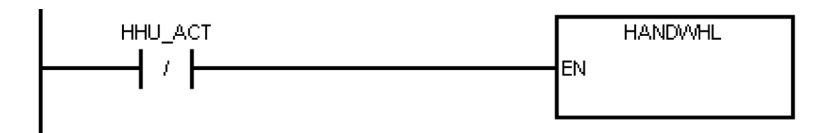

## 3.13 子程序 40 - AXIS\_CTL(主轴和进给轴控制)

### 用途

子程序 40 的目的是控制驱动器脉冲使能(DB380xDBX4001.7)、控制器使能(DB380xDBX2.1),监控硬限位和参考点碰 块信号,并根据主轴命令(如 SPINDLE CW、SPINDLE CCW、M03、M04、SPOS 等)控制主轴的使能信号。 电机抱闸由 SINAMICS V70 驱动自动控制。

该子程序提供两种硬限位的控制方式:

PLC 方案 (MD14512[18] 位 6 = 0) 每一个进给轴可以配置一个硬限位开关(MD14512[18] 位 7 = 1)或两个硬限位开关(MD14512[18] 位 7 = 0) 该子程序 根据硬限位开关的配置情况,通过 NCK 接口 DB380xDBX1000.0 或 DB380xDBX1000.1 激活 NCK 的硬限位功能,使 NCK 对超程坐标轴产生进给停止信号。

另外还可以通过该子程序的输出 OVImt 与子程序 33 的输入 HWL\_ON 连接,在达到任意轴的硬限位时自动激活急停。

● 硬件方案 (MD14512[18] 位 6 = 1) 该方案独立于 PLC,这样更安全:

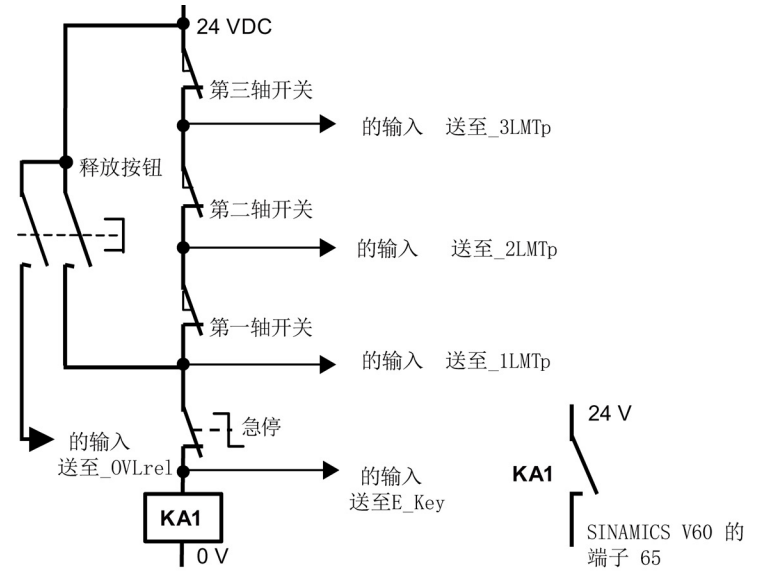

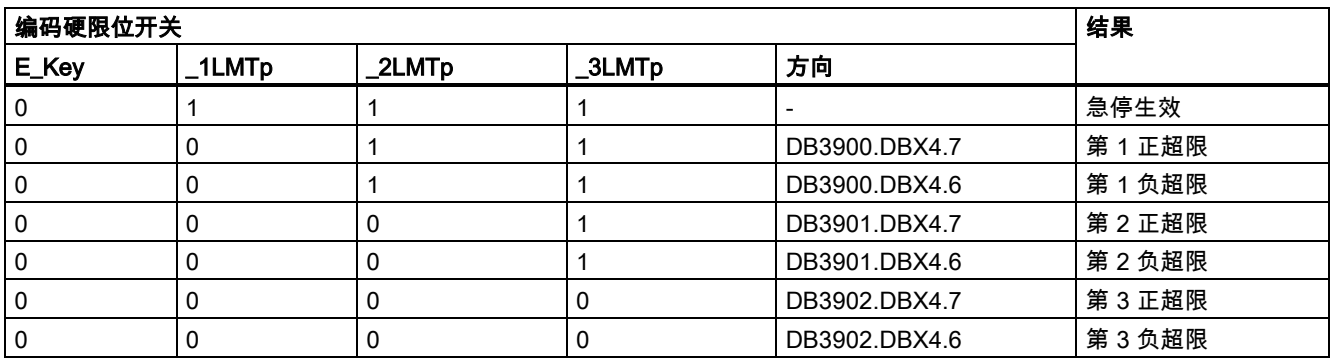

在上述硬件方案中,任意硬限位达到或者急停出现时,可以由硬限位开关激活对所有轴的进给停止信号。 利用上表所示的硬 限位开关编码可以检查 PLC 诊断时的信息,并判断急停信号是由急停按钮产生或是某个轴的硬限位开关造成。

### 说明

使用硬件方案时,必须提前考虑到以下几点:

- 配置轴时必须是一个接一个,如 X 轴, Z 轴, 主轴或 X 轴, Y 轴, Z 轴, 主轴。 但不能配置成 X 轴, Y 轴, 主轴, Z 轴。
- 子程序中未使用轴的硬限位的输入信号应赋予常"1"值,即 SM0.0,否则无定义的轴的硬限位会激活。

### 局部变量定义

#### 表格 3-7 输入端

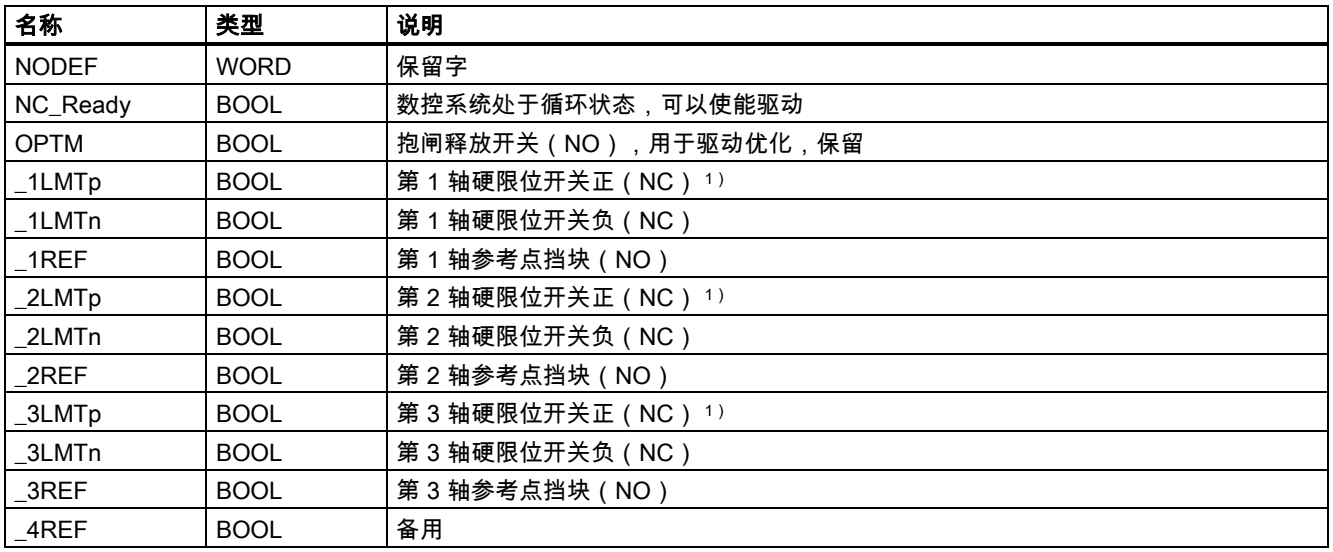

<sup>1</sup>) 如果只有一个硬限位开关,或使用超程链位时,使用硬限位正作为输入。

### 表格 3-8 输出端

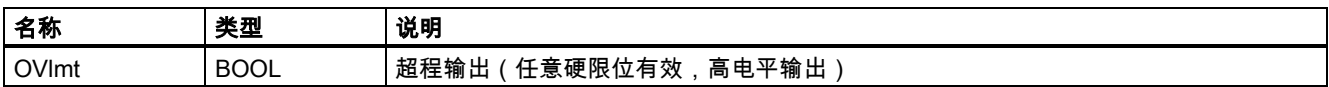

### 赋值的全局变量

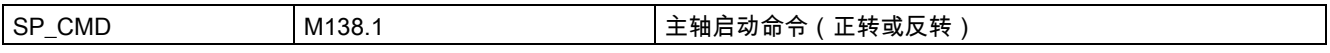

### 相关 PLC 机床数据

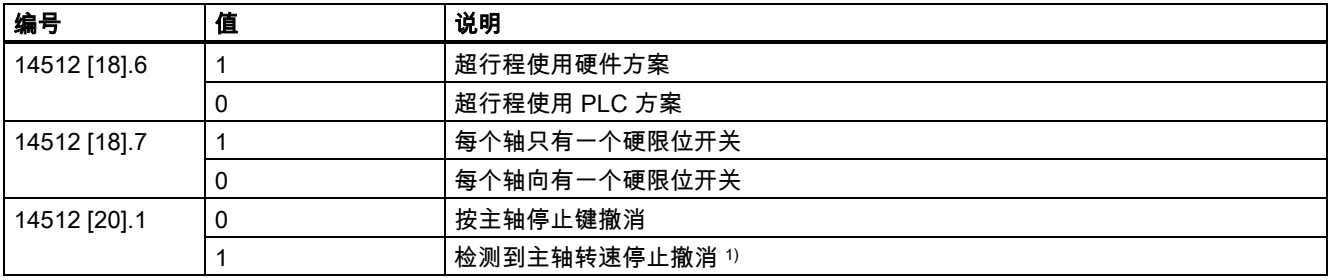

1) 在将位 1 置为 1 时,确保处于速度控制模式下。

## 说明

当在未与电机或驱动连接的独立控制器上进行轴控制相关操作时,需要对各个轴将 MD30350 设为 1,使得仿真轴的轴专用 NC/PLC 接口信号输出给 PLC;否则,将出现一条报警,提示轴使能丢失。

### 调用子程序 40 的示例

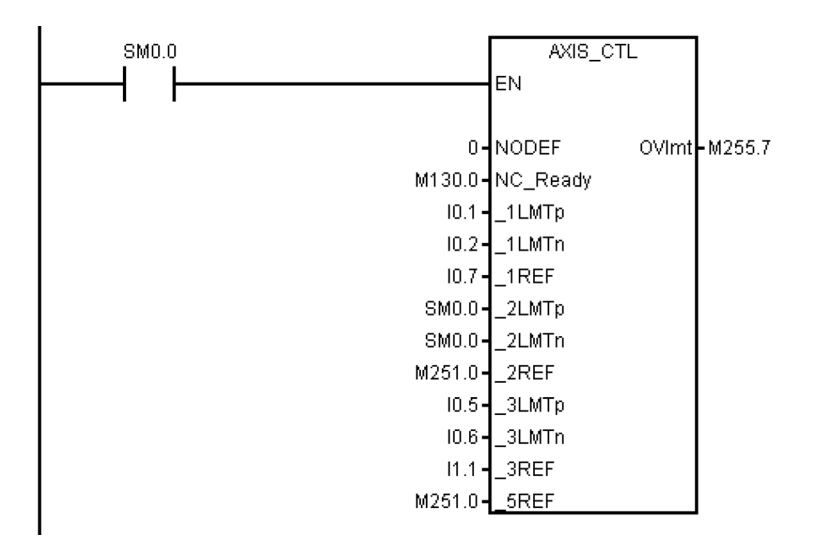

# 3.14 子程序 41 - MINI\_HHU(手轮手持单元)

### 用途

子程序 41 用于支持用户手持单元。 在手持单元上,可以选择将手轮分配到 X 轴、Y 轴和 Z 轴,同时选择增量倍率 X1、X10 和 X100。 这样可以转动手轮来控制机床的运动。

## 局部变量定义

无

### 赋值的全局变量

无

### 相关 PLC 机床数据

无

### 调用子程序 41 的示例

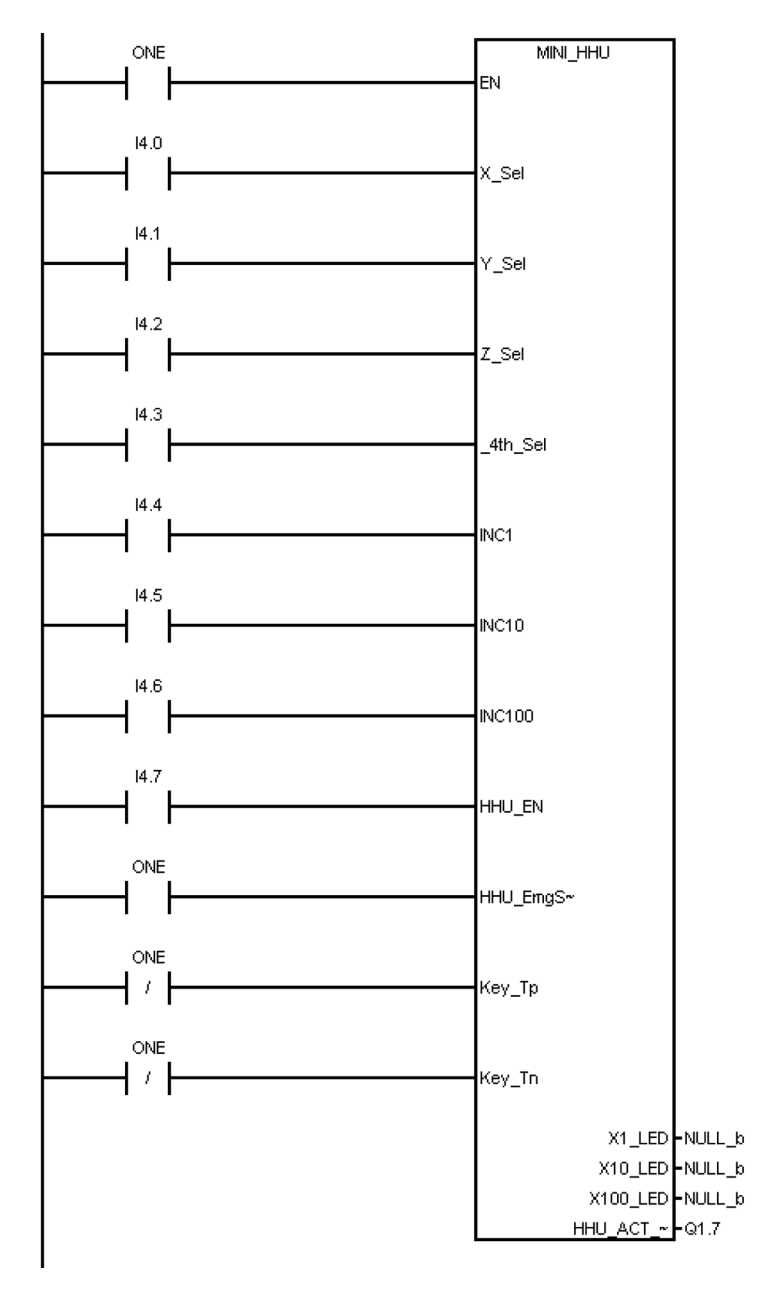

# 3.15 子程序 42 - SPINDLE(主轴控制)

## 用途

子程序 42 用于主轴控制,包括主轴制动功能。 当制动功能制动时,在手动模式下按下 "逆时针转"键或"顺时针转"键,再按下" 主轴停"键,之后主轴就会制动。 在自动模式下,当主轴改变旋转方向或下滑时,主轴就会制动。 当主轴制动时,相应的输出 则会激活;同时,主轴不接受旋转命令,直至完成制动。

## 局部变量定义

表格 3-9 输入端

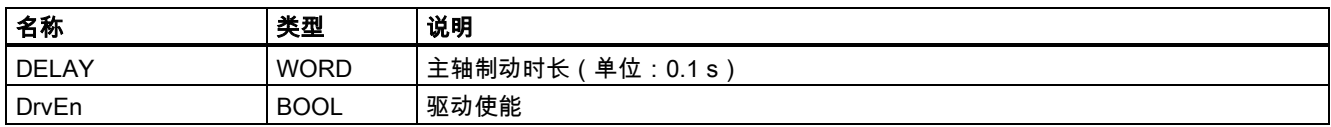

PLC 子程序库说明 6FC5397-0FP40-0RA0, 08/2013 43

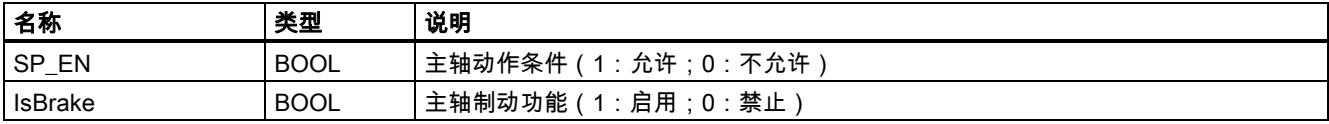

## 表格 3-10 输出端

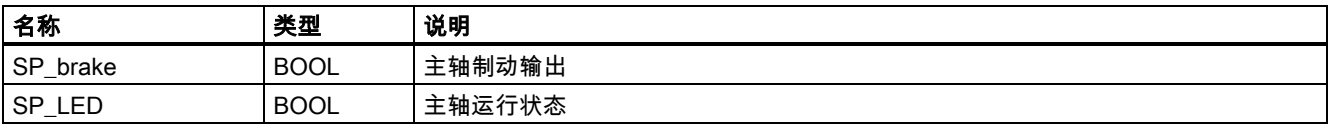

### 赋值的全局变量

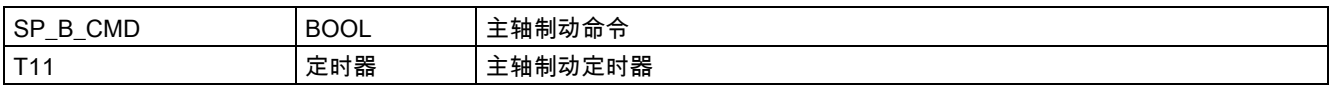

## 相关 PLC 机床数据

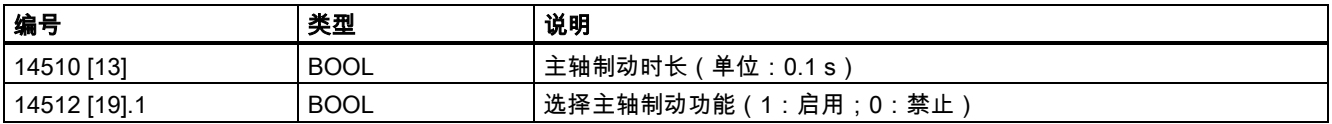

### 调用子程序 42 的示例

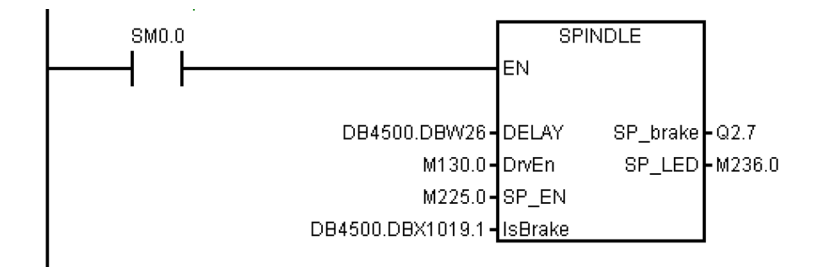

# 3.16 子程序 43 - MEAS\_JOG(JOG 方式下的测量)

### 用途

子程序 43 处理测量头信息并且实现"手动方式下测量"的功能。 利用该子程序可以对测量头进行校准以及对刀具进行测量。

使用该子程序的前提条件是在主程序中调用子程序 MCP\_NCK(SBR38)。 如果在"手动方式下测量"功能生效时改变操作方 式,手动方式测量功能自动关闭。

### 局部变量定义

表格 3-11 输入端

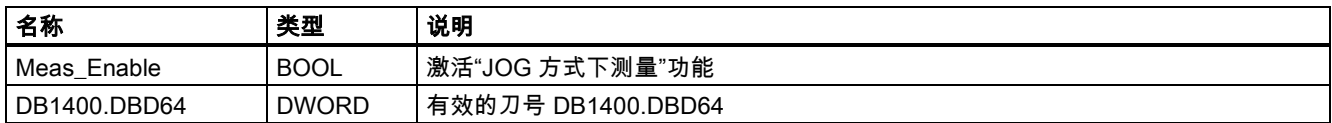

## 赋值的全局变量

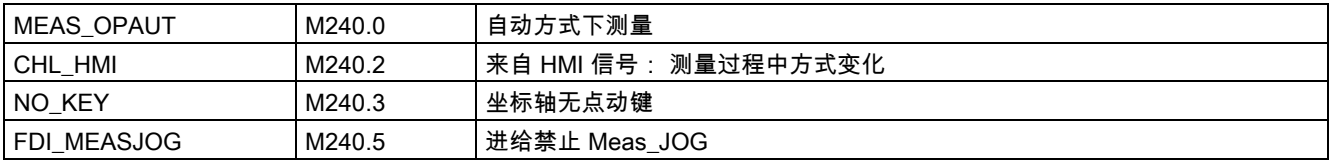

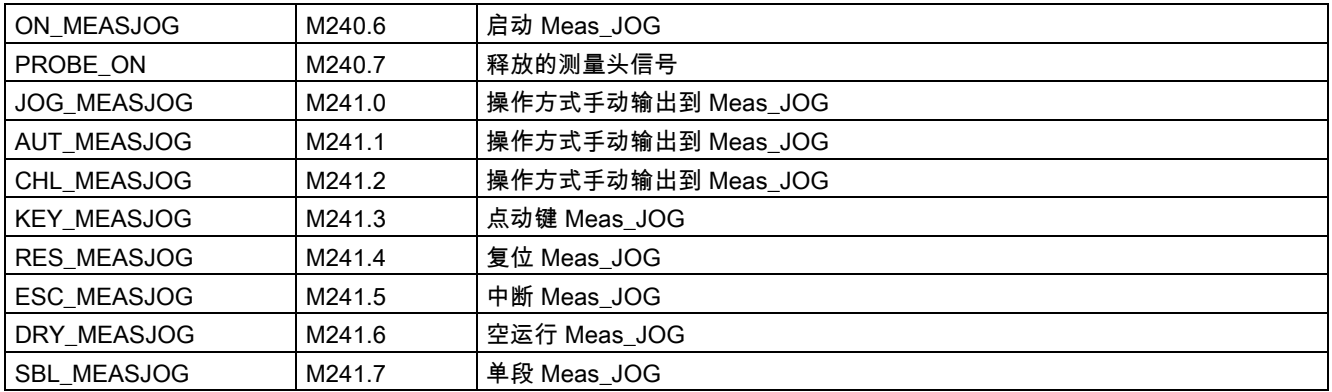

### 相关 PLC 机床数据

无

## 调用子程序 43 的示例

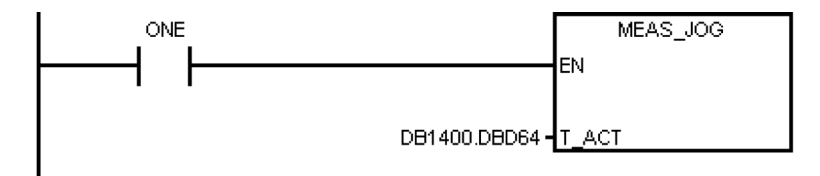

# 3.17 子程序 44 - COOLING(冷却控制)

### 用途

该子程序在手动方式下通过 MCP 上的按键启动或停止冷却,或者在自动方式或 MDA 方式下由零件程序中的辅助功能 M07 或 M08 启动冷却,由 M09 停止冷却。 在急停、冷却电机过载、程序测试和仿真方式下,冷却被禁止。

该子程序可激活下列报警:

- 报警 700018: 冷却泵电机过载
- 报警 700019: 冷却液液位低

### 局部变量定义

表格 3-12 输入端

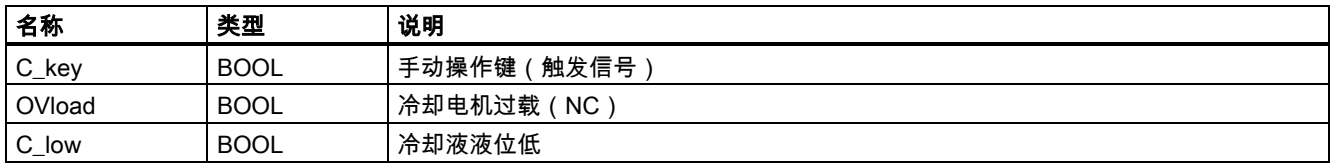

表格 3-13 输出端

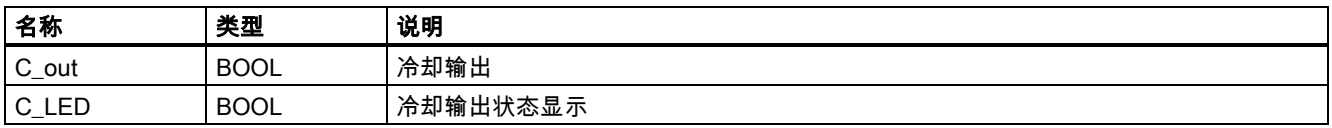

### 赋值的全局变量

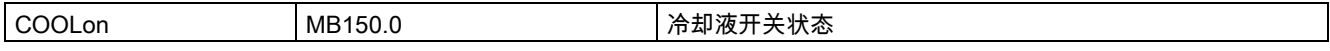

## 相关 PLC 机床数据

无

### 调用子程序 44 的示例

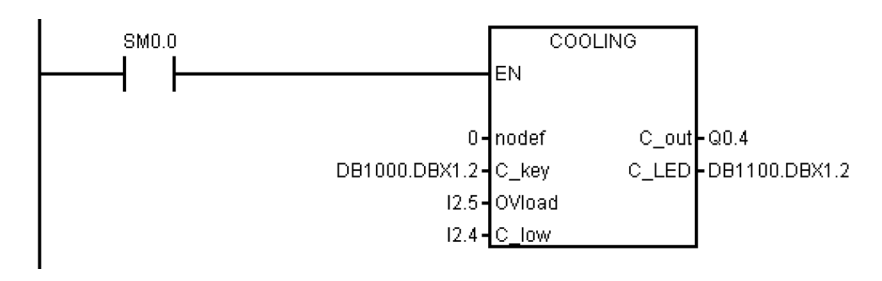

# 3.18 子程序 45 - LUBRICAT(润滑控制)

### 用途

子程序 45 用于根据具体时间间隔和时长(独立于进给轴移动的距离)控制润滑。 同时,手动按钮可用于启动润滑,您可以设 置每次机床上电时自动开始润滑。 正常情况下润滑是按规定的时间间隔 Lintv 周期性自动启动,每次按 Ltime 给定的时长润 滑。 在急停、润滑电机过载、润滑液位低等情况下润滑停止。

该子程序可激活下列报警:

- 报警 700020: 润滑电机过载
- 报警 700021: 润滑液液位低

### 局部变量定义

表格 3-14 输入端

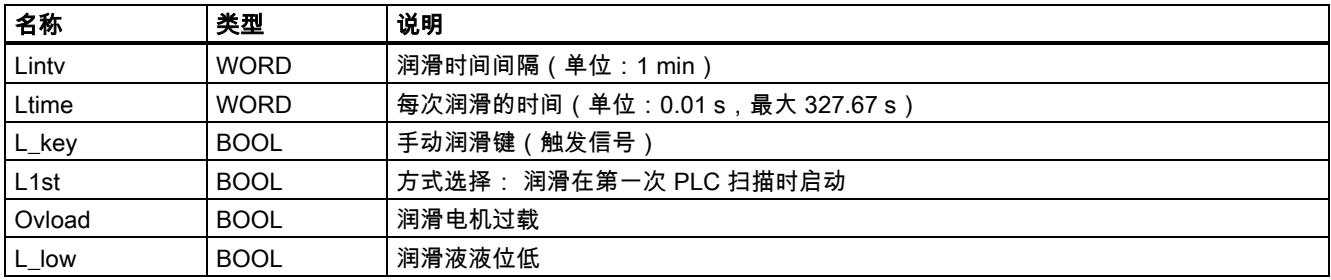

## 表格 3-15 输出端

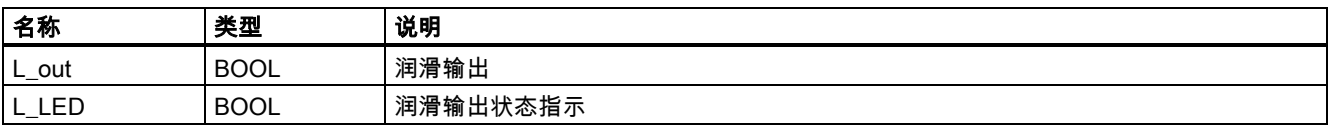

## 赋值的全局变量

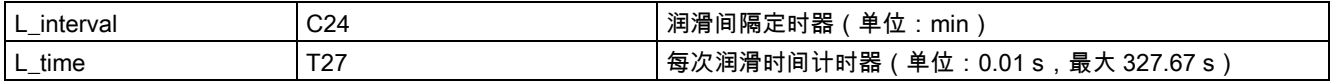

## 相关 PLC 机床数据

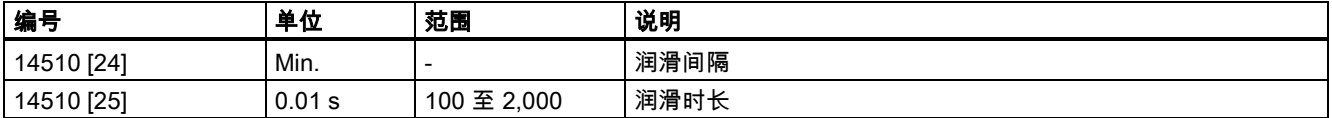

### 调用子程序 45 的示例

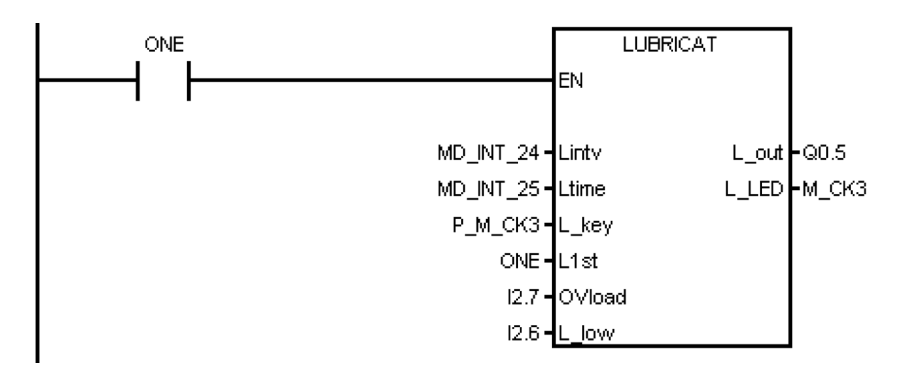

## 3.19 子程序 46 - PI\_SERVICE(异步子程序)

### 用途

子程序 46 用于实现 ASUP(异步子程序)、删除密码和读取当前刀具号之类的功能。 ASUP 功能是指通过 PLC 来调用 PLCASUP1.SPF 和 PLCASUP2.SPF 的执行。 SINUMERIK 808D ADVANCED 中提供了两个 ASUP 供 PLC 调用。 在同一 时刻,只有一个 ASUP 能执行,PLCASUP1.SPF 优先级高于 PLCASUP2.SPF。

在程序中,首先通过设置"PI 索引"(DB1200.DBB4001)和"NCK 读/写启动"(DB1200.DBX4000.0)来初始化 ASUP1 和 ASUP2,然后可以用上升沿来触发"ASUP1 启动"(DB3400.DBX0.0)及"ASUP2 启动"(DB3400.DBX1.0)。

表格 3-16 相关的机床数据

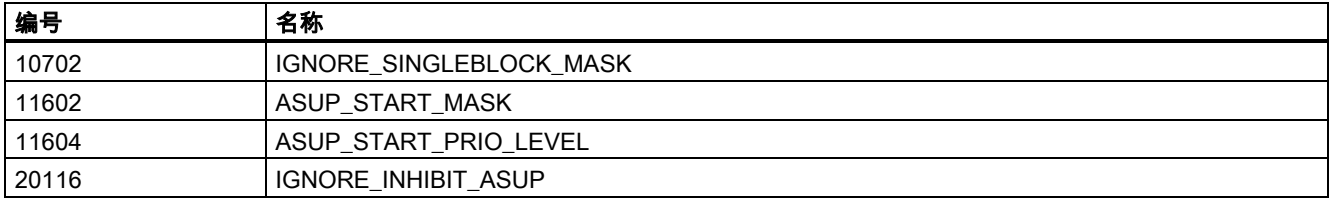

## 说明

### 重要

SINUMERIK 808D ADVANCED 共支持两个用户 ASUP。 在样例程序中,ASUP1 用于手动换刀,ASUP2 用于通过 Manual Machine Plus 功能在车床上进行工件的手动加工。

### 局部变量定义

表格 3-17 输入端

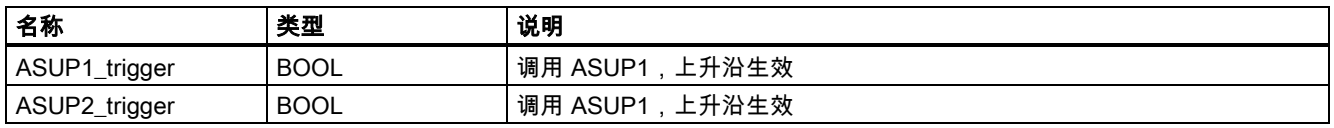

### 表格 3-18 输出端

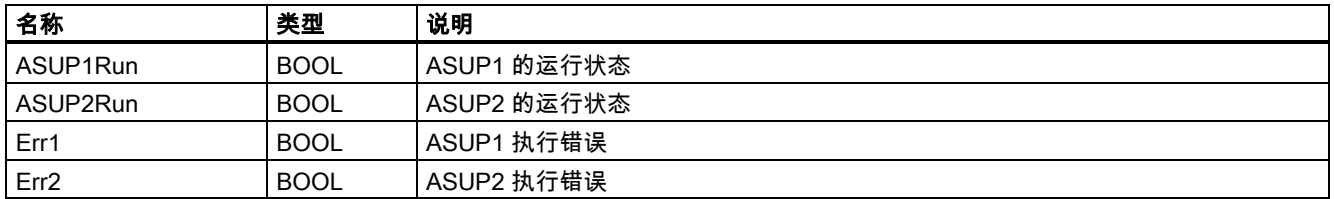

## 占用的全局变量

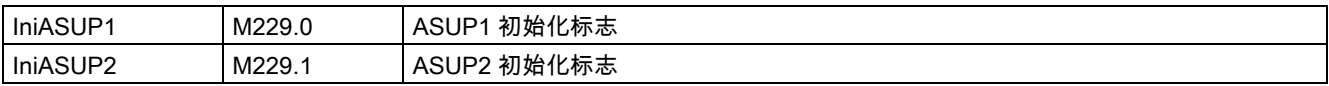

### 相关 PLC 机床数据

无

### 调用子程序 46 的示例

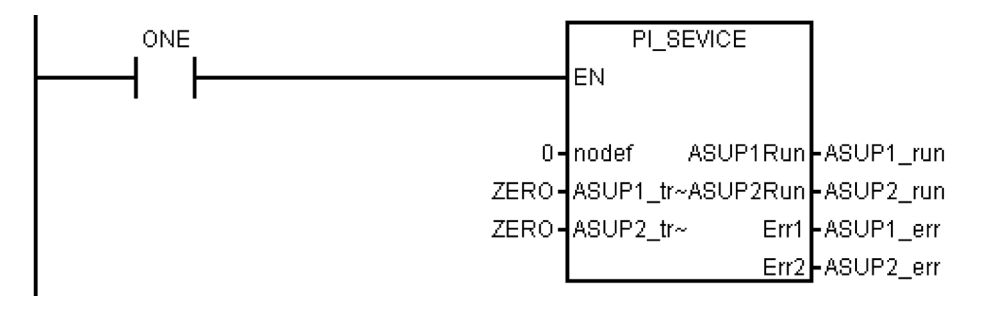

# 3.20 子程序 47 - PLC\_Select\_PP(PLC 选择子程序)

### 用途

子程序 47 用于选择零件程序。

首先要建立 PLC 程序调用表,在表中会给零件程序分配一个程序索引号。 在子程序 47 中,可以通过将"程序索引号"赋予 DB1700.DBB1000 来选择相应的零件程序。

## 局部变量定义

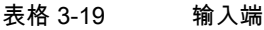

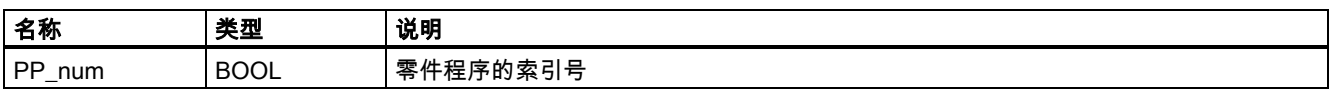

### 表格 3-20 输出端

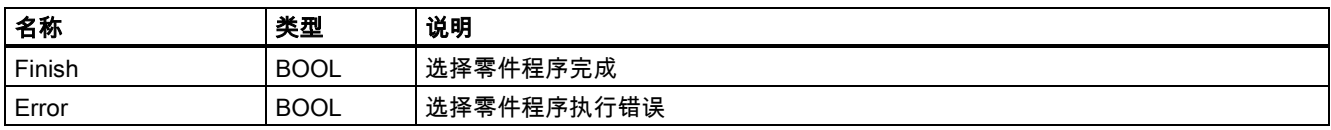

### 赋值的全局变量

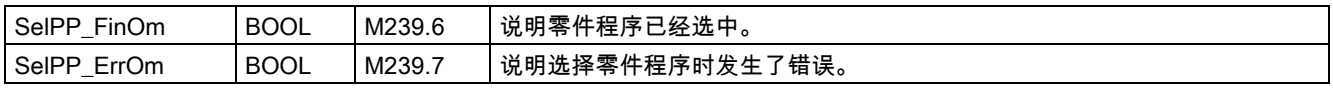

### 相关 PLC 机床数据

无

### 调用子程序 47 的示例

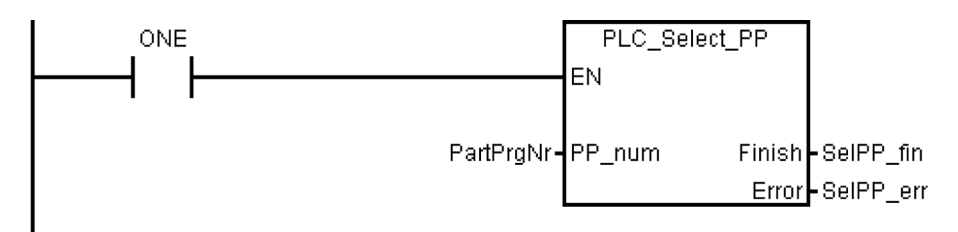

# 3.21 子程序 48 - ServPlan(维护计划)

## 用途

要使用子程序 48,必须在 SINUMERIK 808D ADVANCED 上创建维护计划。 当预报警时间到达时,发出提示信息。 当最终 的报警时间到达时,发出报警信息。

## 说明

要在 PLC 上执行维护计划,必须下载 DB9903(SP\_INI)和 DB9904(SP\_ACT)。

## 局部变量定义

表格 3-21 输入端

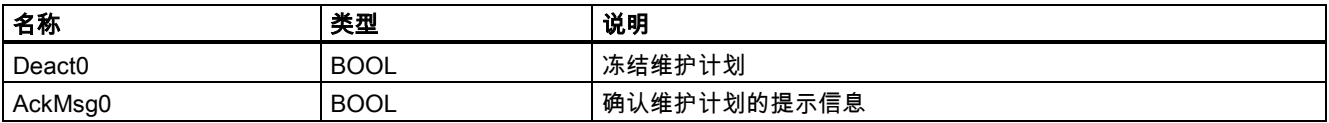

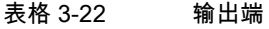

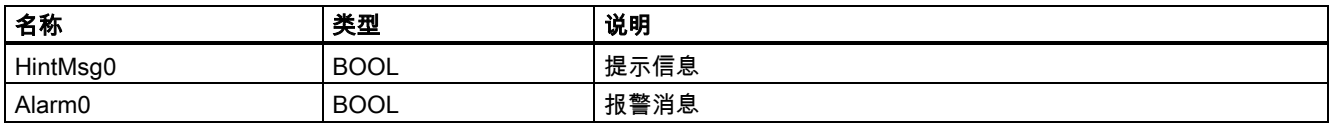

## 赋值的全局变量

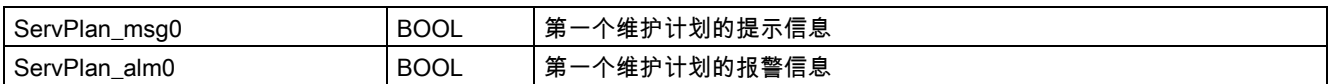

## 相关 PLC 机床数据

无

## 调用子程序 48 的示例

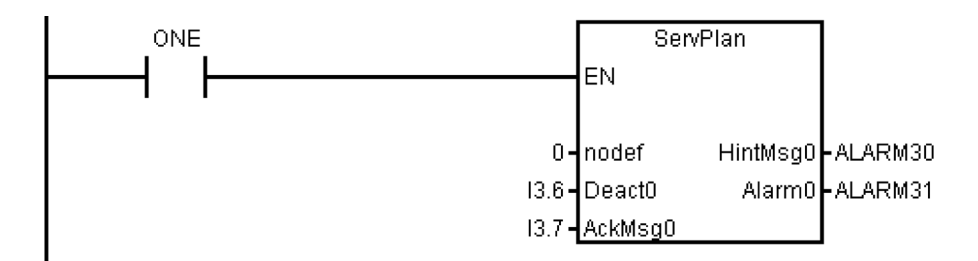

# 3.22 子程序 49 - GearChg1\_Auto(主轴自动换档)

## 用途

子程序 49 通过 2 级档位检测信号可以实现模拟量主轴自动换档功能。 换档过程中,主轴摆动且 PLC 输出换档信号。 当 PLC 检测到期望的档位开关时,换档完成。 该子程序不能与子程序 50 同时工作。

## 局部变量定义

表格 3-23 输入端

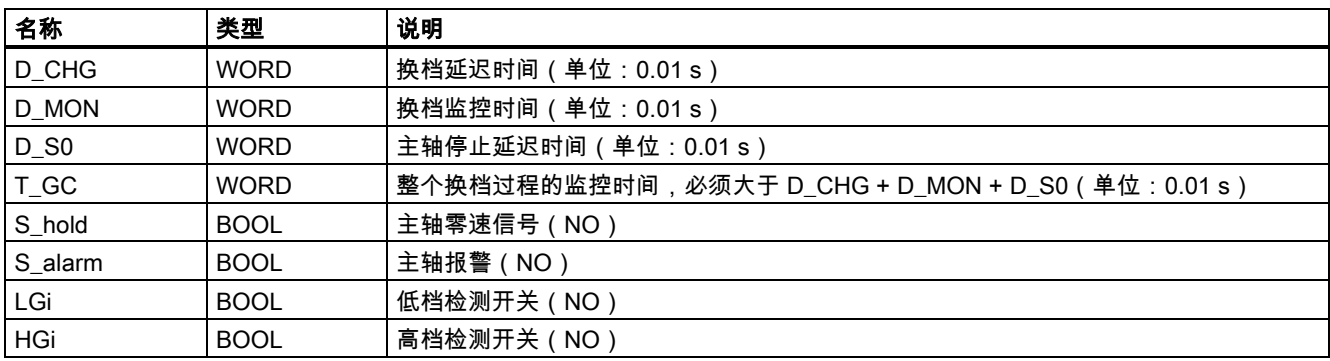

## 表格 3-24 输出端

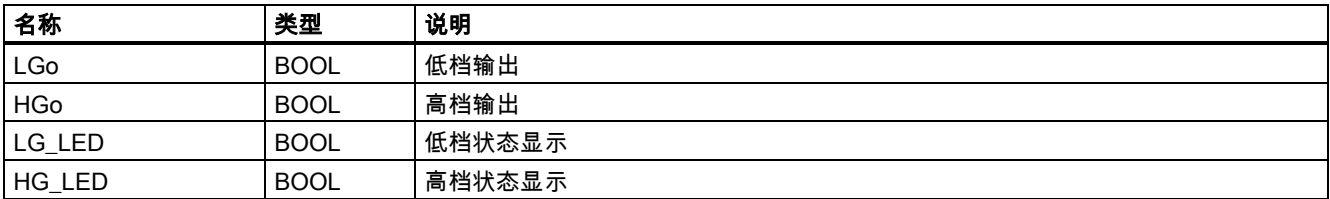

## 赋值的全局变量

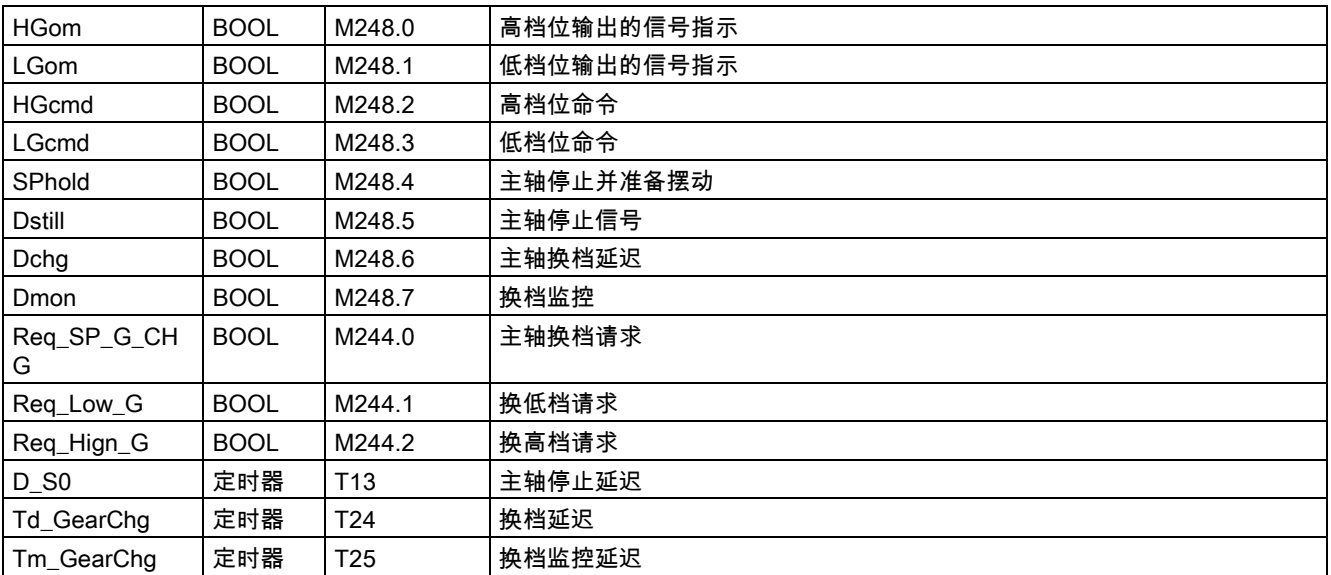

### 相关 PLC 机床数据

无

### 调用子程序 49 的示例

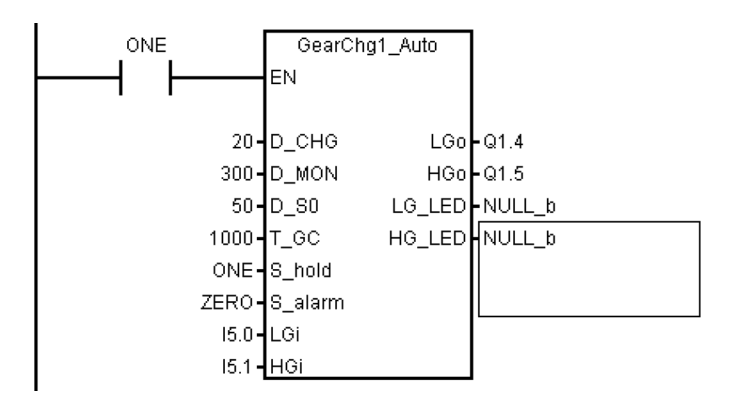

# 3.23 子程序 50 - GearChg2\_Virtual(虚拟主轴换档)

### 用途

子程序 50 是为了实现用户手动换档然后通知系统切换到相应档位的功能。 当执行 M41 到 M45 时,系统相应的档位将被设 置。

该子程序不能与 GearChg1\_Auto(SBR 49)同时使用。

### 局部变量定义

输入端

无

表格 3-25 输出端

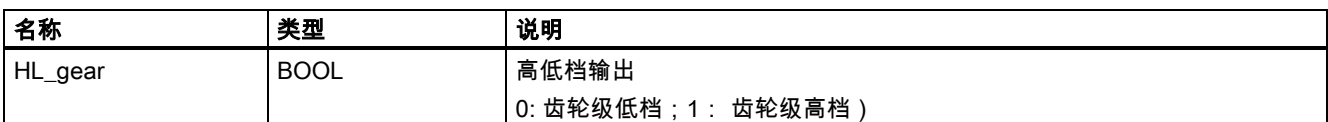

### 赋值的全局变量

无

### 相关 PLC 机床数据

无

### 调用子程序 50 的示例

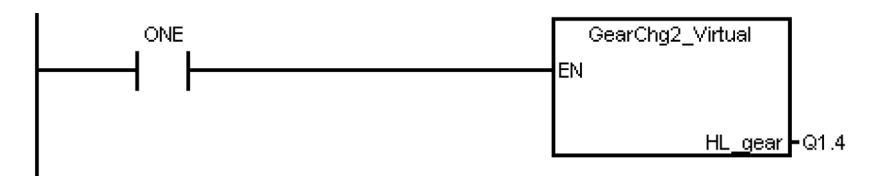

# 3.24 子程序 51 - Turret1\_HED\_T (霍尔元件刀架控制)

### 用途

子程序 51 用于控制霍尔元件为刀位传感器的刀架,刀架电机由 PLC 控制。

刀架正转找刀,目标刀具找到后,刀架反转锁紧(反转时间可调)。 如果在指定时间内未找到目标刀具则触发报警。 子程序 会校验刀架反转锁紧时间,限制其不超过 3 秒,以防止刀架电机损坏。

PLC 子程序库说明 6FC5397-0FP40-0RA0, 08/2013 51 在自动方式和 MDA 方式下,T 功能启动换刀动作。 在 JOG 方式下,短击机床面板 MCP 上的换刀键,可使刀架转一个刀 位。

在换刀过程中 NC 接口信号"读入禁止"(DB3200.DBX6.1)和"进给保持"(DB3200.DBX6.0)置位,这表示零件程序将等待换 刀完成后方可继续运行。

在急停、刀架电机过载或程序测试 PRT(程序测试)及仿真时,刀架转动禁止。

通过霍尔元件刀位传感器进行刀架换刀的时序图如下:

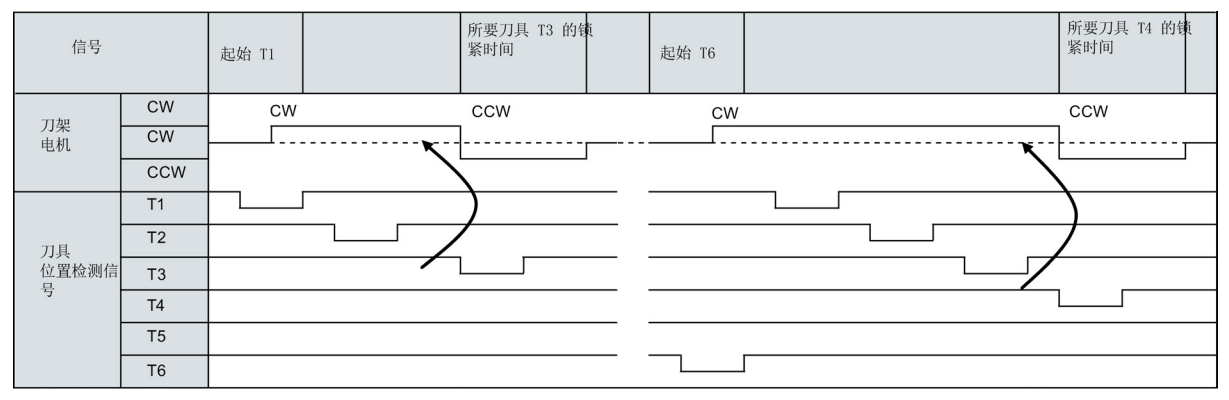

#### 该子程序可激活下列报警:

- 报警 700022: 刀架电机过载
- 报警 700023: 编程刀具号大于刀架最大刀具号
- 报警 700024: 刀架最大刀具号设置错误
- 报警 700025: 刀架无刀位检测信号
- 报警 700026: 未在指定时间内找到目标刀位

## 局部变量定义

### 表格 3-26 输入端

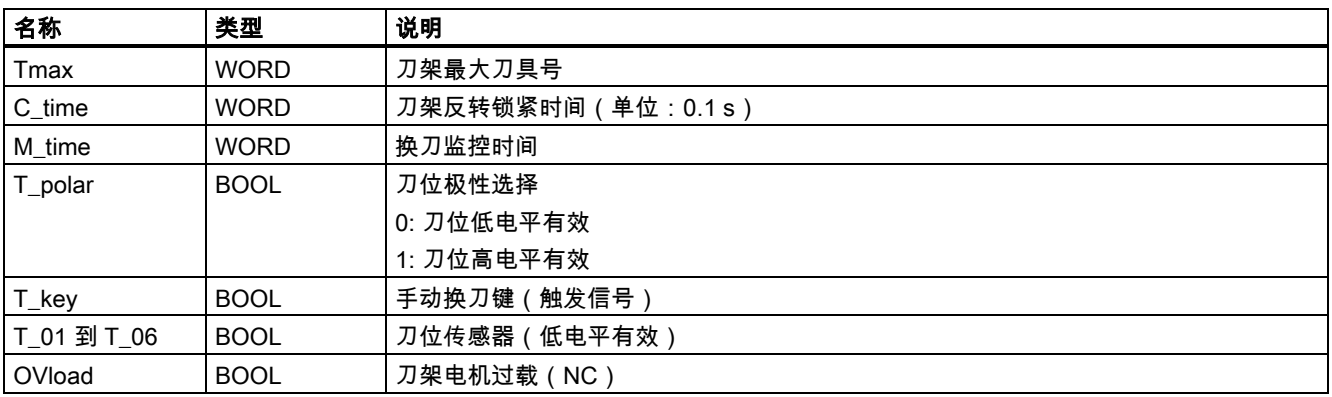

## 表格 3-27 输出端

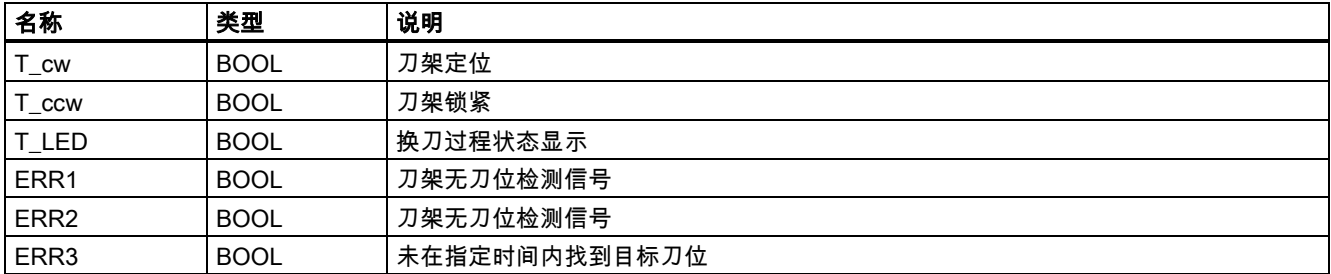

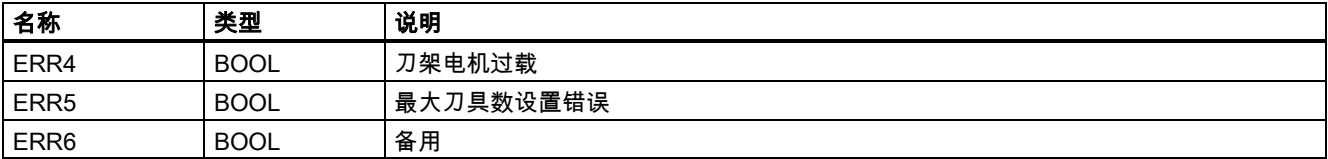

## 赋值的全局变量

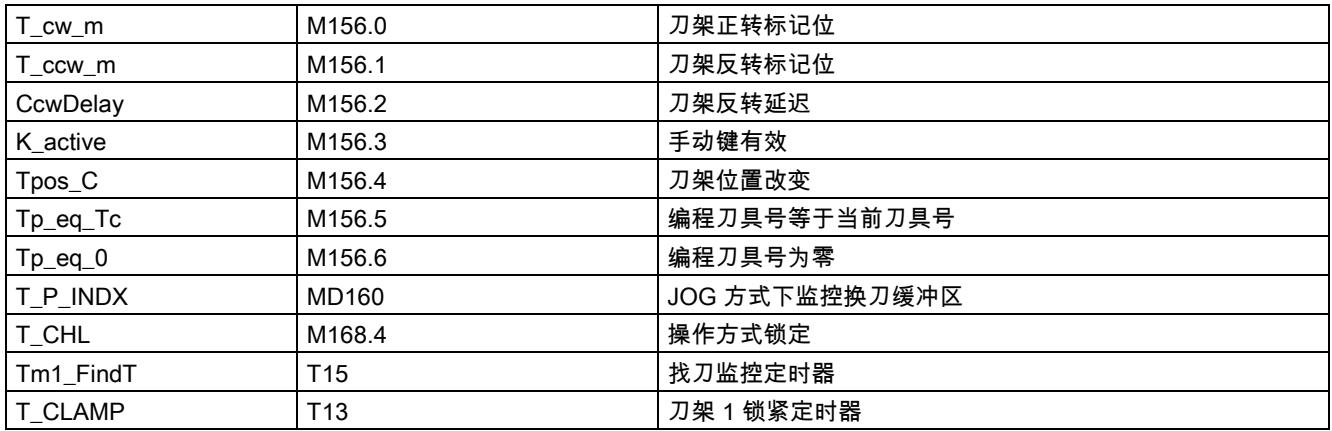

### 相关 PLC 机床数据

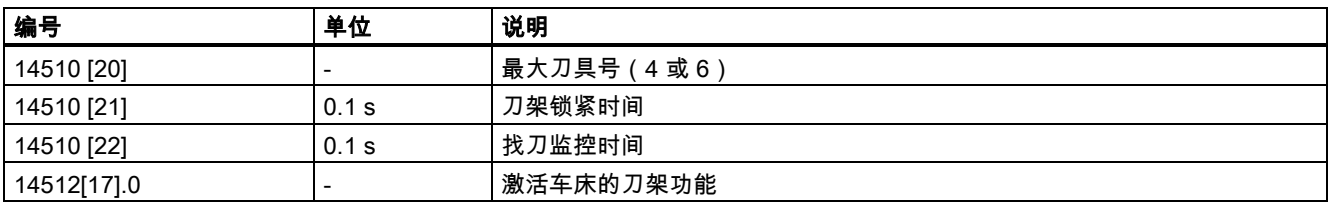

### 调用子程序 51 的示例

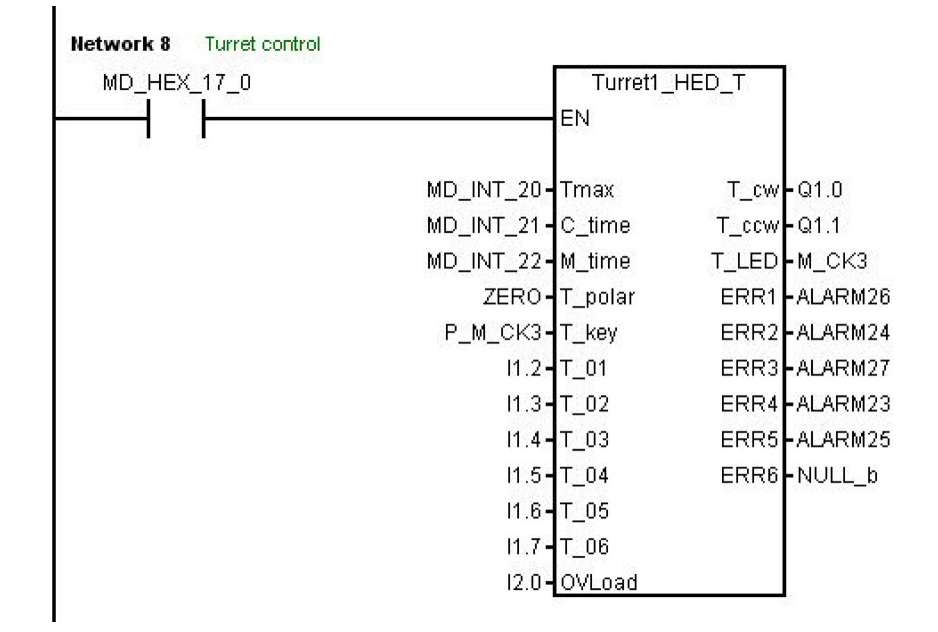

## 3.25 子程序 52 - TURRET2\_BIN\_T(带二进制编码功能的刀架)

### 用途

子程序 52 的目的是作为控制具有编码器刀位检测信号、双向就近换刀的刀架控制程序的实例。 关于刀架的工作原理以及刀架 的换刀时序请与刀架供货商联系。

在换刀过程中 NC 接口信号"读入禁止"(DB3200.DBX6.1)和"进给保持"(DB3200.DBX6.0)置位,这样零件程序将等待换刀 完成后方可继续运行。

在急停、刀架电机过载或程序测试 PRT(程序测试)及仿真时,刀架转动禁止。

该子程序可激活下列报警:

- 报警 700022: 刀架电机过载
- 报警 700023: 编程刀具号大于刀架最大刀具号
- 报警 700024: 刀架最大刀具号设置错误
- 报警 700026: 换刀监控时间超时
- 报警 700011: 刀具锁紧超时

### 局部变量定义

表格 3-28 输入端

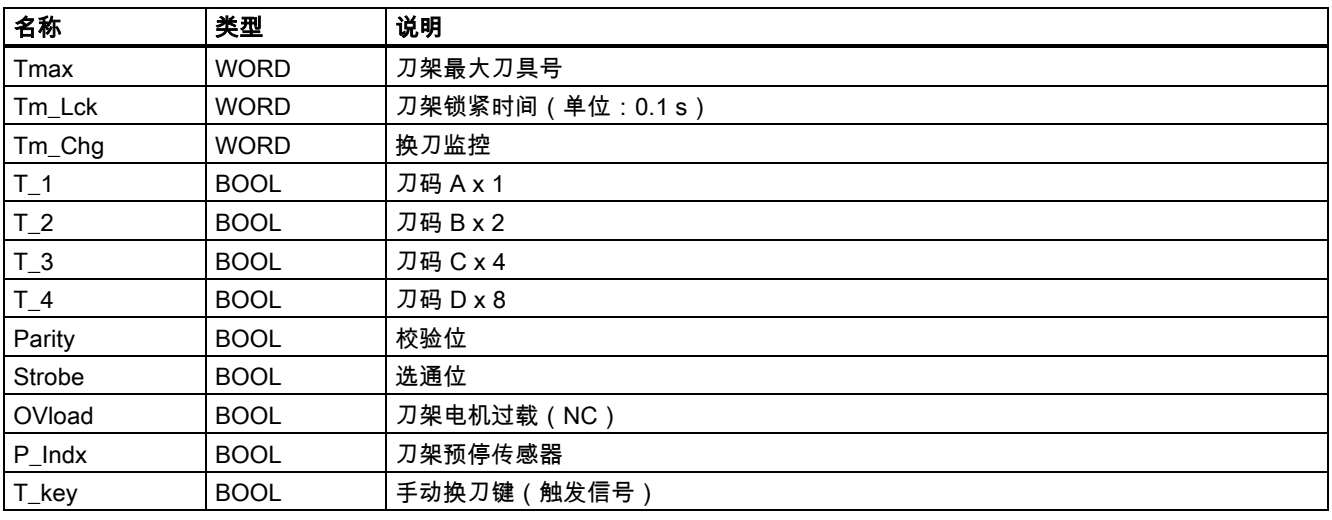

#### 表格 3-29 输出端

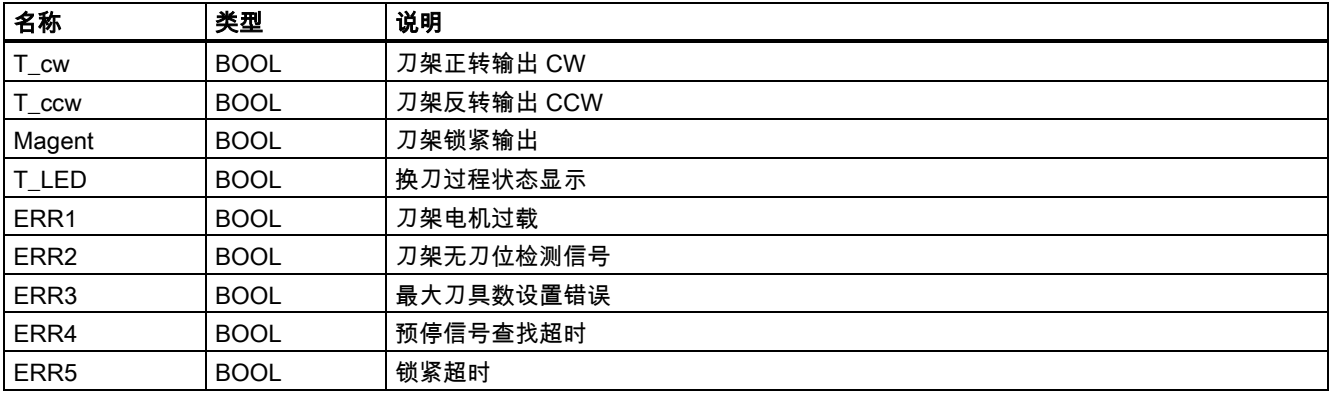

## 赋值的全局变量

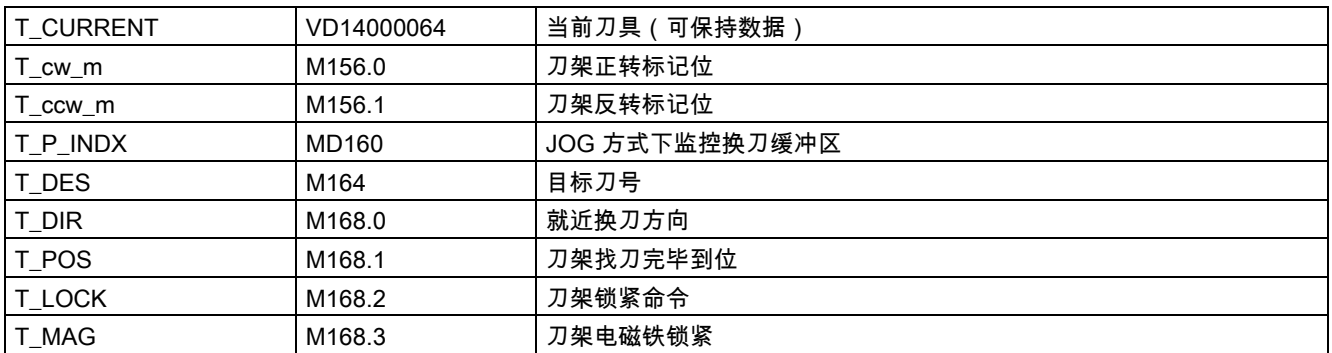

### 相关 PLC 机床数据

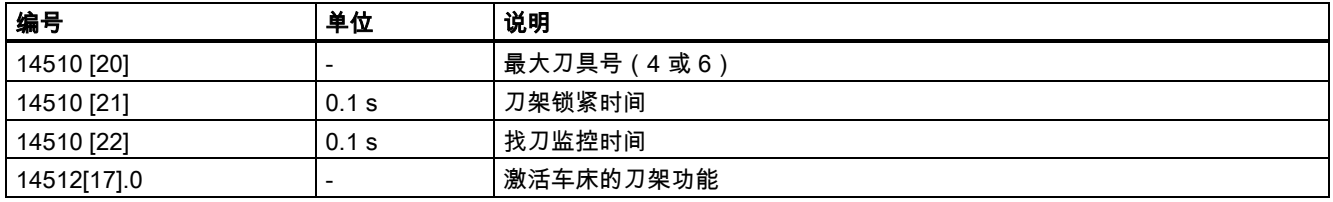

## 调用子程序 52 的示例

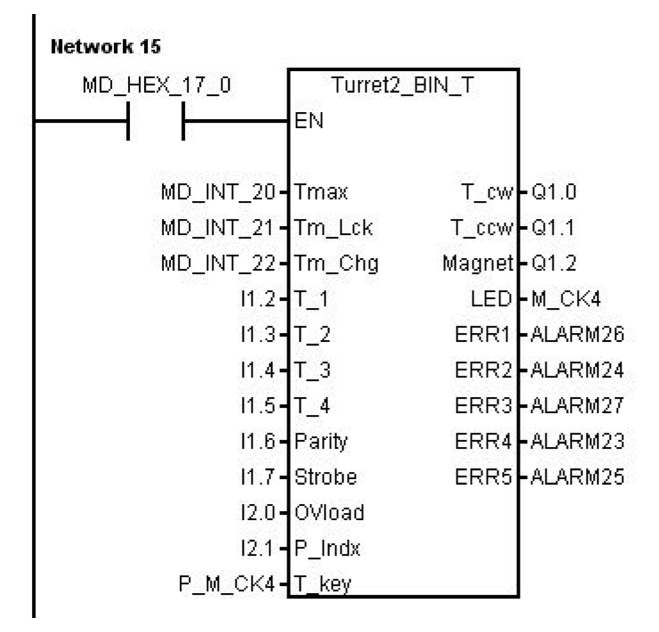

## 3.26 子程序 53 - Turret3\_CODE\_T(带编码功能刀架的换刀控制)

### 用途

子程序 53 的目的是控制具有编码刀位和双向就近找刀功能的刀架。 子程序 52 与子程序 53 的区别在于,子程序 52 的刀位编 码是二进制的,而子程序 53 的刀位编码则是按照某种常用刀架来编写的。

在换刀过程中 NC 接口信号"进给保持"(DB3200.DBX6.0)置位,这样零件程序将等待换刀完成后方可继续运行。

在急停、刀架电机过载或程序测试 PRT(程序测试)及仿真时,刀架转动禁止。

## 局部变量定义

## 表格 3-30 输入端

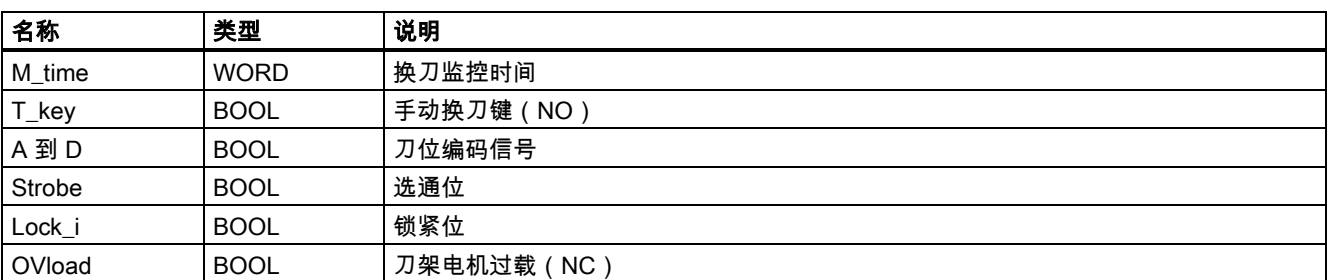

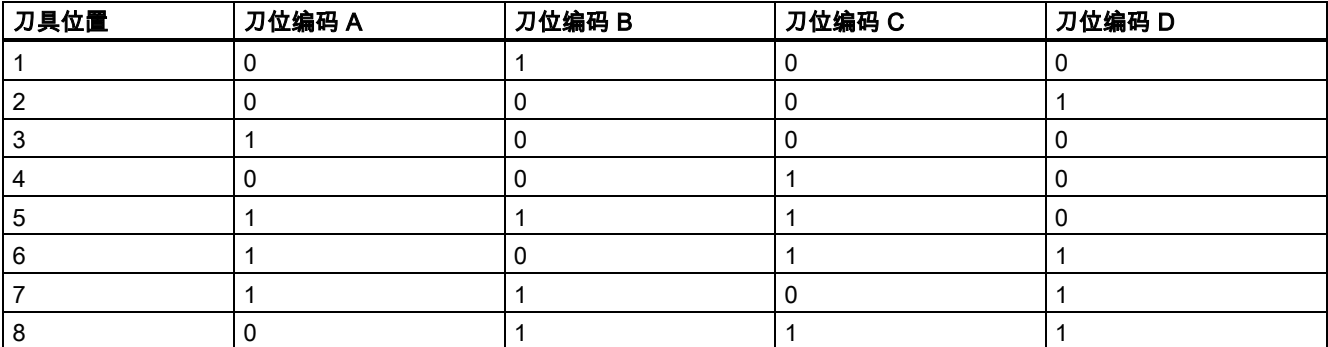

### 表格 3-31 输出端

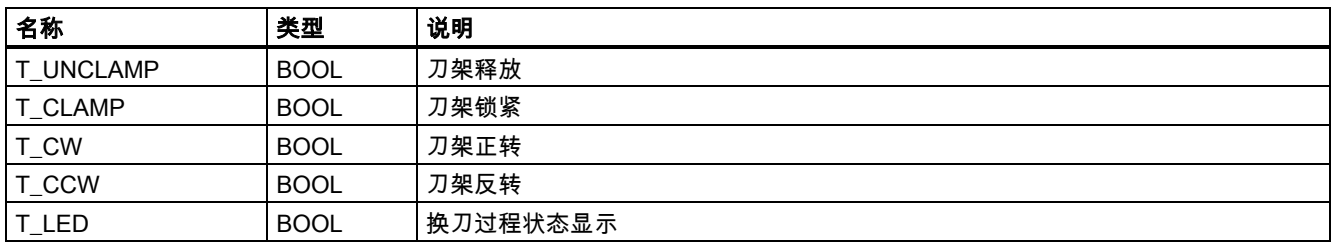

## 赋值的全局变量

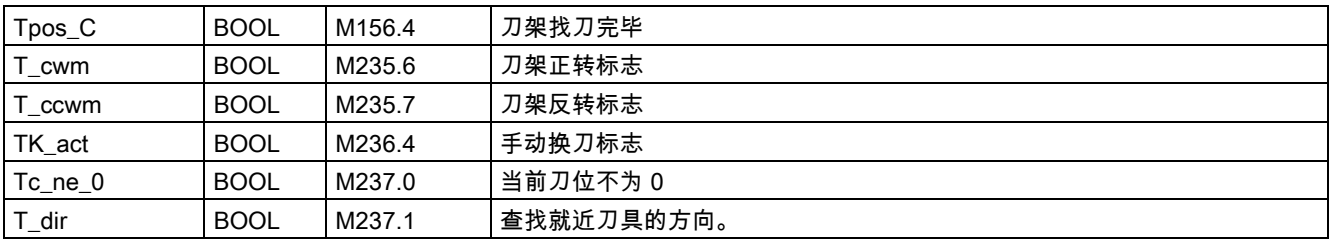

## 相关 PLC 机床数据

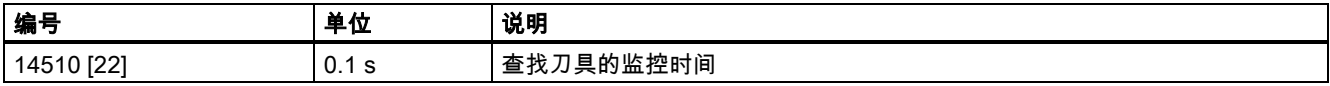

### 调用子程序 53 的示例

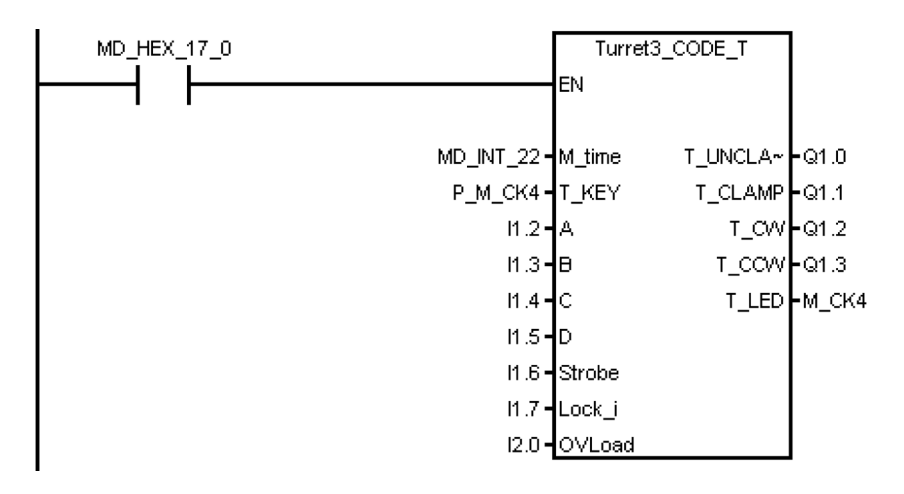

# 3.27 子程序 54 - Turret2\_3\_ToolDir(判断就近换刀的方向)

### 用途

子程序 54 的目的是判断出就近找刀的方向以及预停刀位(即在就近方向上,目标刀具的前一个刀位)。 判断的条件是刀架的 最大刀具号和编程的刀具号。

该子程序可以用于车床的刀架或加工中心刀库的就近找刀控制。 刀架或刀库的刀位数范围为 2 到 64。 例如:

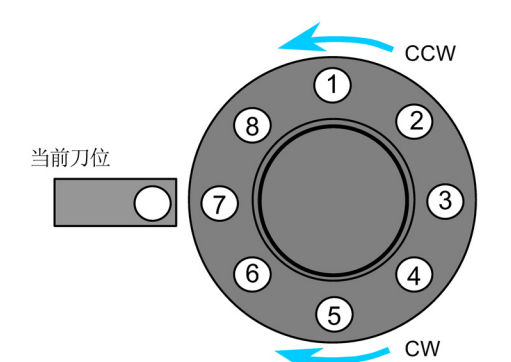

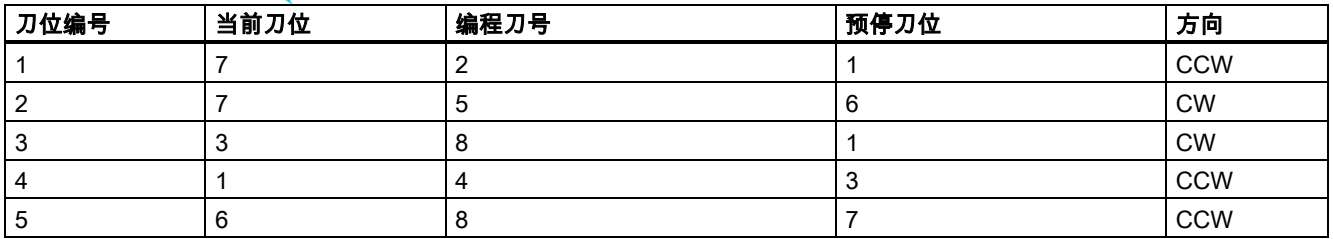

### 局部变量定义

表格 3-32 输入端

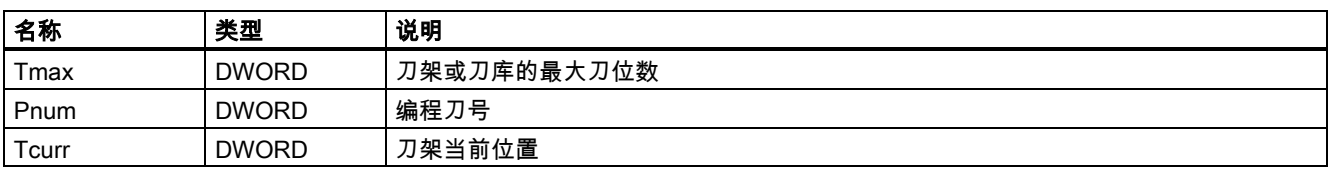

表格 3-33 输出端

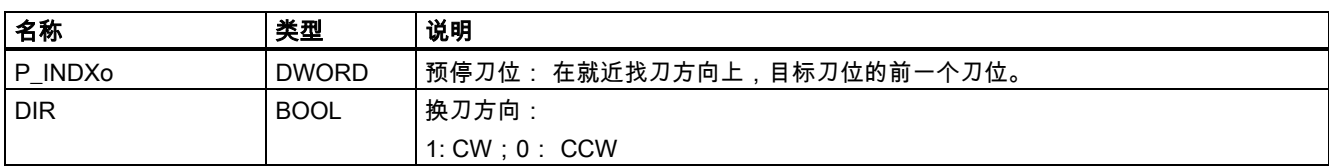

### 赋值的全局变量

无

### 相关 PLC 机床数据

无

## 调用子程序 54 的示例

该子程序被子程序 52 和子程序 53 调用。

Make out the direction of turret as well as pre-indexing position Network 9

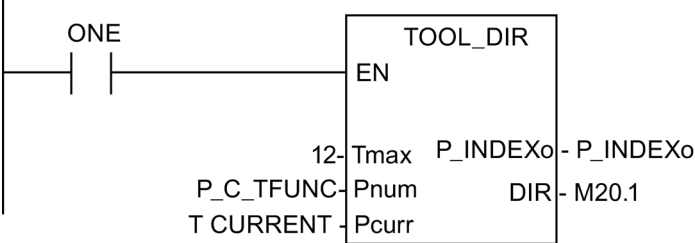

# 3.28 子程序 55 - Tail\_stock\_T(尾架控制程序,车床)

### 用途

子程序 55 用于控制车床上尾座的前进,后退。

在 JOG 模式下,按下"尾座"键向前或向后移动尾座。按下"尾座"一次将尾座向前移动,再次按下该键将尾座向后移动。 在自动方式下,可以通过 M20,M21 来控制尾座的前进及后退。

### 局部变量定义

表格 3-34 输入端

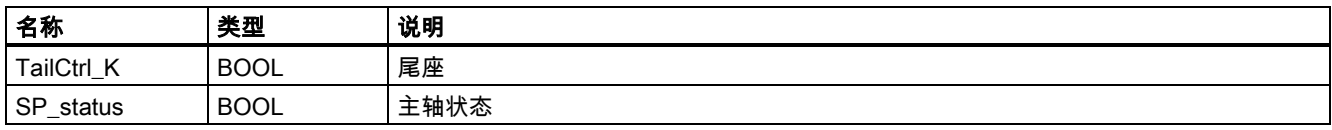

表格 3-35 输出端

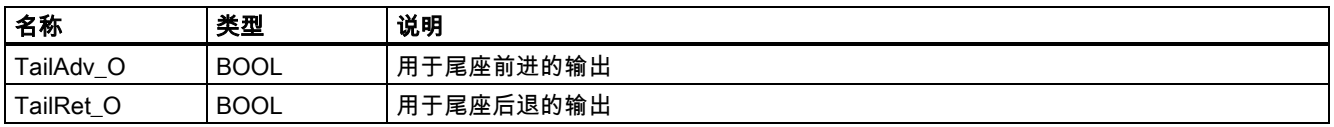

### 赋值的全局变量

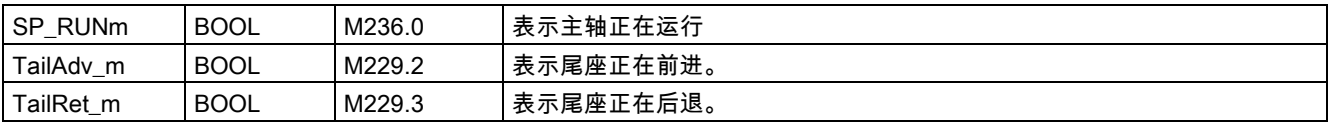

### 相关 PLC 机床数据

无

### 调用子程序 55 的示例

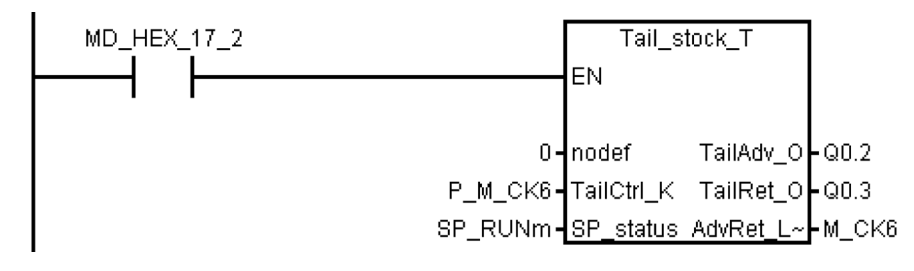

## 3.29 子程序 56 - Lock\_unlock\_T(卡盘控制,用于车床)

### 用途

子程序 56 的目的是控制车床上卡盘的卡紧,放松。

在手动方式下按下"**内外卡**"键来选择内锁紧还是外锁紧,按下"卡盘夹紧"/"卡盘放松"键来控制卡盘的锁紧或放松。 此外还可以 通过"脚踏开关"来实现卡盘的放松与锁紧。 按一下"脚踏开关",卡盘松开,再按一下,卡盘卡紧。

在自动方式下,可以执行 M10/M11 来控制卡盘的锁紧/放松。

### 说明

当锁紧输出为零时应保持当前卡盘状态。

### 局部变量定义

表格 3-36 输入端

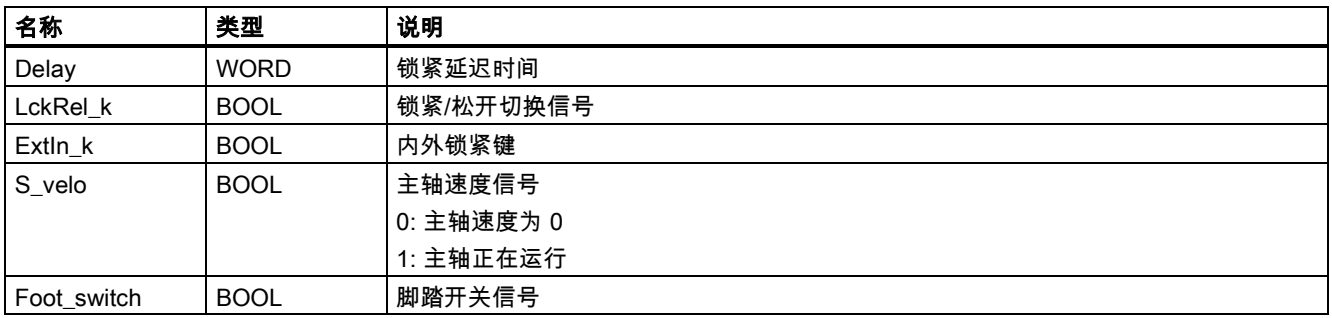

#### 表格 3-37 输出端

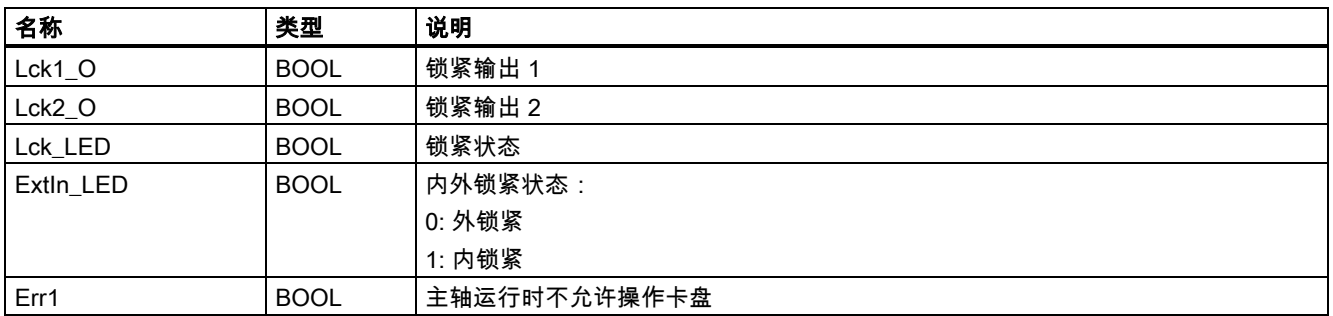

## 赋值的全局变量

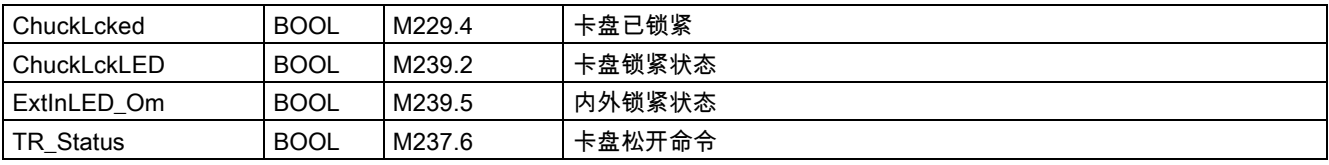

## 相关 PLC 机床数据

无

## 调用子程序 56 的示例

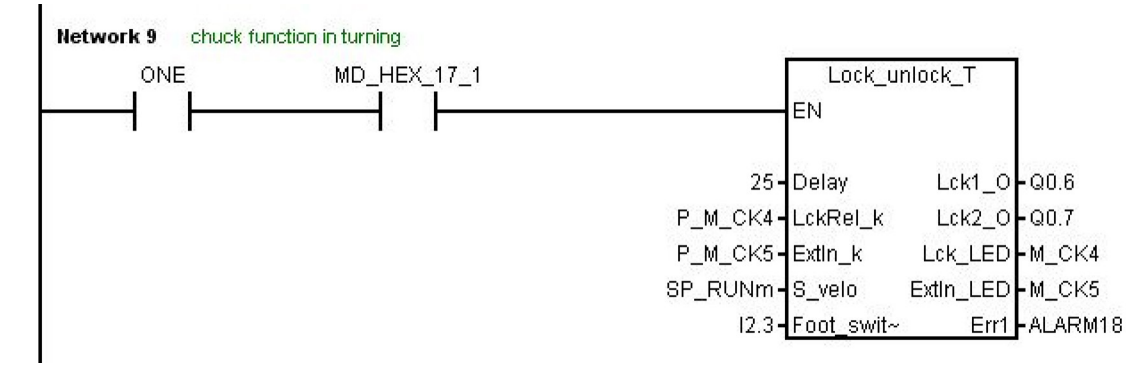

# 3.30 子程序 58(MM\_MAIN)

## 用途

要使用子程序 58,必须有 SINUMERIK 808D ADVANCED T(车削)Manual Machine Plus 功能选件的许可证。 子程序 46、 58、和 59 必须同时使用。 此子程序用于当手动机床的界面激活时,控制手动机床的功能。

## 局部变量定义

表格 3-38 输入端

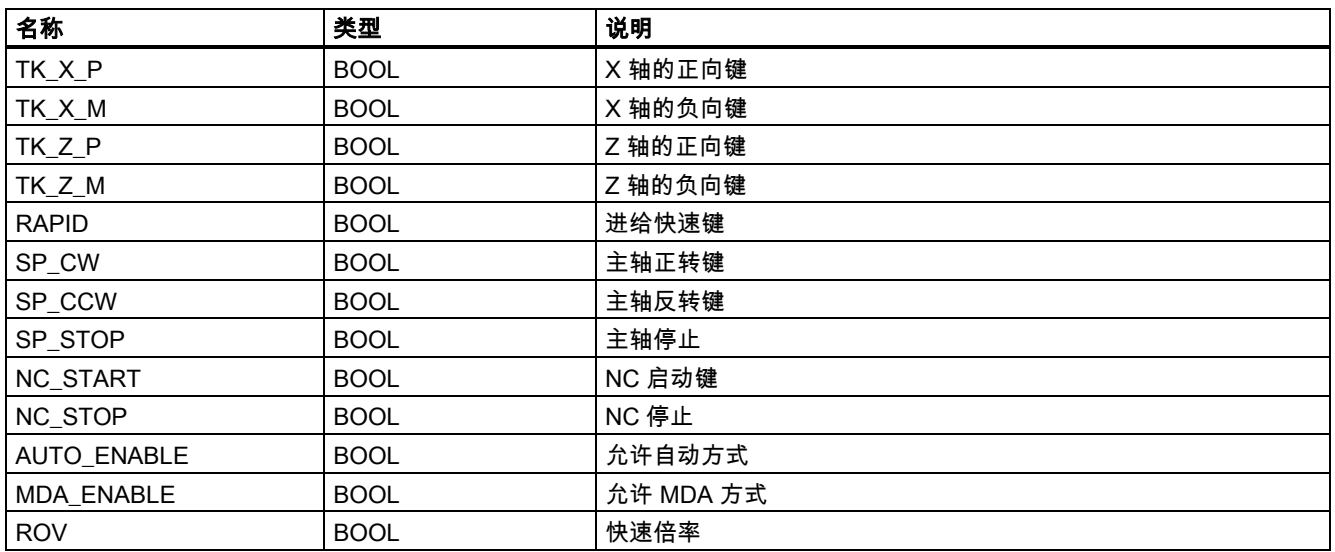

### 表格 3-39 输出端

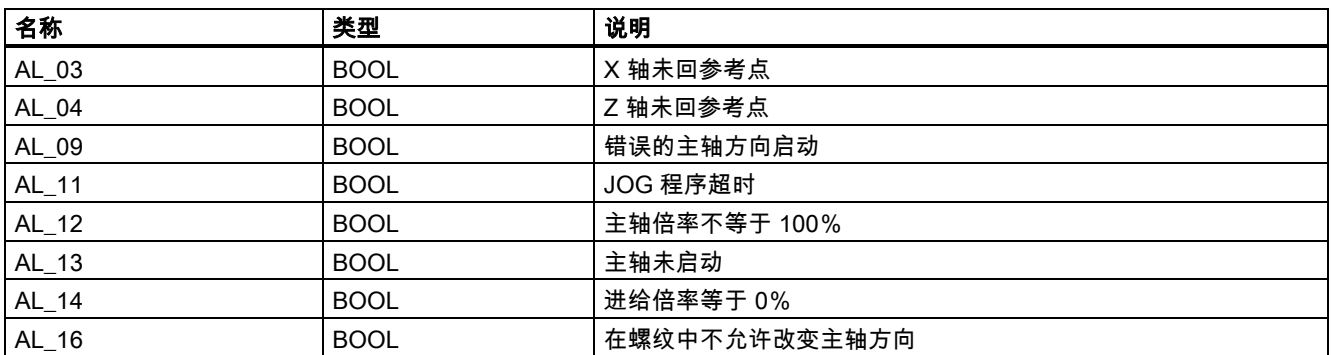

## 赋值的全局变量

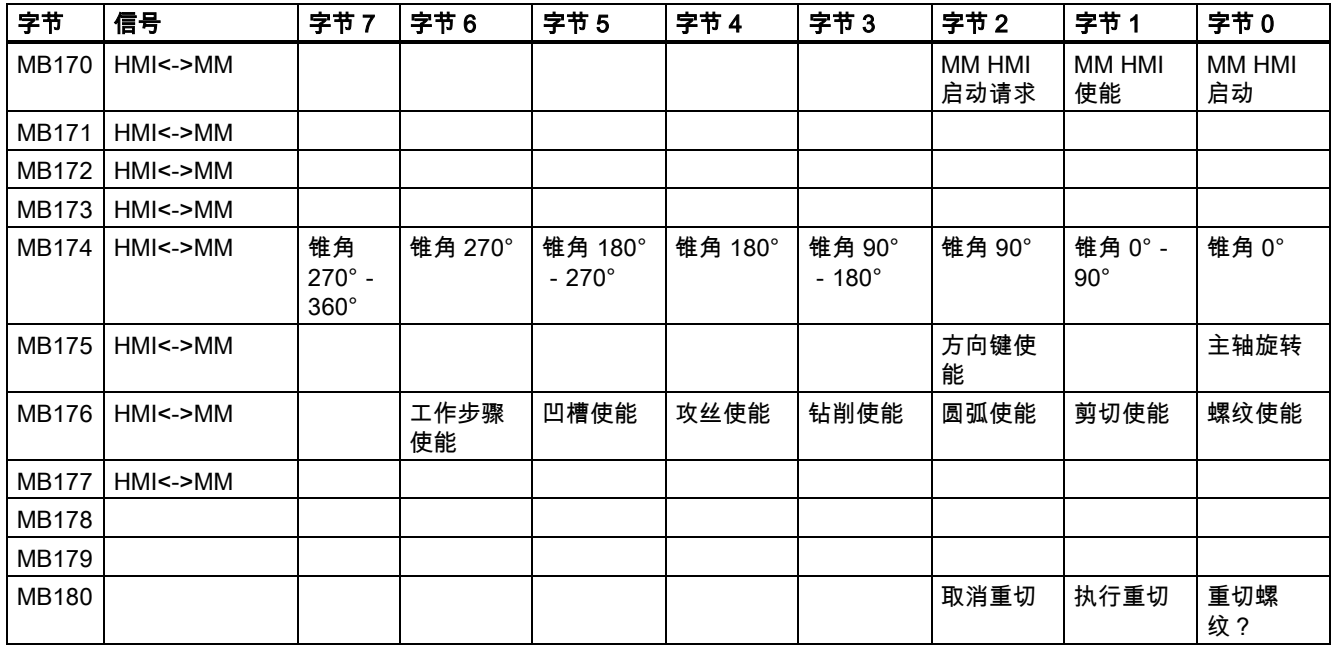

### 相关 PLC 机床数据

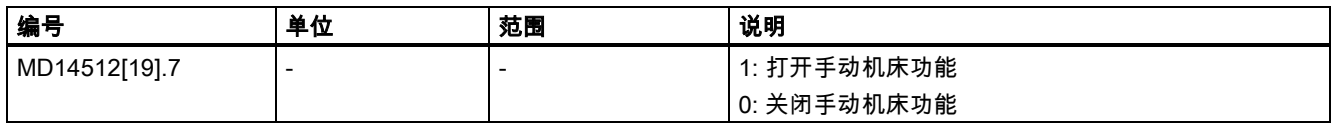

### 调用子程序 58 的示例

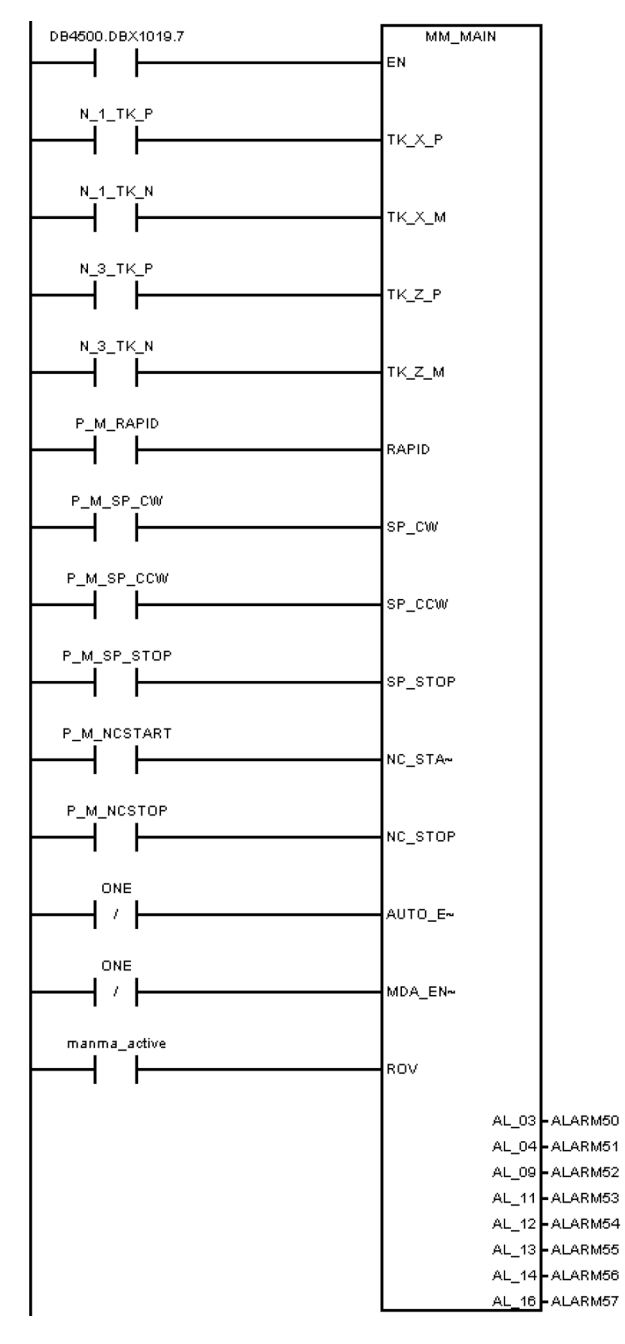

# 3.31 子程序 59(MM\_MCP\_808D)

## 用途

要使用子程序 59,必须有 SINUMERIK 808D ADVANCED T(车削)Manual Machine Plus 功能选件的许可证。 子程序 46、 58、和 59 必须同时使用。 正常操作中,按下 NC 复位键会导致停止主轴。 但当手动机床启动时,按下 NC 复位键不希望停 止主轴。 在执行子程序 37(MCP\_NCK)后,调用子程序 59(MM\_MCP\_808D)。 这样子程序 37(MCP\_NCK)不需要改 写。

### 局部变量定义

表格 3-40 输入端

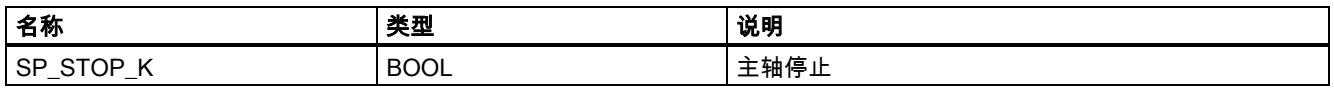

输出端

无

## 赋值的全局变量

无

### 相关 PLC 机床数据

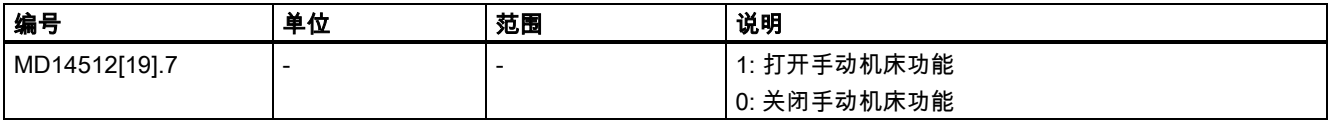

### 调用子程序 59 的示例

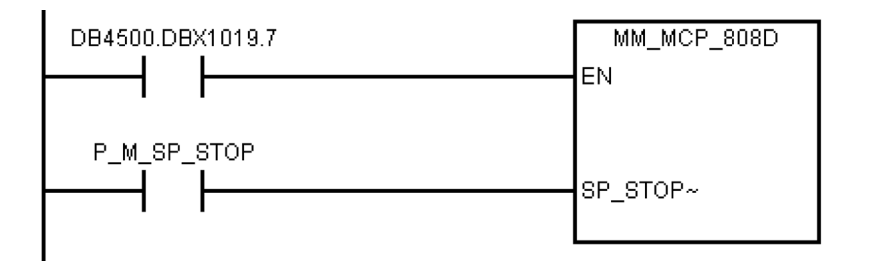

## 3.32 子程序 60 - Disk\_MGZ\_M(盘式刀库,铣床)

### 用途

子程序 60 用于控制铣床上使用的盘式刀库。

在参考点方式下,按下"刀库原点"键完成刀库的初始化。

在手动方式下,可以按下"刀库正转键","刀库反转键","刀库到主轴位键","刀库到换刀位键"来手动控制刀库的正转,反转, 到达主轴位置,到达换刀位置。

在自动方式下,用户编写零件程序时需要执行 M06 来调用换刀子程序。 子程序 60 需要和换刀子程序共同配合完成换刀动 作。 换刀控制有三种情况,分别为还刀,取刀及换刀。

- 1. 当主轴上有刀具,同时用户编写 T0 时,需要将主轴上的刀具还回到刀库盘上,这是还刀过程。
- 2. 当主轴上没有刀具,同时用户编写 Tx(x 不等于 0), 需要将所要求的刀从刀库盘上取出并安装到主轴上。
- 3. 当主轴上有刀具,同时用户编写 Tx(x 不等于 0,也不等于主轴上的刀具号),此时需要先将主轴上的刀具还回到刀库<br> 盘,然后再从刀库盘中取出所要求的刀具。

### 详细的过程请查看换刀子程序。

### 相关的机床参数:

- MD10715: M\_NO\_FCT\_CYCLE[0]
- MD10716: M\_NO\_FCT\_CYCLE\_NAME[0]
- MD22550: TOOL\_CHANGE\_MODE
- MD22560: TOOL\_CHANGE\_M\_CODE

## 局部变量定义

## 表格 3-41 输入端

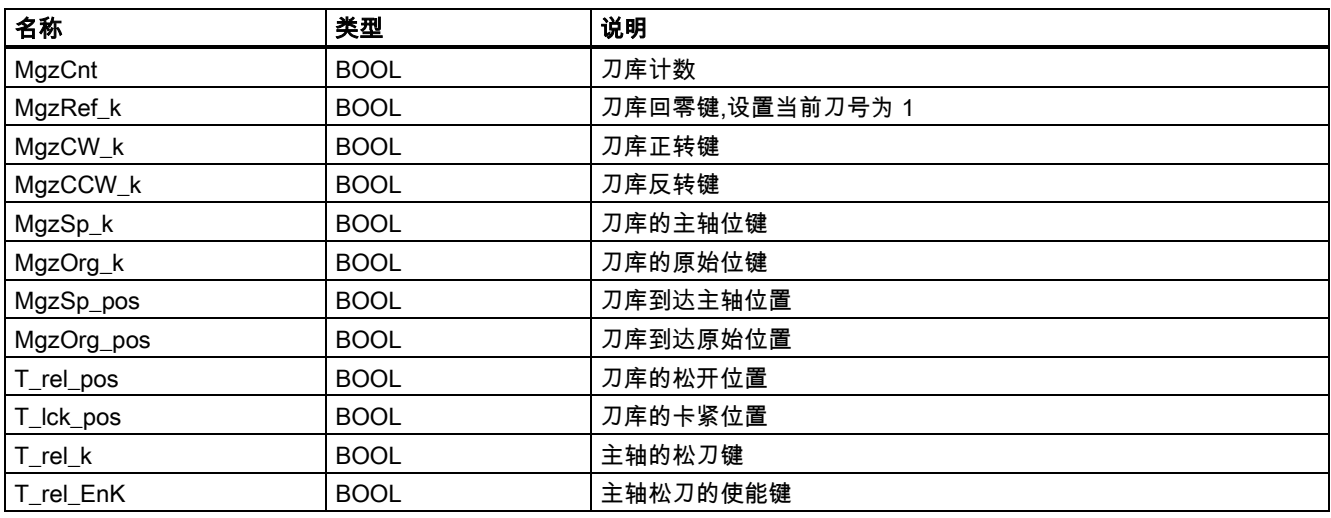

### 表格 3-42 输出端

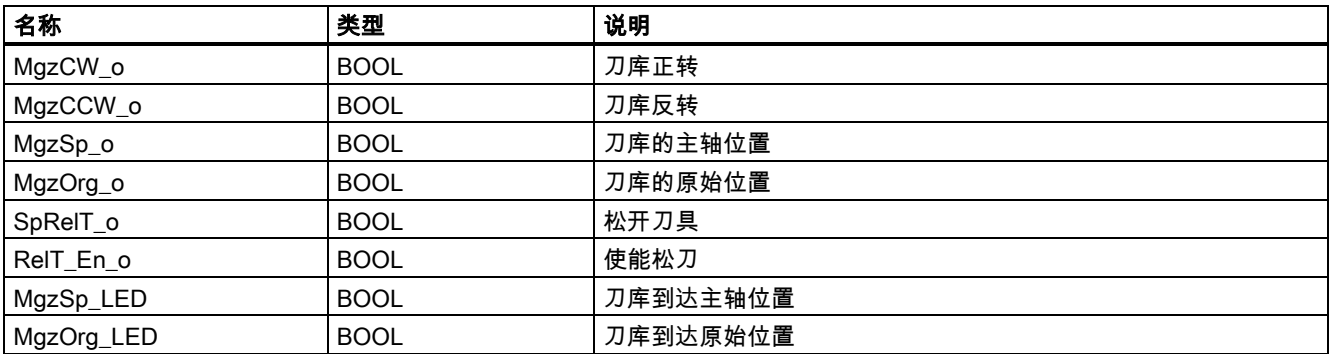

## 赋值的全局变量

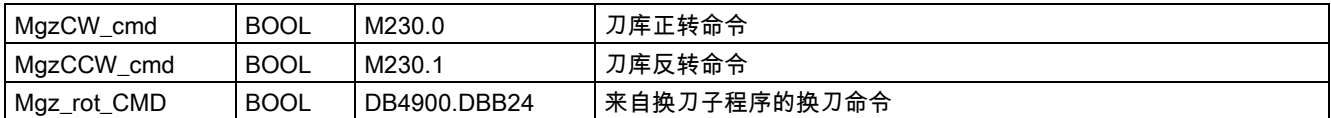

## 相关 PLC 机床数据

无

### 调用子程序 60 的示例

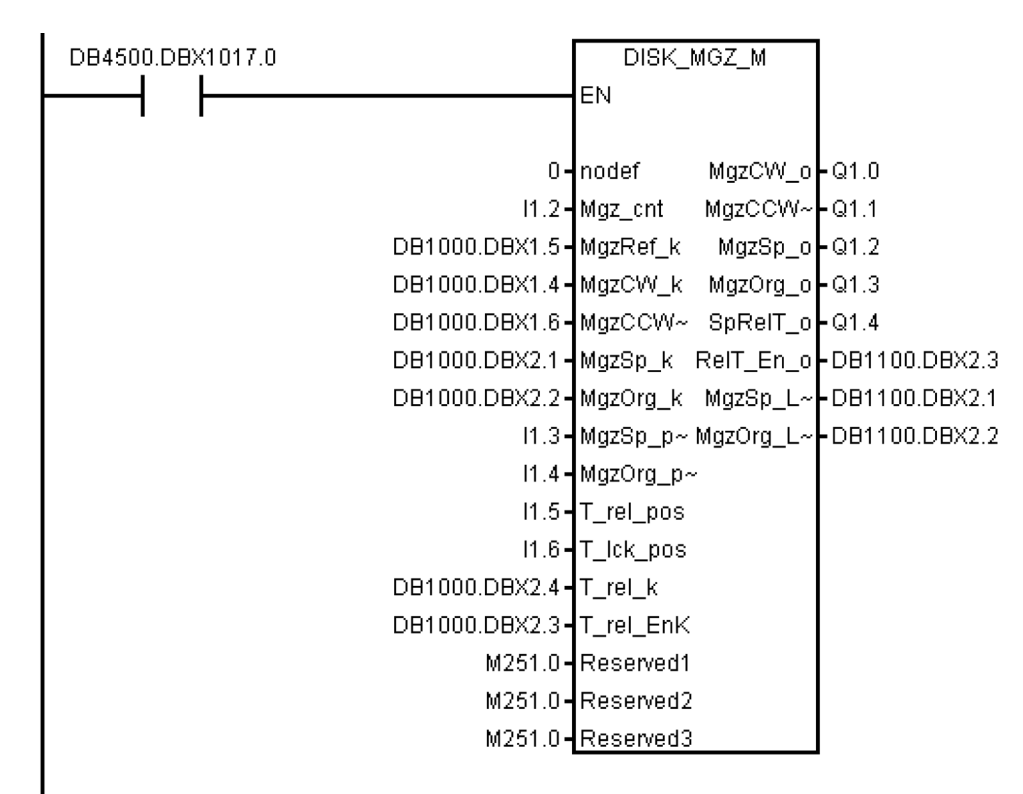

## 3.33 子程序 34-36、57、61 和 62

### 注释

子程序 34-36、57 及子程序 61 和 62 是为用户预留的子程序。

## 3.34 子程序 63 - TOGGLES

#### 用途

子程序 63 涉及两类开关,即保持开关:按一次开关闭合,再按一次开关关断;延迟开关:按一次开关(触发信号),开关闭 合且保持一定时间后自动关断。 该子程序提供了六个保持开关和两个延迟开关。延迟时间可设定。 子程序的按键输入和输出 可与任何物理输入输出连接。 所有未使用的开关的输入为"ZERO",输出为"NULL\_b"(M255.7)。

### 局部变量定义

表格 3-43 输入端

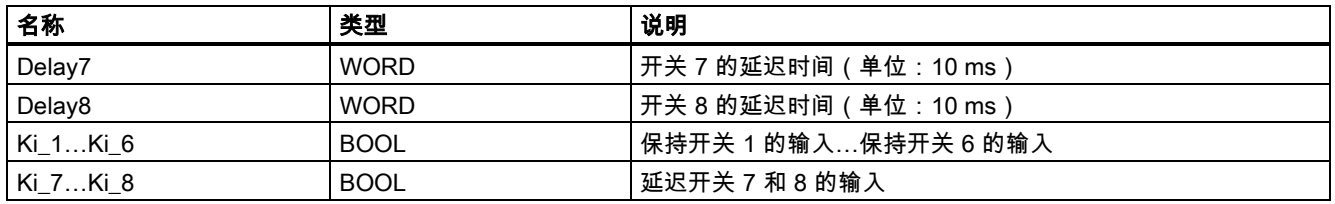

### 表格 3-44 输出端

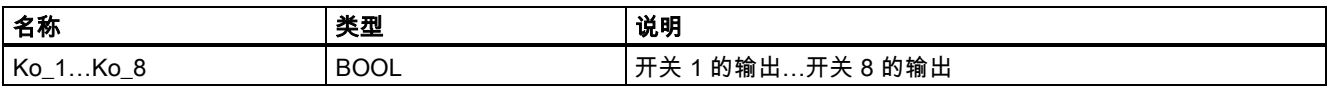

PLC 子程序库说明 6FC5397-0FP40-0RA0, 08/2013 65

## 赋值的全局变量

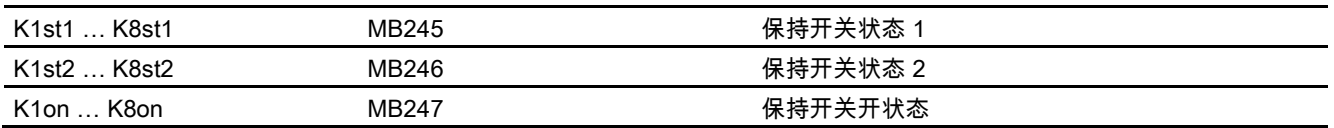

### 相关 PLC 机床数据

无

## 调用子程序 63 的示例

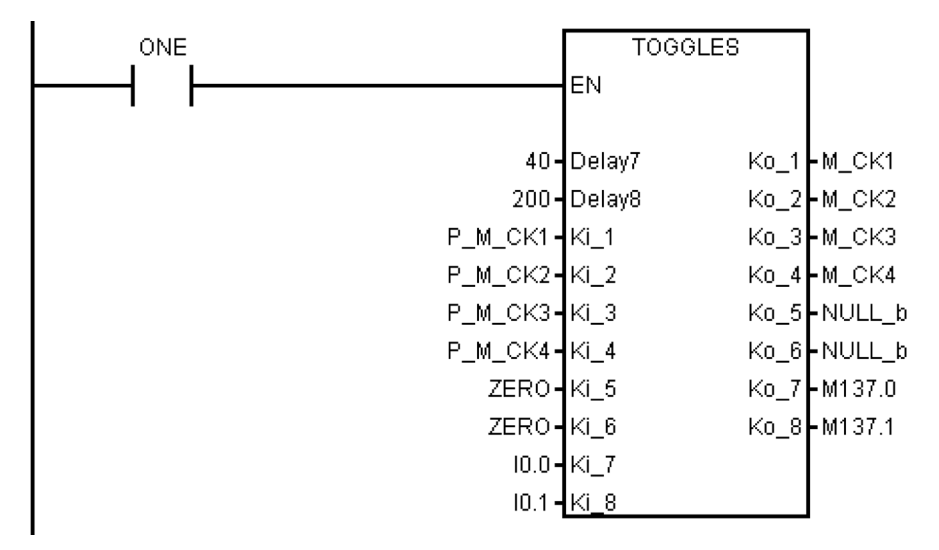

# 4 PLC 用户报警在子程序库中的使用

有部分用户报警是通过子程序来激活。 当出现一个报警时,请查阅下表来确定是哪一个子程序中的报警被激活。

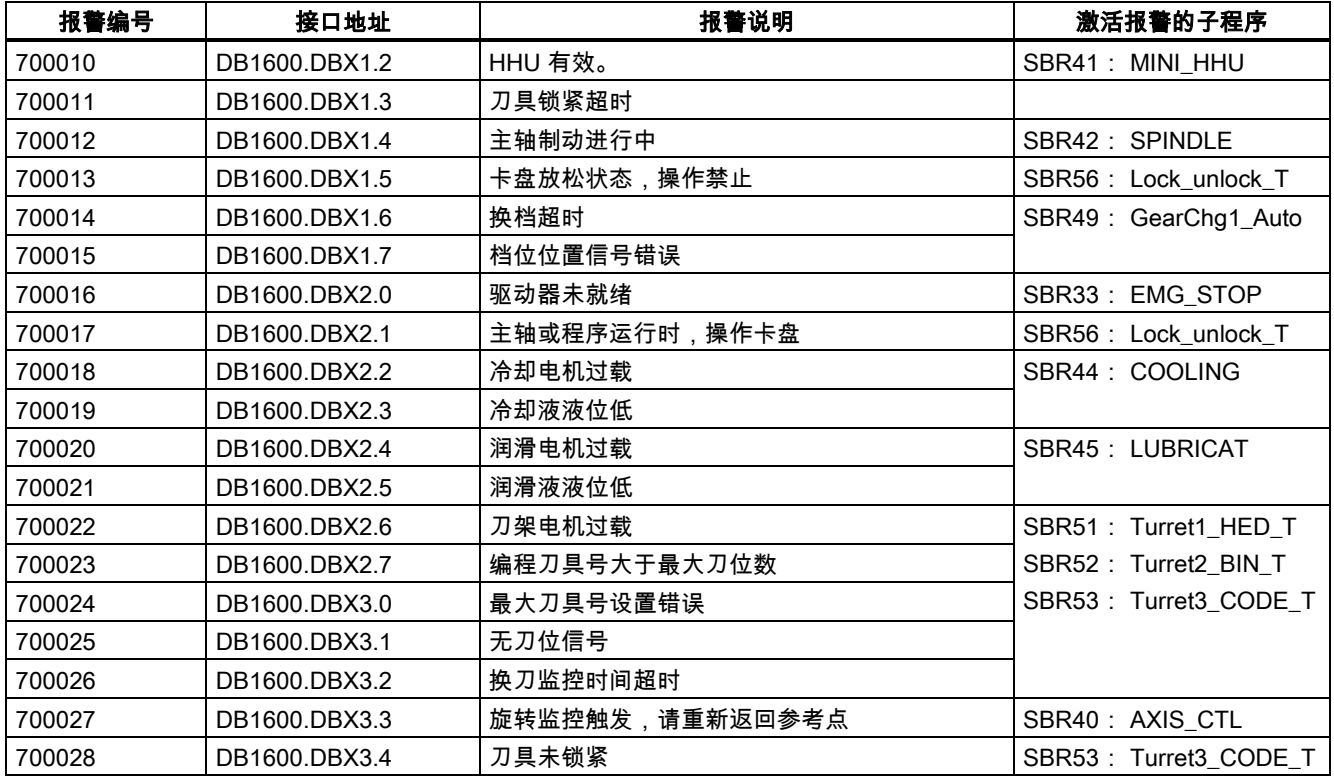

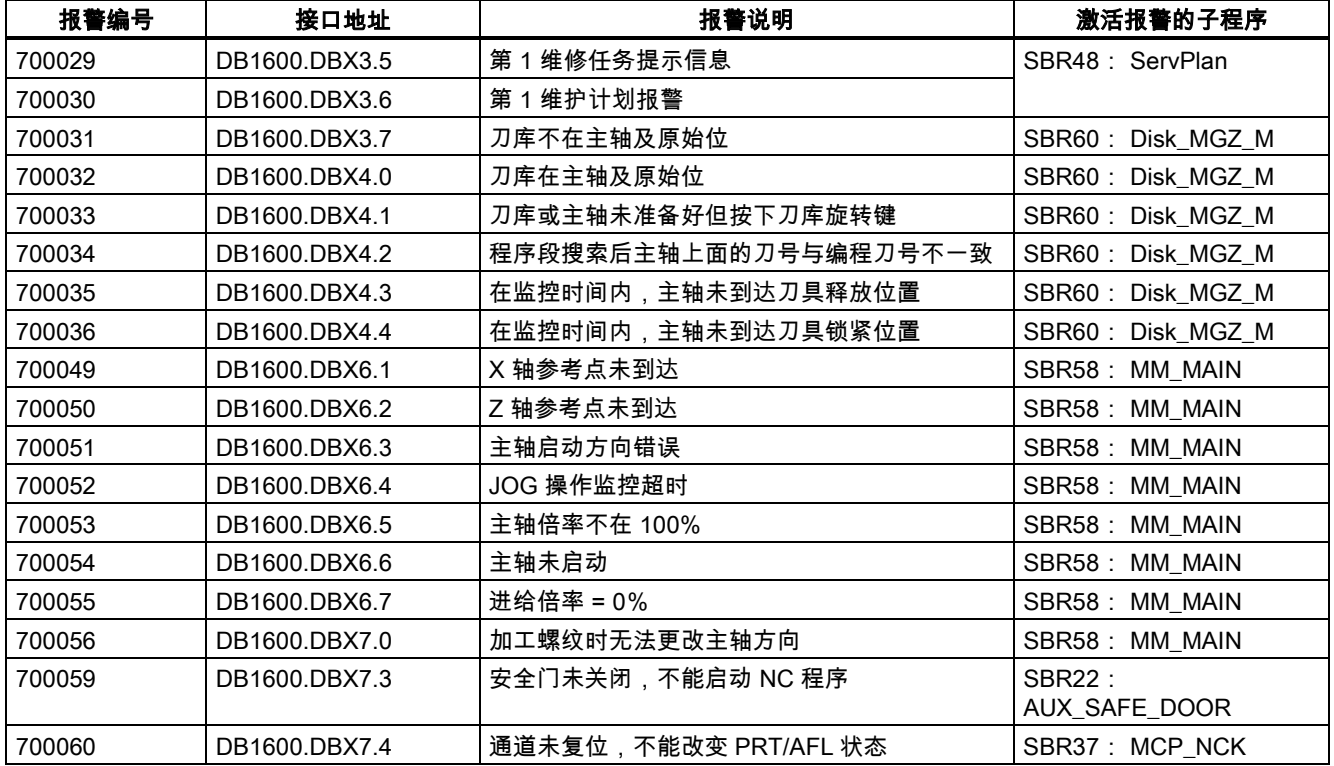

# 5 PLC 实例应用程序

# 5.1 PLC 实例应用程序(车床)

该样例程序适合于具有下列配置的车床:

- 两个进给轴: X 轴和 Z 轴;每轴的正负方向各有一个硬限位开关;
- 一个模拟主轴: SP
- 六工位霍尔元件刀架;
- PLC 控制定时定量润滑系统;
- PLC 控制冷却系统;

## 表格 5-1 输入输出分配

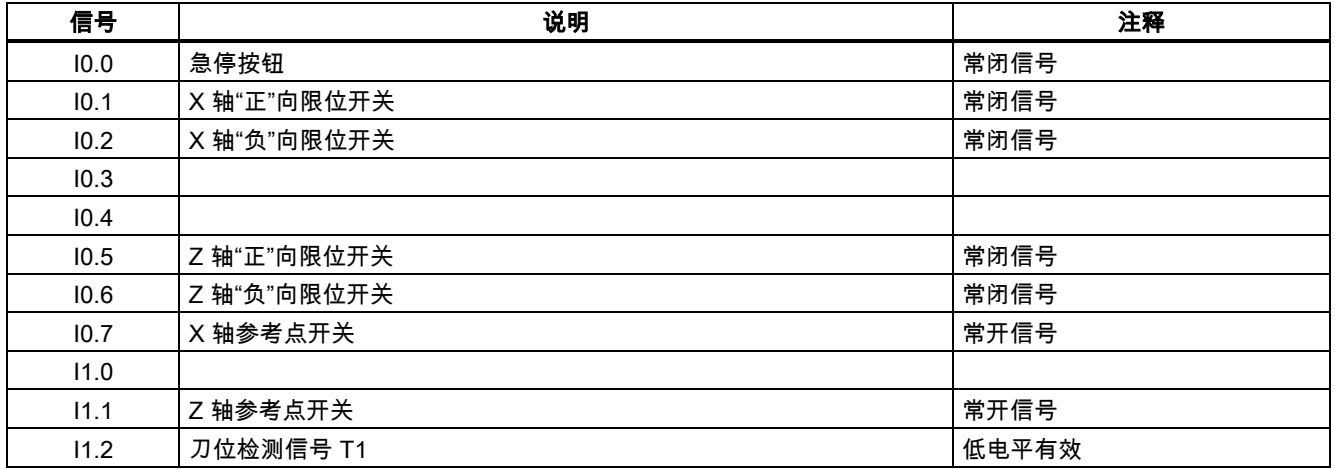

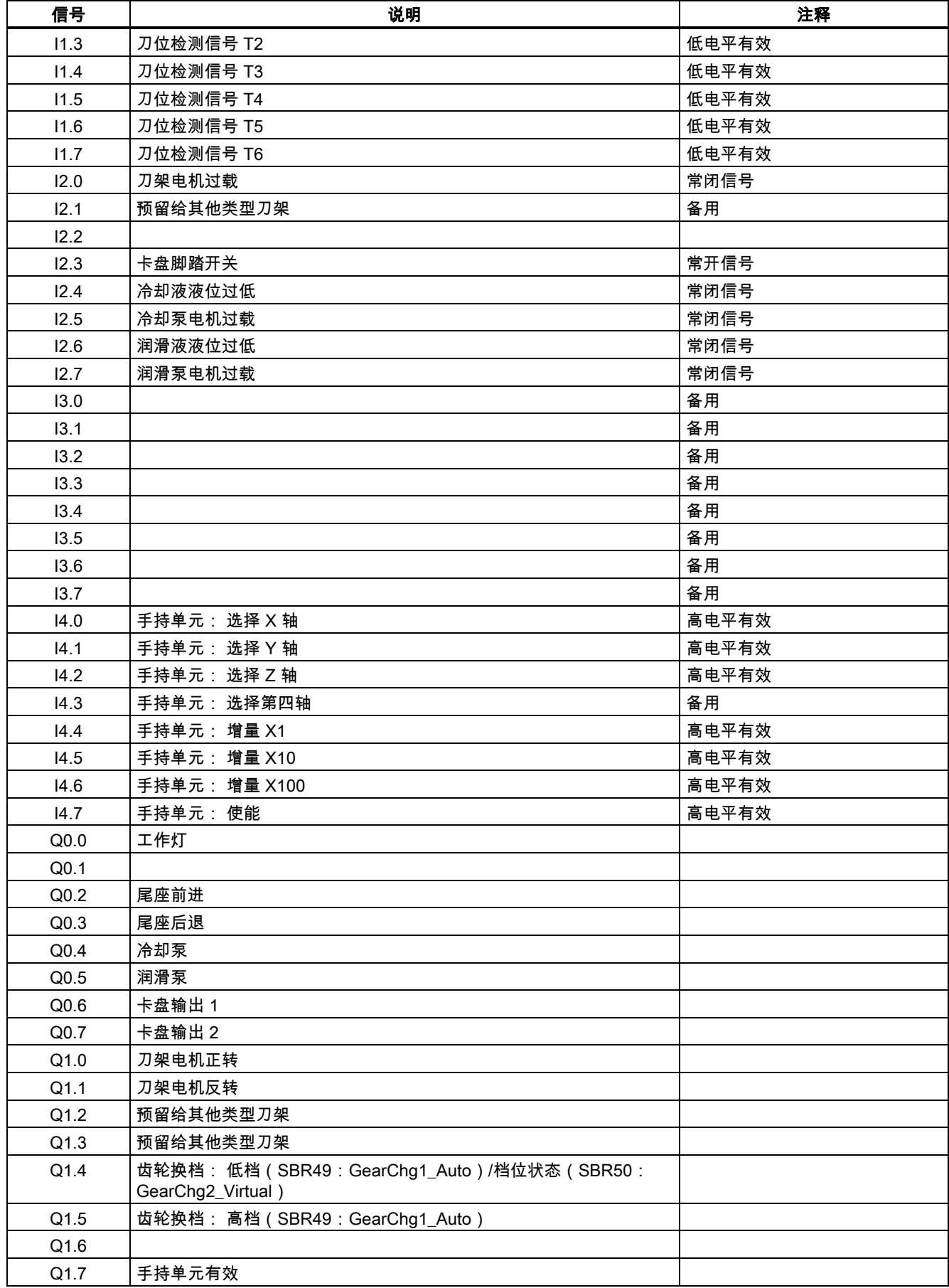

### 表格 5-2 机床面板 MCP 上用户键的定义:

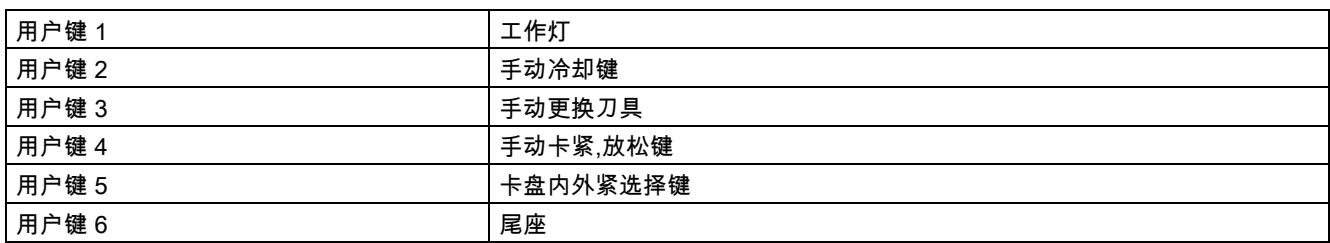

## 样例程序的结构(OB1)

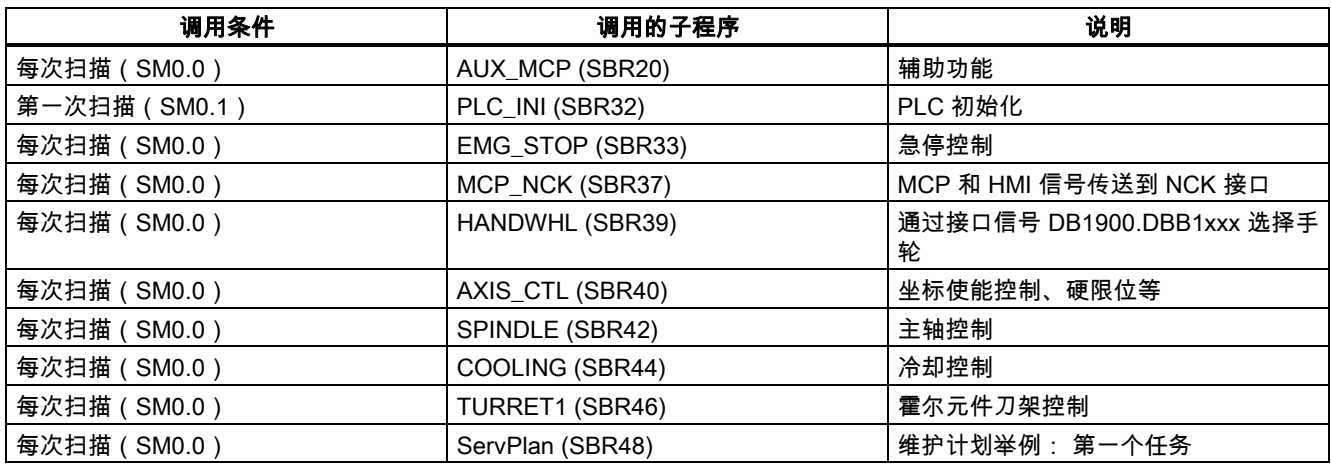

## 设置 PLC 相关的机床数据

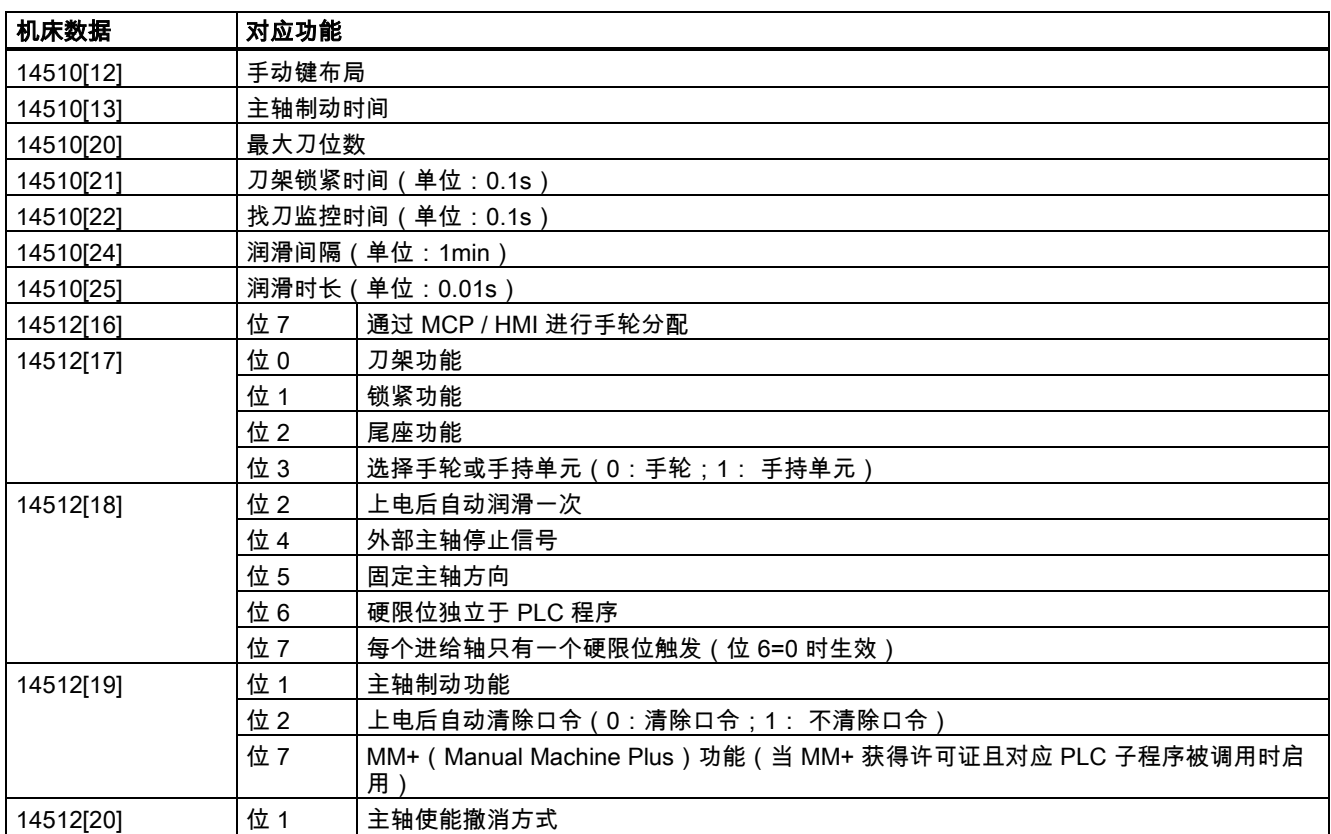

# 5.2 PLC 实例应用程序(铣床)

## 该样例程序适合于具有下列配置的车床:

- 三个进给轴: X 轴、Y 轴和 Z 轴;每轴的正负方向各有一个硬限位开关;
- 一个模拟主轴: SP(第四轴)
- PLC 控制定时定量润滑系统;
- PLC 控制冷却系统;

### 表格 5-3 输入输出分配

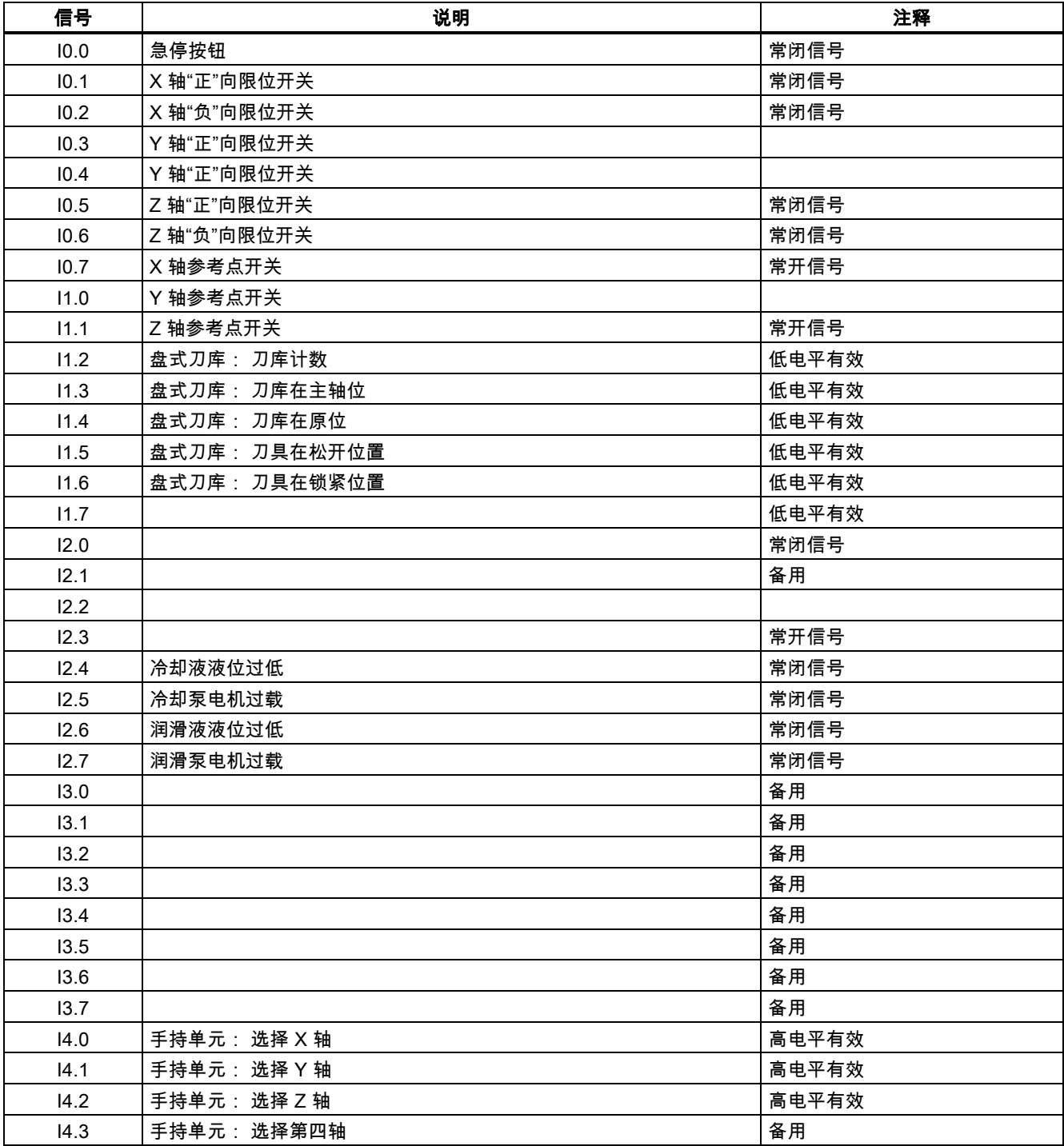

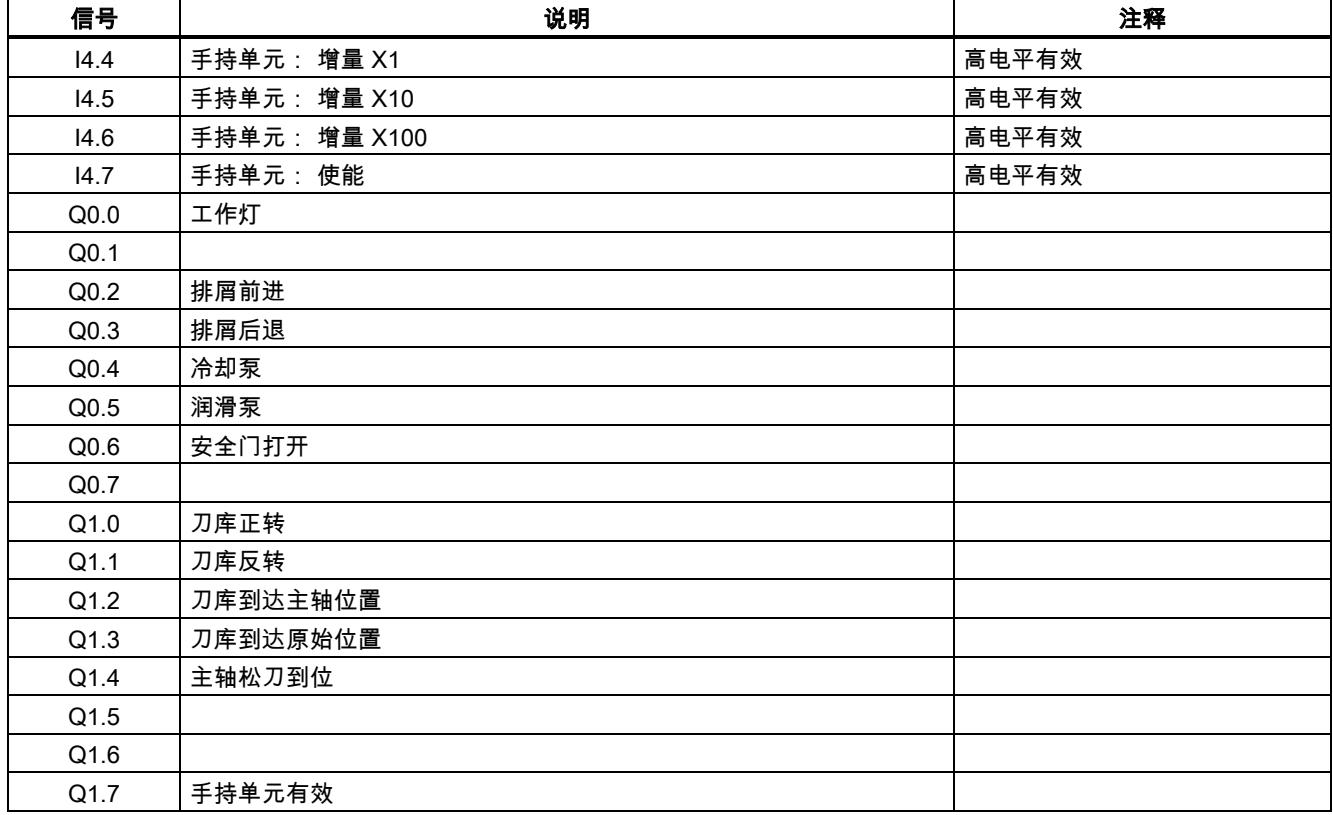

表格 5-4 机床面板 MCP 上用户键的定义:

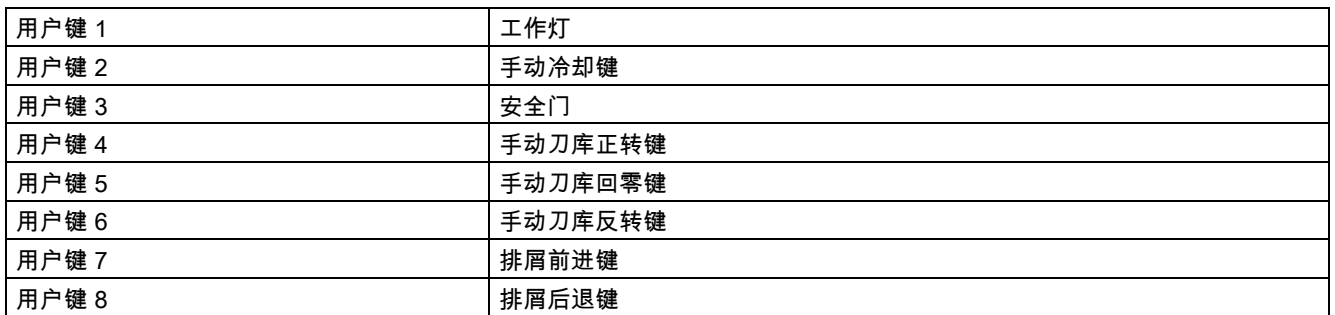

## 主程序的结构(OB1)

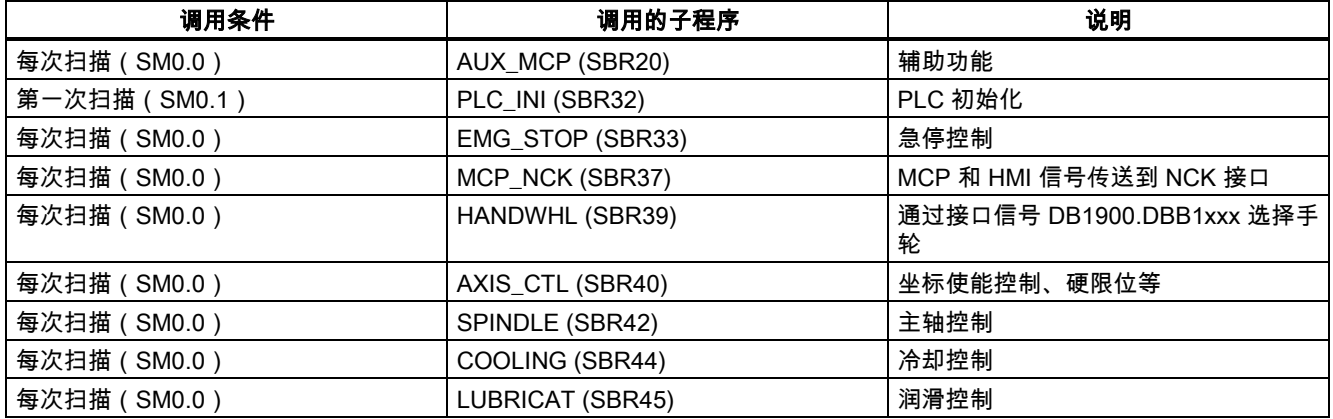

## 设置 PLC 相关的机床数据

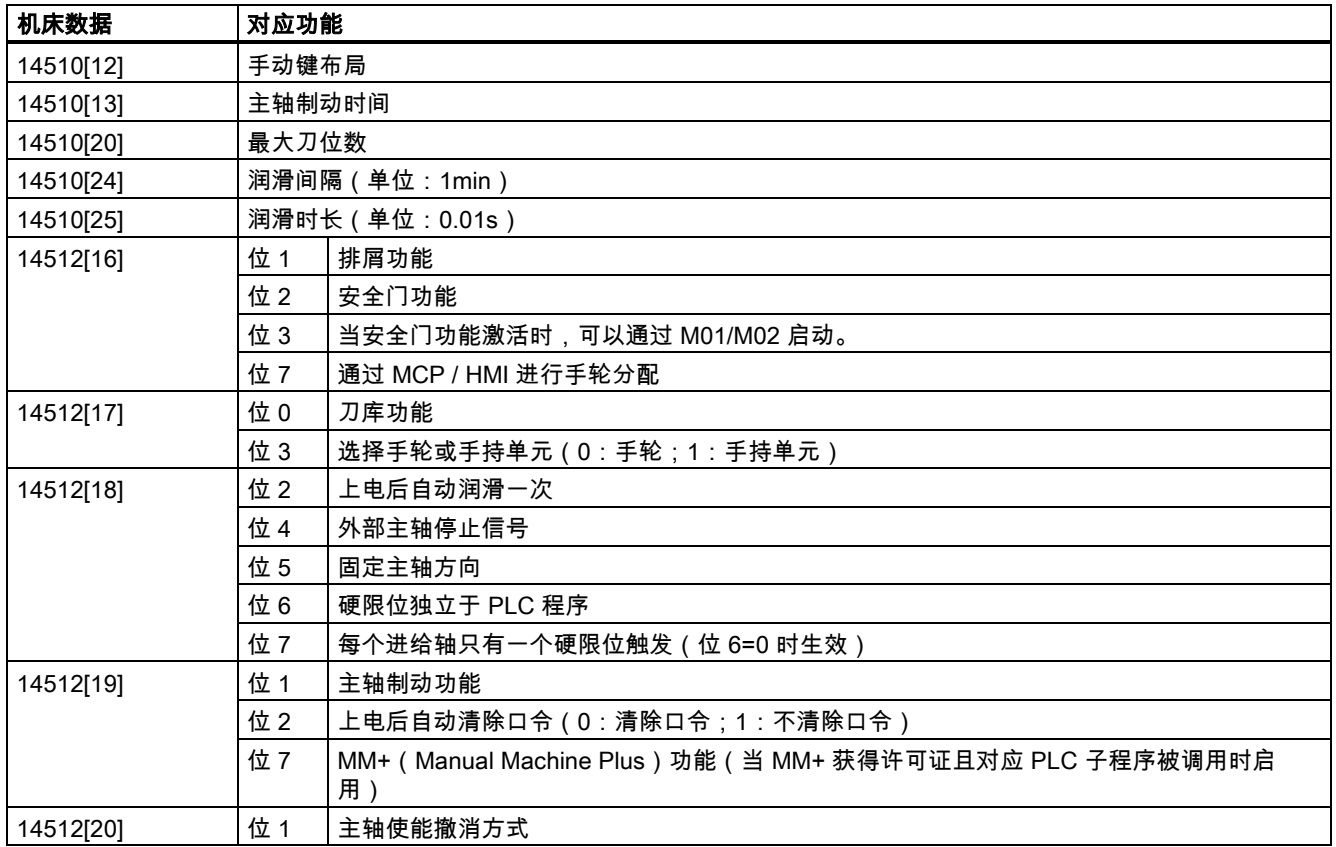
## 索引

M

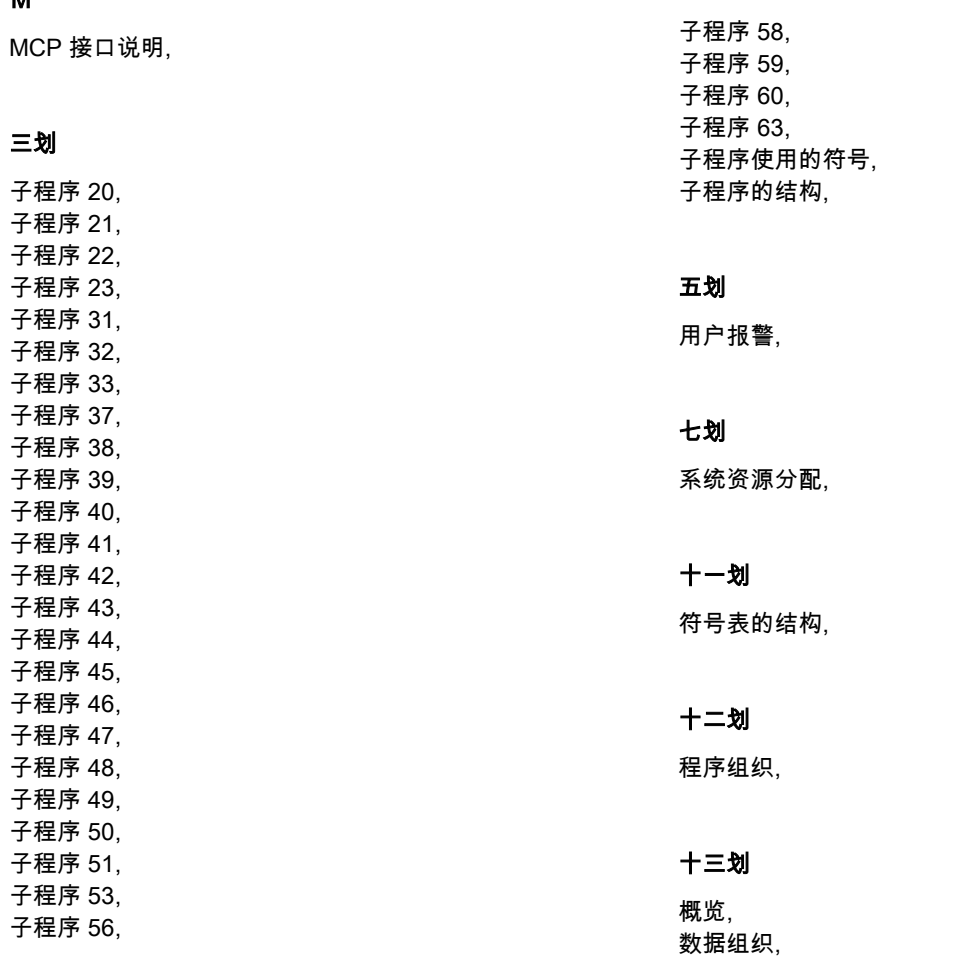

## 商标

所有带有标记符号 ® 的都是西门子股份有限公司的注册商标。本印刷品中的其他符号可能是一些其他商标。若第三方出于自身目的使用这些 商标,将侵害其所有者的权利。

## 责任免除

我们已对印刷品中所述内容与硬件和软件的一致性作过检查。然而不排除存在偏差的可能性,因此我们不保证印刷品中所述内容与硬件和软件 完全一致。印刷品中的数据都按规定经过检测,必要的修正值包含在下一版本中。

Siemens AG Industry Sector Postfach 48 48 90026 NÜRNBERG

PLC 子程序库说明 PLC 子程序库说明 6FC5397-0FP40-0RA0, 08/2013 73 6FC5397-0FP40-0RA0, 08/2013